# **ThinkPad**

# Uživatelská příručka

ThinkPad 10

**Poznámka**: Před použitím těchto informací <sup>a</sup> produktu, který popisují, si nezapomeňte přečíst následující informace:

- Bezpečnostní pokyny <sup>a</sup> informace <sup>o</sup> záruce <sup>a</sup> nastavení
- Regulatory Notice
- "Důležité [bezpečnostní](#page-4-0) informace <sup>a</sup> informace <sup>o</sup> správném zacházení" na stránce [iii](#page-4-0)
- Dodatek D "[Upozornění"](#page-102-0) na stránce [95](#page-102-0)

Aktuální dokumenty Bezpečnostní pokyny <sup>a</sup> informace <sup>o</sup> záruce <sup>a</sup> nastavení <sup>a</sup> Regulatory Notice jsou k dispozici na webových stránkách podpory Lenovo na adrese <http://www.lenovo.com/UserManuals>.

**Čtvrté vydání (Prosinec 2014)**

#### **© Copyright Lenovo 2014.**

UPOZORNĚNÍ NA OMEZENÁ PRÁVA: Pokud jsou data nebo software dodávány <sup>v</sup> souladu se smlouvou General Services Administration "GSA", pak používání, rozmnožování nebo zpřístupňování jsou předmětem omezení uvedených ve smlouvě č. GS-35F-05925.

# **Obsah**

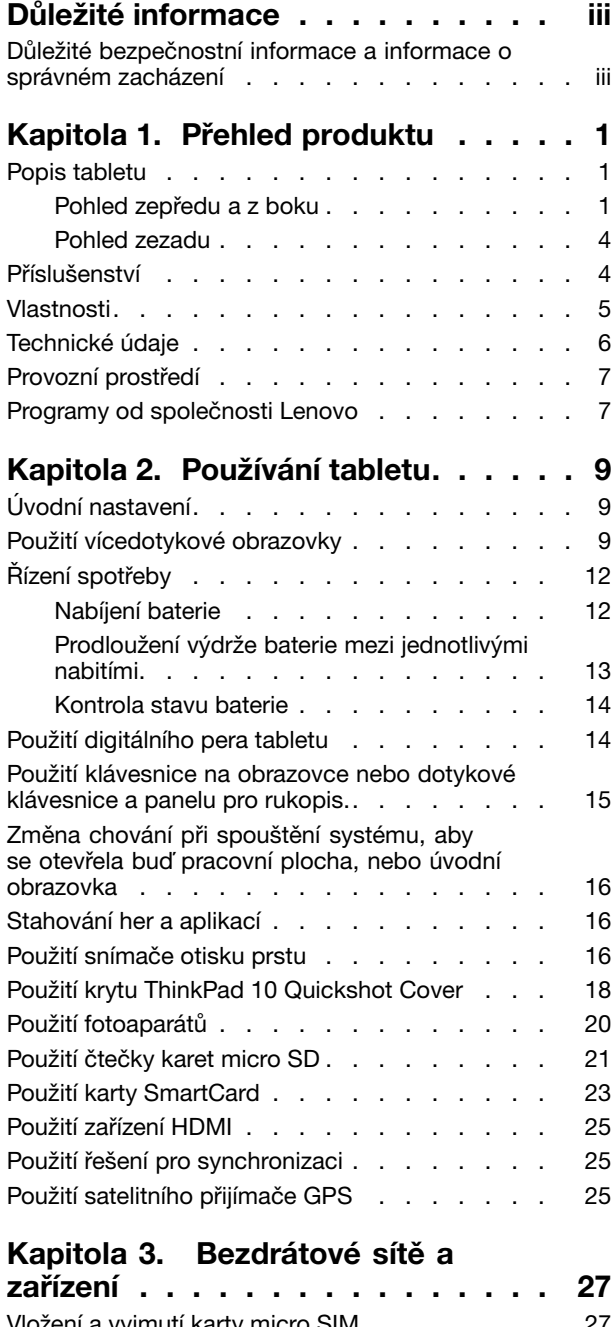

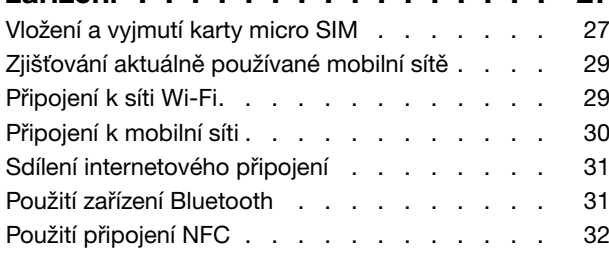

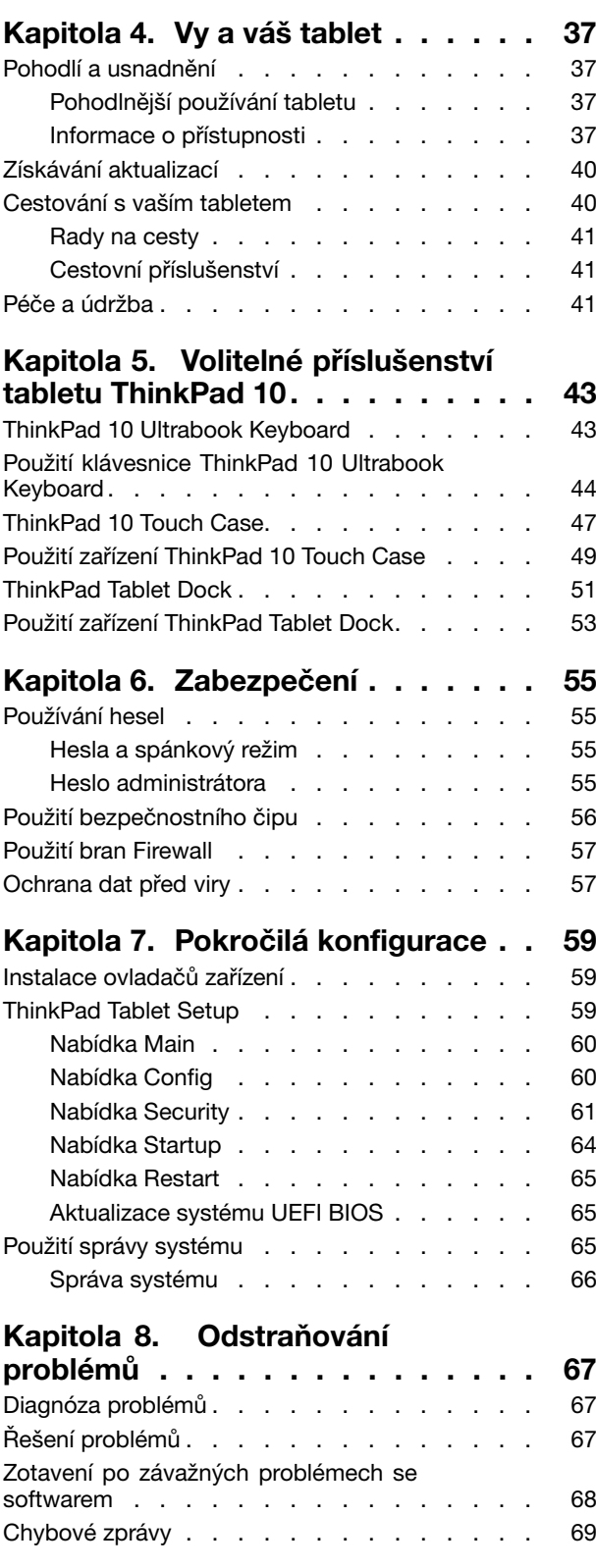

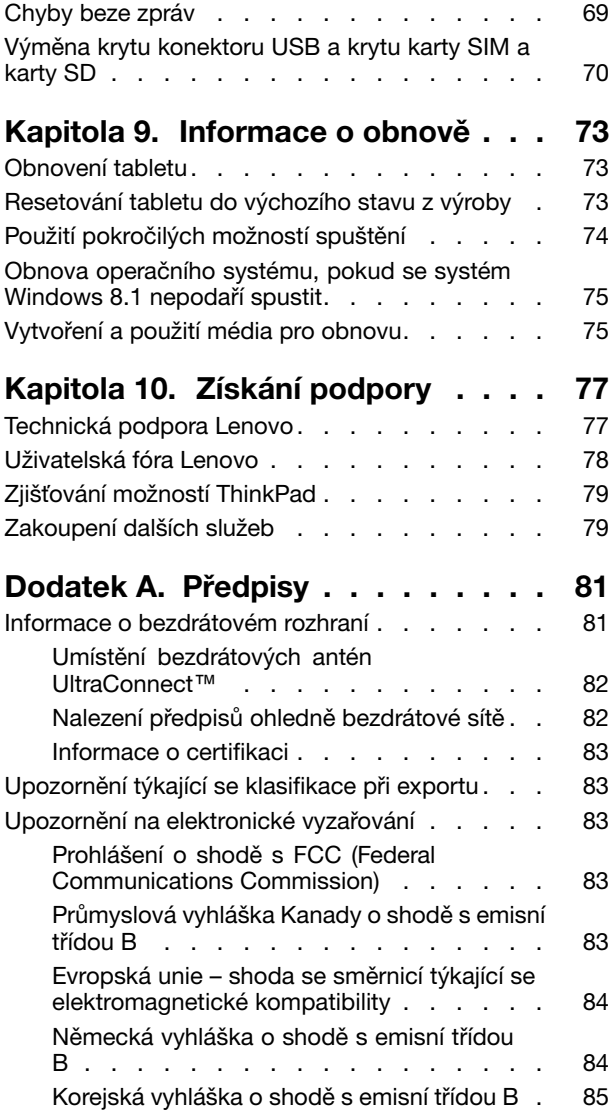

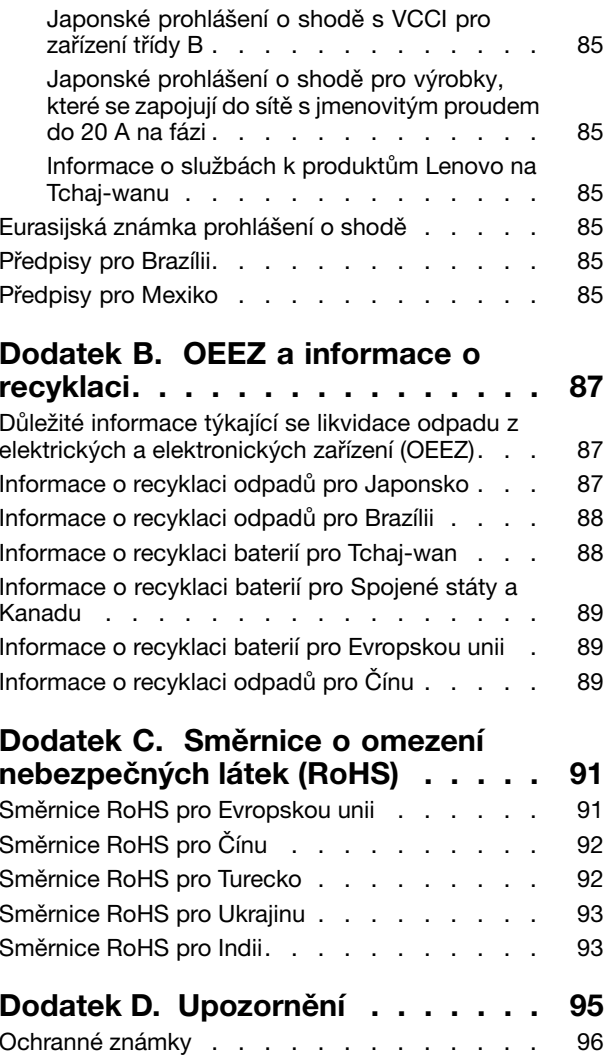

# <span id="page-4-0"></span>**Důležité informace**

Níže jsou uvedeny důležité rady, které vám pomohou řádně zacházet <sup>s</sup> tabletem. Nebudete-li podle nich postupovat, může to vést k nepříjemnostem či zraněním nebo tablet může selhat.

### **Důležité bezpečnostní informace <sup>a</sup> informace <sup>o</sup> správném zacházení**

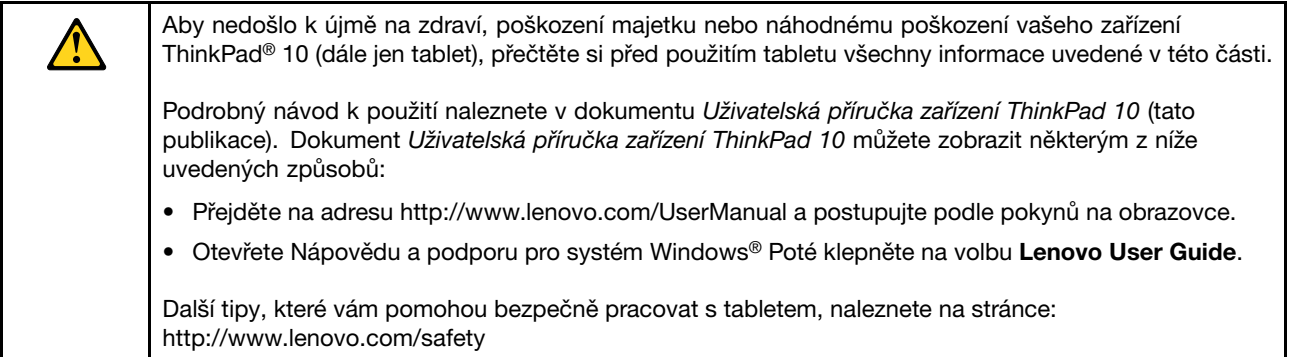

#### **S tabletem zacházejte opatrně:**

Tablet neupusťte, neohýbejte, nepropichujte, nevkládejte do něj cizí předměty ani na něj nepokládejte těžké předměty. Mohlo by dojít ke zničení citlivých komponent uvnitř.

Obrazovka vašeho tabletu je vyrobena ze skla. Sklo se může rozbít, pokud tablet spadne na tvrdý povrch, je vystaven velkému nárazu nebo tlaku těžkého předmětu. Pokud sklo praskne nebo se <sup>z</sup> něj kus odštípne, nedotýkejte se rozbitého skla ani se ho nesnažte <sup>z</sup> tabletu odstranit. Okamžitě přestaňte tablet používat <sup>a</sup> vyžádejte si od technické podpory Lenovo® informace o opravě, výměně nebo likvidaci.

#### **Tablet nerozebírejte ani jej neupravujte:**

Váš tablet je uzavřenou jednotkou. Neobsahuje žádné díly, jež by koncový uživatel mohl opravit. Veškeré vnitřní opravy musí provádět specializovaný servis <sup>s</sup> autorizací od Lenovo nebo technik autorizovaný Lenovo. Pokusy <sup>o</sup> otevření nebo úpravu vašeho tabletu znamenají porušení záručních podmínek.

#### **Všeobecná poznámka k baterii**

# **NEBEZPEČÍ**

**Baterie, které společnost Lenovo k vašemu produktu dodala, jsou testovány <sup>z</sup> hlediska kompatibility <sup>s</sup> ním <sup>a</sup> měly by být nahrazeny pouze schválenými bateriemi. Na jinou baterii než baterii doporučenou od společnosti Lenovo ani na baterii rozebranou či upravenou se nevztahuje záruka.**

**Nesprávné či nedovolené nakládání <sup>s</sup> baterií může způsobit její přehřátí, únik tekutiny <sup>z</sup> baterie nebo její výbuch. Abyste se vyhnuli zranění, dodržujte následující pravidla:**

- **• Žádnou baterii neotevírejte, nerozebírejte <sup>a</sup> nepokoušejte se ji opravit.**
- **• Baterii neprorážejte ani nedrťte.**
- **• Nezkratujte baterii ani ji nevystavujte vodě nebo jiným kapalinám.**
- **• Udržujte baterii mimo dosah dětí.**
- **• Chraňte baterii před ohněm.**

**Je-li baterie poškozena nebo zjistíte-li, že teče nebo že se na jejích kontaktech usazuje cizí materiál, přestaňte takovou baterii používat.**

**Akumulátorové baterie <sup>a</sup> výrobky je obsahující skladujte při pokojové teplotě, nabité přibližně na 30 až 50 % kapacity. Doporučujeme baterie přibližně jednou ročně nabít, aby nedošlo k přílišnému vybití.**

**Nevyhazujte baterii do odpadu, který je vyvážen na skládku. Při likvidaci baterie dodržujte místní nařízení <sup>a</sup> předpisy.**

**Upozornění týkající se vestavěné dobíjecí baterie**

**NEBEZPEČÍ**

**Vestavěnou dobíjecí baterii se nepokoušejte vyměnit. Výměnu této baterie musí provádět specializovaný servis nebo technik autorizovaný společností Lenovo.**

**Baterie nabíjejte pouze podle pokynů <sup>v</sup> dokumentaci dodávané <sup>s</sup> baterií.**

**Specializované servisy nebo technici <sup>s</sup> autorizací od Lenovo recyklují baterie Lenovo <sup>v</sup> souladu <sup>s</sup> místními zákony <sup>a</sup> nařízeními.**

#### **Chraňte tablet <sup>a</sup> adaptér před vlhkostí:**

Nedovolte, aby tablet přišel do styku <sup>s</sup> vodou, ani ho neponechávejte tam, kde by <sup>s</sup> vodou nebo jinými tekutinami mohl přijít do styku.

#### **Nabíjejte pouze podporovaným způsobem:**

Pro bezpečné dobití vnitřní baterie tabletu můžete použít kterýkoliv <sup>z</sup> následujících způsobů nabíjení:

**Upozornění:** Používejte pouze adaptéry schválené společností Lenovo. Použitím neschváleného napájecího adaptéru můžete tablet vážně poškodit.

- Napájecí adaptér dodaný spolu <sup>s</sup> tabletem
- Dokovací stanice ThinkPad Tablet Dock <sup>a</sup> napájecí adaptér dodaný spolu <sup>s</sup> dokovací stanicí

**Poznámka:** Dokovací stanice ThinkPad Tablet Dock je volitelné zařízení navržené společností Lenovo speciálně pro tablet ThinkPad 10. Chcete-li <sup>u</sup> společnosti Lenovo zakoupit tento volitelný doplněk, přejděte na adresu

<http://www.lenovo.com/accessories/services/index.html>

Dobíjecí zařízení se mohou při běžném provozu zahřívat. Ujistěte se, že kolem dobíjecího zařízení může dostatečně proudit vzduch. Dobíjecí zařízení odpojte, pokud dojde k následujícímu:

- Dobíjecí zařízení bylo vystaveno dešti, tekutinám nebo nadměrné vlhkosti.
- Dobíjecí zařízení vykazuje známky fyzického poškození.
- Chcete-li dobíjecí zařízení vyčistit.

Společnost Lenovo není zodpovědná za výkon nebo bezpečnost produktů, které nevyrobila nebo neschválila.

#### **Předcházejte poškození sluchu:**

Váš tablet obsahuje kombinovaný audio konektor, který lze použít k připojení sluchátek či soupravy sluchátek s mikrofonem.

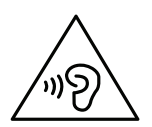

#### **POZOR:**

**Nadměrný akustický tlak ze sluchátek může způsobit ztrátu sluchu. Nastavení ekvalizéru na maximum zvyšuje výstupní napětí sluchátek, <sup>a</sup> tím i úroveň akustického tlaku. Chcete-li tedy ochránit svůj sluch, nastavte ekvalizér na přiměřenou úroveň.**

Nadměrné užívání sluchátek po dlouhou dobu <sup>a</sup> při velké hlasitosti může být nebezpečné <sup>v</sup> případě, že výstup sluchátek nebo konektorů nesplňuje specifikace normy ČSN EN 50332-2. Výstupní konektor sluchátek vašeho tabletu je <sup>v</sup> souladu se specifikací ČSN EN 50332-2, bod 7. Tato specifikace omezuje maximální výstupní napětí wide band true RMS <sup>u</sup> tohoto tabletu na 150 mV. Chcete-li zabránit riziku zhoršení nebo ztráty sluchu, pořiďte si sluchátka, která splňují normu ČSN EN 50332-2 (bod 7) pro širokopásmové napětí <sup>75</sup> mV. Používání sluchátek, která nesplňují normu ČSN EN 50332-2, může být nebezpečné, neboť taková sluchátka mohou produkovat nadměrnou úroveň akustického tlaku.

Jestliže jste spolu se svým tabletem obdrželi i sluchátka, můžete si být jisti, že kombinace sluchátek <sup>a</sup> tabletu splňuje specifikace normy ČSN EN 50332-1. Rozhodnete-li se používat jiná sluchátka, zajistěte, aby taková sluchátka splňovala specifikace normy ČSN EN 50332-1 (bod 6.5 – Hodnoty omezení). Používání sluchátek, která nesplňují normu ČSN EN 50332-1, může být nebezpečné, neboť taková sluchátka mohou produkovat nadměrnou úroveň akustického tlaku.

#### **Při použití tabletu <sup>v</sup> motorovém vozidle nebo na kole dávejte pozor:**

Vaše bezpečí <sup>a</sup> bezpečí ostatních je vždy na prvním místě. Dodržujte zákony. Místní zákony <sup>a</sup> nařízení mohou určovat možnosti použití přenosných elektronických zařízení, jakým je váš tablet, při řízení motorového vozidla nebo při jízdě na kole.

#### **Likvidaci provádějte <sup>v</sup> souladu <sup>s</sup> místními zákony <sup>a</sup> nařízeními:**

Tablet na konci jeho životnosti nedrťte, nezapalujte, neponořujte do vody ani ho nelikvidujte jakýmkoliv jiným způsobem, než jaký stanovují místní zákony <sup>a</sup> nařízení. Některé vnitřní části obsahují látky, jež mohou při nesprávné likvidaci explodovat, vytéci nebo poškodit životní prostředí.

Další informace naleznete v části Dodatek B "OEEZ a informace o [recyklaci"](#page-94-0) na stránce [87](#page-94-0).

#### **Tablet <sup>a</sup> jeho příslušenství uchovávejte mimo dosah malých dětí:**

Váš tablet obsahuje malé části, jimiž by se malé děti mohly udusit. Skleněná obrazovka se navíc může rozbít nebo prasknout, pokud je upuštěna nebo hozena na tvrdý povrch.

#### **Chraňte svá data a software:**

Neodstraňujte neznámé soubory ani neměňte názvy souborů <sup>a</sup> adresářů, které jste sami nevytvořili, jinak může dojít k selhání softwaru vašeho tabletu.

Uvědomte si, že pokud získáváte přístup k síťovým prostředkům, může to váš tablet vystavit počítačovým virům, hackerům, spywaru <sup>a</sup> dalším škodlivým činnostem, které mohou váš tablet, software <sup>a</sup> data poškodit. Zajištění přiměřené ochrany <sup>v</sup> podobě aktualizovaných ochranných bariér, antivirových programů <sup>a</sup> softwaru proti spywaru je vaše odpovědnost.

Do blízkosti tabletu neumisťujte elektrická zařízení, jako je elektrický ventilátor, rádio, reproduktory <sup>s</sup> vysokým výkonem, klimatizace nebo mikrovlnná trouba, protože silná magnetická pole vytvářená těmito zařízeními mohou poškodit obrazovku nebo data tabletu.

#### **Uvědomte si, že váš tablet generuje teplo:**

Když je tablet zapnutý nebo když se dobíjí baterie, některé části se mohou zahřívat. Teplota, které tyto části dosáhnou, závisí na systémové aktivitě <sup>a</sup> na úrovni nabití baterie. Dlouhodobý kontakt <sup>s</sup> tělem, dokonce i přes oděv, může být nepříjemný nebo způsobit i popáleniny. Vyvarujte se dlouhodobějšího kontaktu rukou, klína nebo jakékoli jiné části svého těla <sup>s</sup> některou horkou částí tabletu.

#### **Upozornění ke kabelům <sup>a</sup> šňůrám <sup>z</sup> PVC (Polyvinyl Chloride)**

**VAROVÁNÍ:** Budete-li se dotýkat kabelu dodaného <sup>s</sup> tímto produktem <sup>a</sup> kabelů od příslušenství <sup>k</sup> tomuto produktu, můžete být vystaveni působení olova – chemikálie, která dle předpisů státu Kalifornie způsobuje rakovinu, poškození plodu <sup>a</sup> jiné vývojové vady. **Po manipulaci je zapotřebí si umýt ruce.**

# <span id="page-8-0"></span>**Kapitola 1. Přehled produktu**

Tato kapitola obsahuje informace <sup>o</sup> tabletu, včetně informací <sup>o</sup> umístění konektorů <sup>a</sup> ovládacích prvků, funkcích tabletu, příslušenství, technických parametrech, provozních podmínkách <sup>a</sup> předinstalovaných programech Lenovo.

### **Popis tabletu**

Tato část popisuje funkce hardwaru tabletu <sup>a</sup> obsahuje základní informace, které byste měli znát, než začnete tablet používat.

### **Pohled zepředu <sup>a</sup> <sup>z</sup> boku**

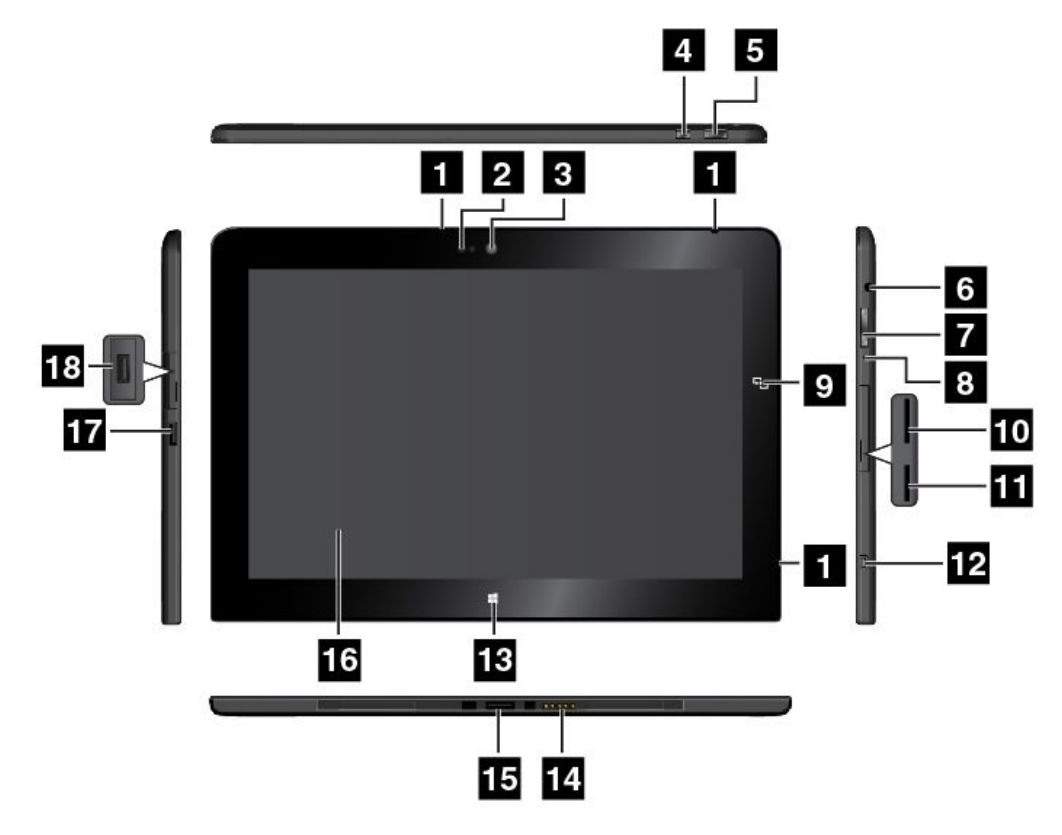

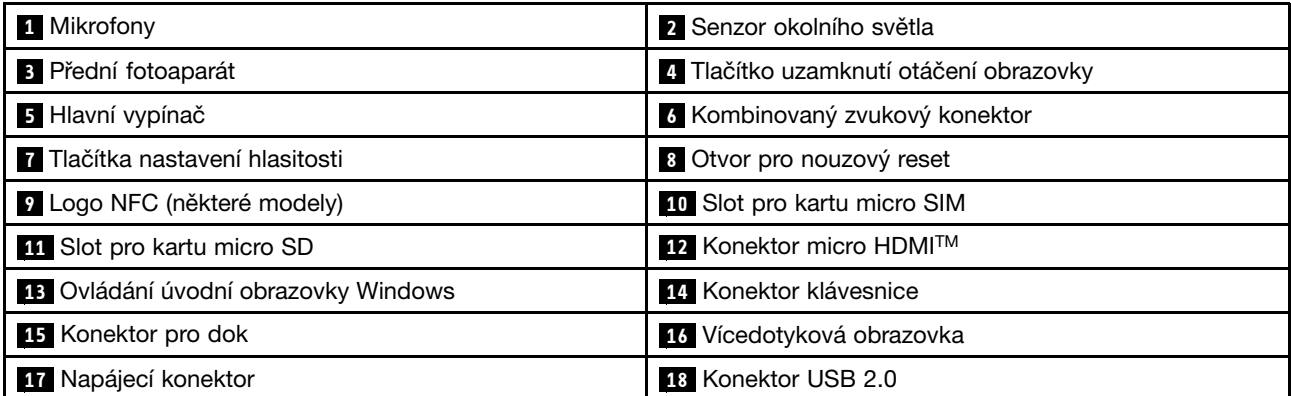

#### **<sup>1</sup> Mikrofony**

Vestavěné mikrofony nahrávají zvuk <sup>a</sup> hlas, pokud jsou použity <sup>s</sup> aplikací schopnou pracovat se zvukem.

#### **2 Senzor okolního světla**

Senzor okolního světla reaguje na změny okolního světla. Jas obrazovky se na základě hodnot získaných senzorem okolního světla automaticky nastaví na optimální úroveň.

#### **<sup>3</sup> Přední fotoaparát**

Váš tablet je vybaven 2Mpx předním fotoaparátem. S fotoaparátem můžete pořizovat snímky <sup>a</sup> videonahrávky nebo uskutečňovat videohovory <sup>s</sup> využitím webových aplikací. Jakmile kameru zapnete, rozsvítí se zelená kontrolka spuštěné kamery. Další informace naleznete v části "Použití [fotoaparátů"](#page-27-0) na stránce [20](#page-27-0).

#### **<sup>4</sup> Tlačítko uzamknutí otáčení obrazovky**

Stisknutím tohoto tlačítka vypnete automatické otáčení obrazovky. Opětovným stiskem tlačítka jej zapnete.

#### **<sup>5</sup> Hlavní vypínač**

Chcete-li tablet zapnout, stiskněte hlavní vypínač.

Chcete-li tablet vypnout, přetažením prstu <sup>z</sup> pravého okraje zobrazte ovládací tlačítka. Poté klepněte na **Nastavení** ➙ **Napájení** ➙ **Vypnout**.

Pokud tablet přestane reagovat <sup>a</sup> není možné jej vypnout, stiskněte hlavní vypínač <sup>a</sup> podržte jej po dobu 4 sekund nebo déle. Pokud tablet přesto nereaguje, odpojte napájecí adaptér <sup>a</sup> baterii <sup>a</sup> restartujte tablet pomocí otvoru pro nouzový reset.

Hlavní vypínač lze rovněž naprogramovat tak, aby tablet vypínal nebo jej přepínal do spánkového režimu či do režimu hibernace. V tomto případě je třeba změnit vaše nastavení schématu napájení. Nastavení schématu napájení otevřete takto:

- 1. Na pracovní ploše klepněte na ikonu stavu baterie <sup>v</sup> oznamovací oblasti systému Windows.
- 2. Klepněte na **Další možnosti napájení**.
- 3. V navigačním panelu klepněte na **Nastavení tlačítka napájení**.
- 4. Podle pokynů na obrazovce změňte nastavení podle svých požadavků.

#### **<sup>6</sup> Kombinovaný zvukový konektor**

Slouží k připojení sluchátek nebo sluchátek <sup>s</sup> mikrofonem umožňujících poslech stereo zvuku <sup>z</sup> tabletu. Po připojení sluchátek <sup>s</sup> mikrofonem lze též nahrávat audio <sup>a</sup> telefonovat.

**Poznámka:** Kombinovaný zvukový konektor nepodporuje klasický mikrofon.

#### **7 Tlačítka nastavení hlasitosti**

Chcete-li nastavit hlasitost zvuku tabletu, stiskněte tlačítko pro Zvýšení hlasitosti nebo Snížení hlasitosti.

#### **<sup>8</sup> Otvor pro nouzový reset**

Pokud tablet přestane reagovat <sup>a</sup> nelze jej vypnout stisknutím <sup>a</sup> podržením hlavního vypínače, odpojte napájecí adaptér <sup>a</sup> resetujte tablet zasunutím narovnané kancelářské sponky do otvoru pro nouzový reset.

#### **<sup>9</sup> Logo NFC (některé modely)**

Je-li na obrazovce poblíž tlačítek ovládání hlasitosti logo bezkontaktní komunikace (NFC), znamená to, že je váš tablet dodáván s kartou NFC. Další informace funkci NFC naleznete v části "Použití [připojení](#page-39-0) NFC" na [stránce](#page-39-0) [32](#page-39-0).

#### **<sup>10</sup> Slot pro kartu micro SIM**

Otevřete ochranný kryt slotu karty micro SIM (Subscriber Identification Module). Vložte kartu micro SIM, která vám umožní navázat spojení se sítí WAN (Wide Area Network). Pokyny k instalaci karty micro SIM naleznete v části "Vložení a [vyjmutí](#page-34-0) karty micro SIM" na stránce [27](#page-34-0).

**Poznámka:** Slot pro kartu micro SIM není funkční <sup>u</sup> modelů, které podporují pouze připojení k síti Wi-Fi.

#### **<sup>11</sup> Slot pro kartu micro SD**

Otevřete ochranný kryt čtečky karet micro SD (secure digital). K datům či úložišti se dostanete po vložení karty micro SD do slotu pro kartu micro SD. Další informace naleznete v části "Použití [čtečky](#page-28-0) karet micro SD" na [stránce](#page-28-0) [21](#page-28-0).

#### **<sup>12</sup> Konektor micro HDMITM**

Váš tablet je vybaven konektorem micro HDMI (High-Definition Multimedia Interface), což je digitální audio/video rozhraní, <sup>s</sup> nímž se lze připojit ke kompatibilnímu digitálnímu zvukovému zařízení nebo displeji, jako je například HDTV (high definition television, televize <sup>s</sup> vysokým rozlišením). Další informace naleznete <sup>v</sup> části "Použití [zařízení](#page-32-0) HDMI" na stránce [25](#page-32-0).

#### **<sup>13</sup> Ovládání úvodní obrazovky Windows**

Klepnutím na ovládání úvodní obrazovky Windows přejděte na úvodní obrazovku.

#### **14 Konektor klávesnice**

Tento konektor slouží k připojení zařízení ThinkPad 10 Touch Case nebo ThinkPad 10 Ultrabook Keyboard. Zařízení ThinkPad 10 Touch Case <sup>a</sup> ThinkPad 10 Ultrabook Keyboard jsou k dispozici jako doplňky na webové stránce společnosti Lenovo na adrese <http://www.lenovo.com/accessories/services/index.html>. Další informace najdete v části "ThinkPad 10 Ultrabook [Keyboard"](#page-50-0) na stránce [43](#page-50-0) a "[ThinkPad](#page-54-0) 10 Touch Case" na [stránce](#page-54-0) [47](#page-54-0).

#### **<sup>15</sup> Konektor pro dok**

Tento konektor slouží k připojení zařízení ThinkPad Tablet Dock. Zařízení ThinkPad Tablet Dock je k dispozici jako doplněk na webové stránce Lenovo: <http://www.lenovo.com/accessories/services/index.html>. Další informace naleznete v části "[ThinkPad](#page-58-0) Tablet Dock" na stránce [51](#page-58-0).

#### **<sup>16</sup> Vícedotyková obrazovka**

Pomocí obrazovky můžete dotykem ovládat zobrazené ovládací prvky, jako jsou ikony, položky nabídek nebo klávesnice. Další informace naleznete v části "Použití [vícedotykové](#page-16-0) obrazovky" na stránce [9](#page-16-0).

#### **<sup>17</sup> Napájecí konektor**

Tento konektor spolu <sup>s</sup> dodaným napájecím kabelem <sup>a</sup> napájecím adaptérem můžete použít k dobíjení tabletu, je-li jeho baterie vybitá.

Další informace naleznete v části "[Nabíjení](#page-19-0) baterie" na stránce [12](#page-19-0).

#### **18 Konektor USB 2.0**

Konektor USB 2.0 se používá k připojení zařízení kompatibilních <sup>s</sup> rozhraním USB, jako je např. USB tiskárna nebo digitální fotoaparát.

**Upozornění:** Když k tomuto USB konektoru připojíte kabel USB, ujistěte se, že značka USB je na vrchní straně. Jinak by mohlo dojít k poškození konektoru.

### <span id="page-11-0"></span>**Pohled zezadu**

**Poznámka:** Váš tablet se může od následujícího obrázku poněkud lišit.

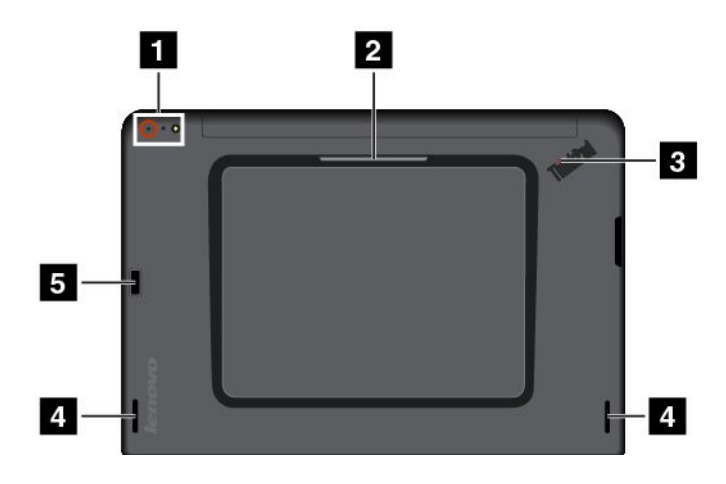

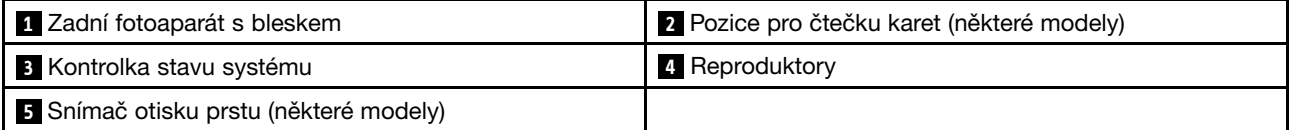

#### **<sup>1</sup> Zadní fotoaparát <sup>s</sup> bleskem**

Váš tablet je vybaven 8Mpx zadním fotoaparátem <sup>s</sup> bleskem. Fotoaparát můžete využít k fotografování <sup>a</sup> natáčení videa. Další informace naleznete v části "Použití [fotoaparátů"](#page-27-0) na stránce [20](#page-27-0).

#### **<sup>2</sup> Pozice pro čtečku karet (některé modely)**

Váš tablet může mít k dispozici slot pro kartu SmartCard. Další informace naleznete v části "[Použití](#page-29-0) karty [SmartCard](#page-29-0) " na stránce [23](#page-30-0).

#### **<sup>3</sup> Kontrolka stavu systému**

Kontrolka, která je součástí loga ThinkPad na zadní straně tabletu, funguje jako indikátor stavu systému.

- **Blikne třikrát po sobě**: Tablet je připojen ke zdroji napájení.
- **Svítí**: Tablet je zapnut <sup>a</sup> používán.
- **Nesvítí**: Tablet je vypnutý, ve spánkovém režimu nebo <sup>v</sup> režimu hibernace.

#### **<sup>4</sup> Reproduktory**

Integrované reproduktory slouží k přehrávání zvuků hudby <sup>a</sup> videa.

#### **<sup>5</sup> Snímač otisku prstu (některé modely)**

Technologie ověřování totožnosti uživatele pomocí otisků prstů umožňuje jednoduchý <sup>a</sup> bezpečný přístup uživatele pomocí přiřazení otisku prstu k heslu. Další informace naleznete v části "Použití [snímače](#page-23-0) otisku prstu" na [stránce](#page-23-0) [16](#page-23-0).

### **Příslušenství**

Následuje několik příkladů příslušenství, které je pro váš tablet k dispozici. Toto příslušenství si můžete zakoupit od společnosti Lenovo na adrese <http://www.lenovo.com/accessories/services/index.html> nebo od prodejce společnosti Lenovo.

<span id="page-12-0"></span>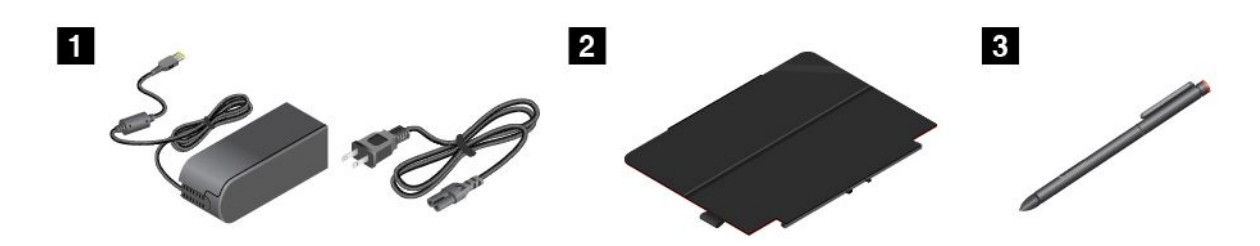

**<sup>1</sup> Napájecí kabel <sup>a</sup> napájecí adaptér**: Napájecí kabel <sup>a</sup> napájecí adaptér slouží k napájení tabletu <sup>a</sup> k nabíjení baterií.

**<sup>2</sup> Kryt ThinkPad 10 Quickshot Cover (některé modely)**: Kryt ThinkPad 10 Quickshot Cover (dále jen kryt) lze k tabletu přichytit magneticky. Pomocí krytu lze udělat následující:

- Chránit obrazovku tabletu.
- Pohodlněji tablet probudit nebo naopak přejít do režimu spánku.
- Spustit fotoaparát.
- Použít kryt jako stojan tabletu.

Další informace naleznete v části "Použití krytu ThinkPad 10 [Quickshot](#page-25-0) Cover" na stránce [18](#page-25-0).

**<sup>3</sup> Digitální pero tabletu (některé modely)**: Některé modely jsou vybaveny digitálním perem. Pomocí digitálního pera můžete přirozeným způsobem psát text nebo kreslit obrázky <sup>a</sup> provádět další akce, aniž byste se museli dotknout obrazovky prstem. Další informace naleznete v části "Použití [digitálního](#page-21-0) pera [tabletu"](#page-21-0) na stránce [14](#page-21-0).

Více informací <sup>o</sup> dalším volitelném příslušenství dostupném pro váš tablet naleznete na adrese [Kapitola](#page-50-0) 5 "Volitelné [příslušenství](#page-50-0) tabletu ThinkPad 10" na stránce [43](#page-50-0).

### **Vlastnosti**

#### **Procesor**

• Čtyřjádrový procesor Intel® Atom™

#### **Operační systém**

• Microsoft® Windows 8.1

#### **Paměť**

• 2 GB nebo 4 GB

#### **Interní úložiště**

• Vestavěná karta eMMC (MultiMediaCard)

#### **Displej**

- Antireflexní sklo Gorilla Glass
- Velikost: 256,5 mm (10,1 palců)
- Rozlišení obrazovky: 1920 <sup>x</sup> 1200 pixelů
- Automatické ovládání jasu (senzor okolního světla)
- Technologie přepínání <sup>v</sup> ploše umožňující rychlou odezvu, velké pozorovací úhly <sup>a</sup> vysoce kvalitní reprodukci barev
- <span id="page-13-0"></span>• Technologie podsvícení LED (light-emitting diode)
- Vícedotyková technologie

#### **Integrované fotoaparáty**

- Přední fotoaparát, dva megapixely
- Zadní fotoaparát <sup>s</sup> bleskem, osm megapixelů, automatické ostření

#### **Konektory**

- Jeden kombinovaný zvukový konektor
- Jeden napájecí konektor
- Jeden konektor pro klávesnici
- Jeden konektor micro HDMI
- Jeden konektor pro dokovací stanici
- Jeden konektor USB 2.0

#### **Pozice pro kartu nebo čtečku karet**

- Jeden slot pro kartu micro SIM
- Jeden slot pro kartu micro SD
- Jeden slot pro kartu SmartCard (některé modely)

#### **Funkce bezdrátového připojení**

- Bluetooth 4.0
- Bezdrátová síť LAN (802.11a/g/n)
- Bezdrátová síť WAN (některé modely)
- NFC (některé modely)
- Satelitní přijímač GPS (Global Positioning System)

#### **Funkce zabezpečení**

Snímač otisku prstu (některé modely)

### **Technické údaje**

#### **Rozměry**

- Šířka: 256,5 mm (10,1 ")
- Hloubka: 177 mm (7,0 ")
- Výška:
	- Modely bez slotu pro kartu SmartCard: 8,95 mm (0,35 palce)
	- Modely se slotem pro kartu SmartCard: 16,95 mm (0,67 palce)

#### **Baterie**

• Lithium-polymerová baterie <sup>s</sup> kapacitou 33 Wh

#### <span id="page-14-0"></span>**Napájecí zdroj (adaptér napájení)**

- Vstup se sinusovým průběhem, 50 až 60 Hz
- Vstupní parametry napájecího adaptéru: 100 až 240 V AC

### **Provozní prostředí**

- Maximální nadmořská výška bez vyrovnávání tlaku: 5 000 <sup>m</sup> (16 404 stop)
- Teplota:
	- V nadmořských výškách do 2 438 <sup>m</sup> (8 000 stop)
		- Provozní teplota: 5,0 °C až 35,0 °C (41 °F až 95 °F)

Skladovací: 5,0 °C až 43,0 °C (41 °F až 109 °F)

- V nadmořských výškách nad 2 438 <sup>m</sup> (8 000 stop)

Maximální teplota při provozu <sup>v</sup> netlakovaném prostředí: 31,3 °C (88 °F)

- Relativní vlhkost:
	- Provozní: 8 % až 80 %
	- Skladovací: 5 % až 95 %

Je-li to možné, umístěte tablet na suché <sup>a</sup> dobře větrané místo bez přístupu přímého slunečního záření. Tablet nepoužívejte ani neskladujte <sup>v</sup> prašném nebo špinavém prostředí ani při extrémně vysokých či nízkých teplotách.

### **Programy od společnosti Lenovo**

Tablet je dodáván <sup>s</sup> programy od společnosti Lenovo, které vám zajistí snazší <sup>a</sup> bezpečnější práci.

Chcete-li přejít k programům Lenovo, přetažením prstu <sup>z</sup> pravého okraje zobrazíte ovládací tlačítka. Poté klepněte na možnost **Vyhledat** <sup>a</sup> vyhledejte požadovaný program.

Tato tabulka obsahuje stručné informace týkající se některých programů od společnosti Lenovo, které mohou být předinstalované ve vašem tabletu.

**Poznámka:** Předinstalované programy od společnosti Lenovo se liší podle jednotlivých oblastí <sup>a</sup> mohou podléhat změnám.

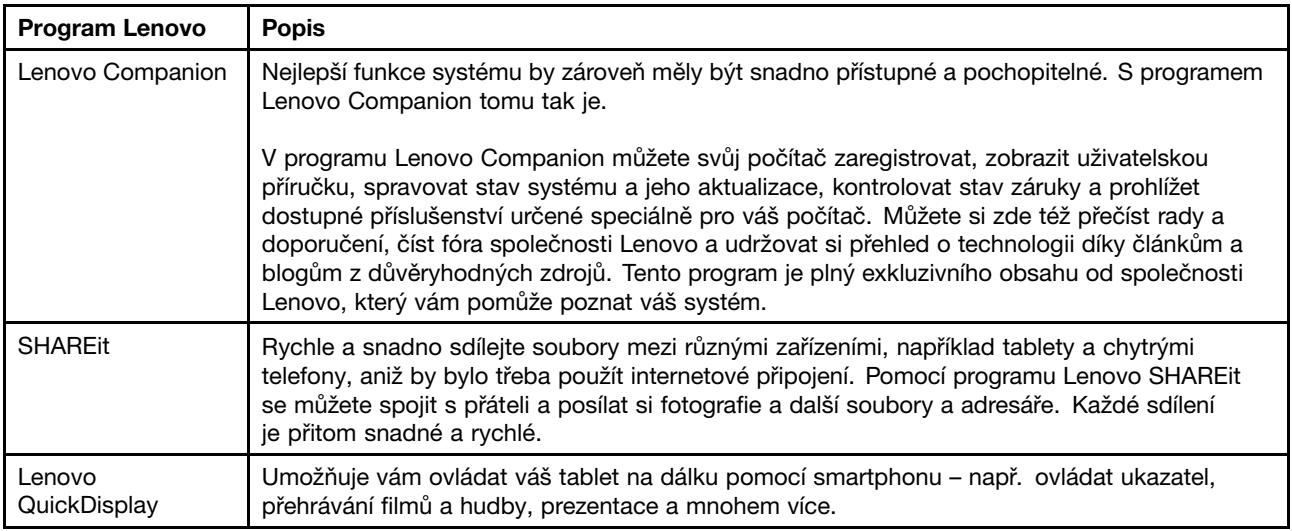

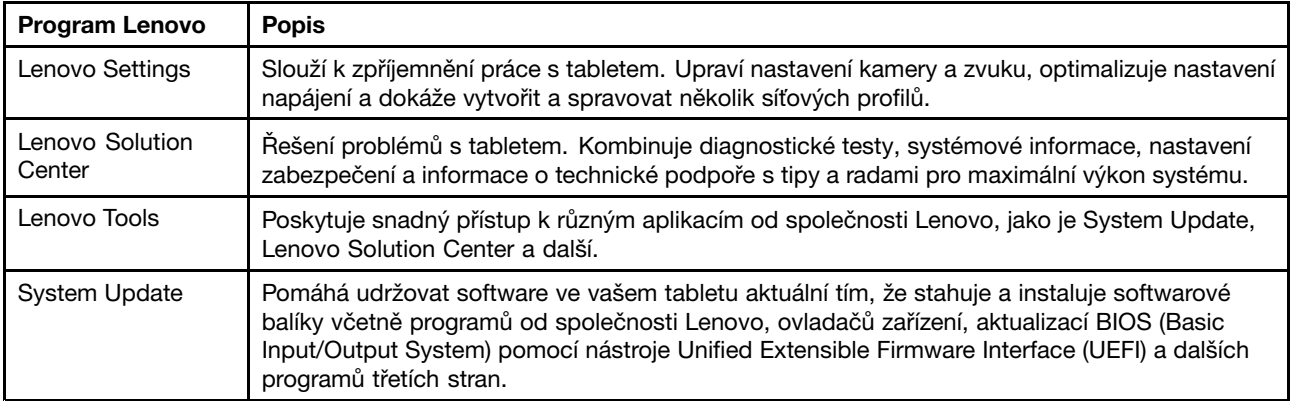

## <span id="page-16-0"></span>**Kapitola 2. Používání tabletu**

Tato kapitola obsahuje pokyny k použití některých základních aplikací <sup>a</sup> funkcí tabletu.

### **Úvodní nastavení**

Před prvním použitím tabletu po jeho vybalení <sup>z</sup> krabice se seznamte <sup>s</sup> následujícími pokyny:

- 1. Připojte napájecí kabel k napájecímu adaptéru **<sup>1</sup>** . Poté připojte napájecí konektor napájecího adaptéru k napájecímu konektoru na tabletu **<sup>2</sup>** .
- 2. Zapojte napájecí kabel do standardní elektrické zásuvky **<sup>3</sup>** .

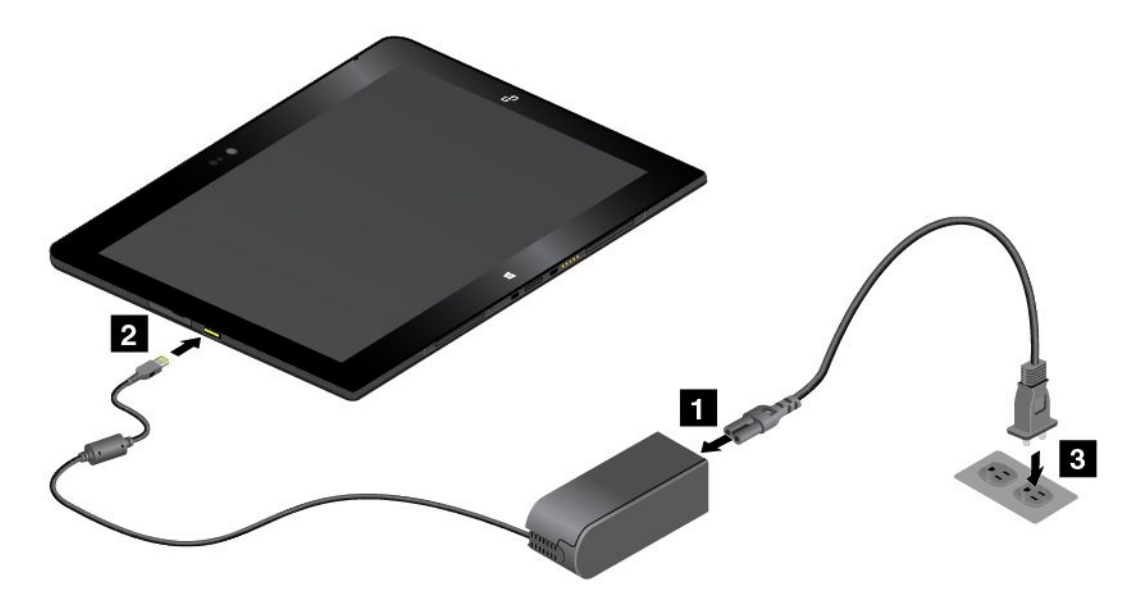

- 3. Chcete-li tablet zapnout, stiskněte <sup>a</sup> uvolněte hlavní vypínač.
- 4. Úvodní nastavení dokončete podle pokynů na obrazovce.

### **Použití vícedotykové obrazovky**

Tato část obsahuje informace <sup>o</sup> používání vícedotykové obrazovky, která je dostupná <sup>u</sup> některých modelů.

#### **Poznámky:**

- Obrazovka vašeho počítače se může od obrázku mírně lišit.
- V závislosti na používané aplikaci nemusí být některá gesta dostupná.

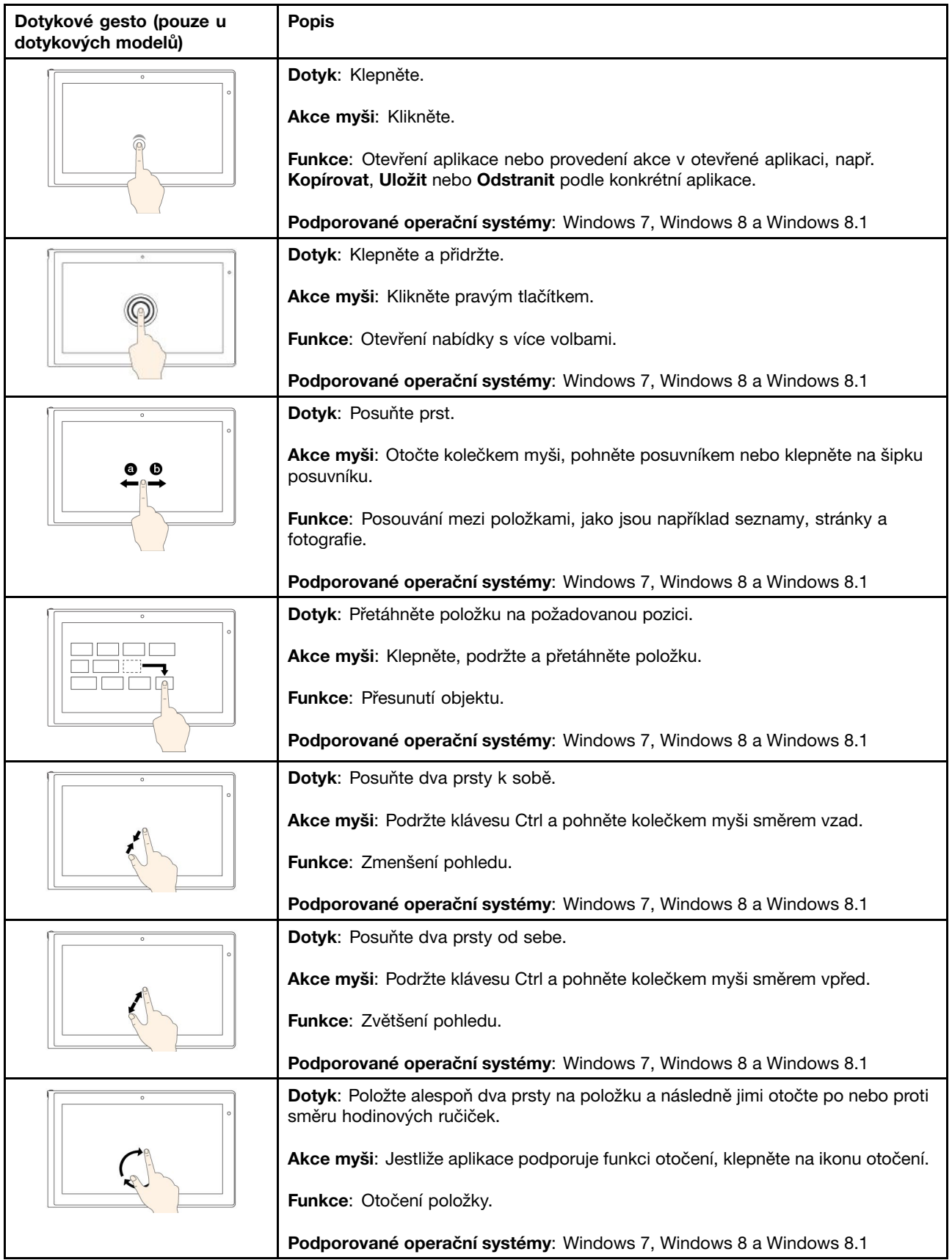

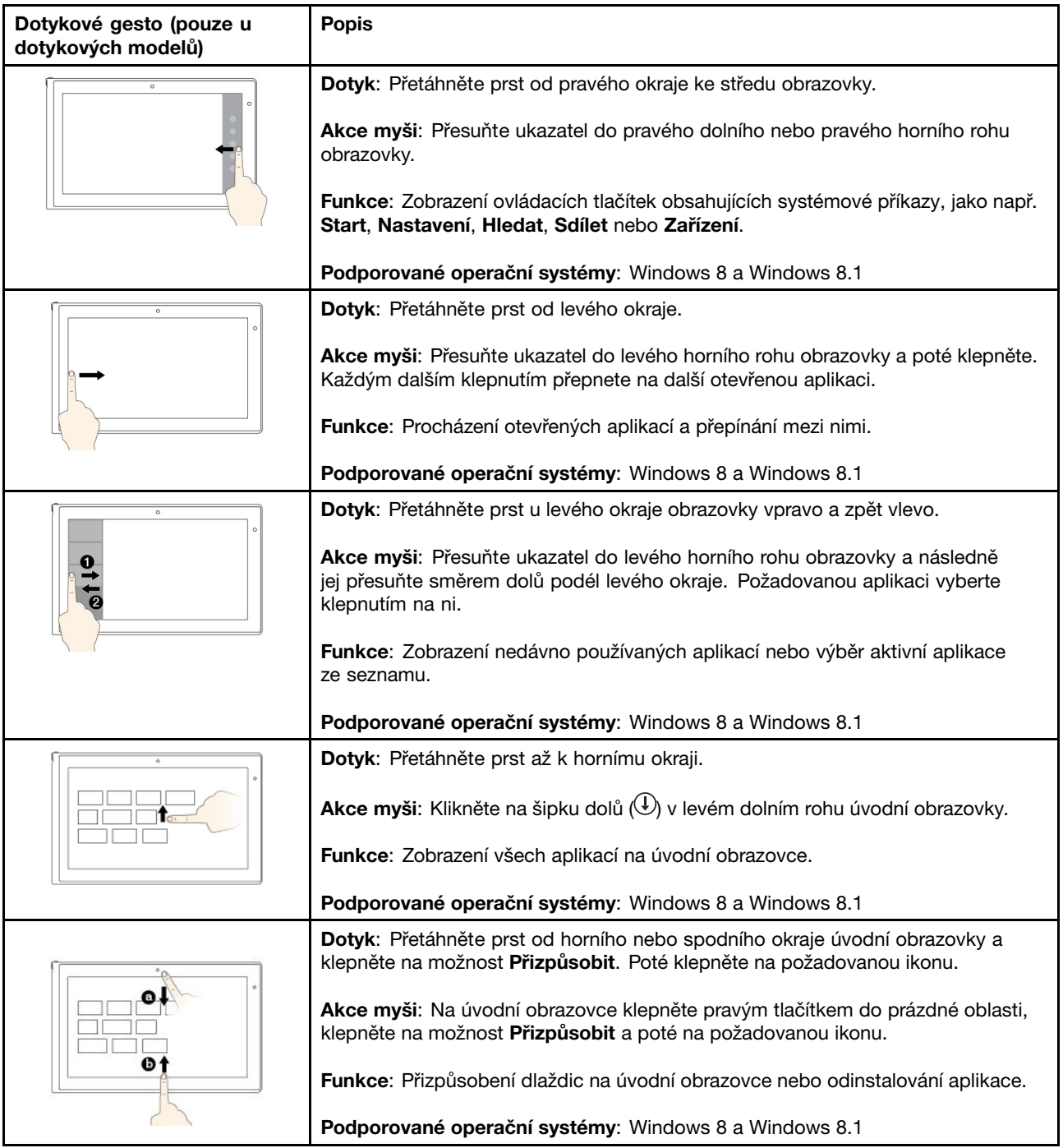

<span id="page-19-0"></span>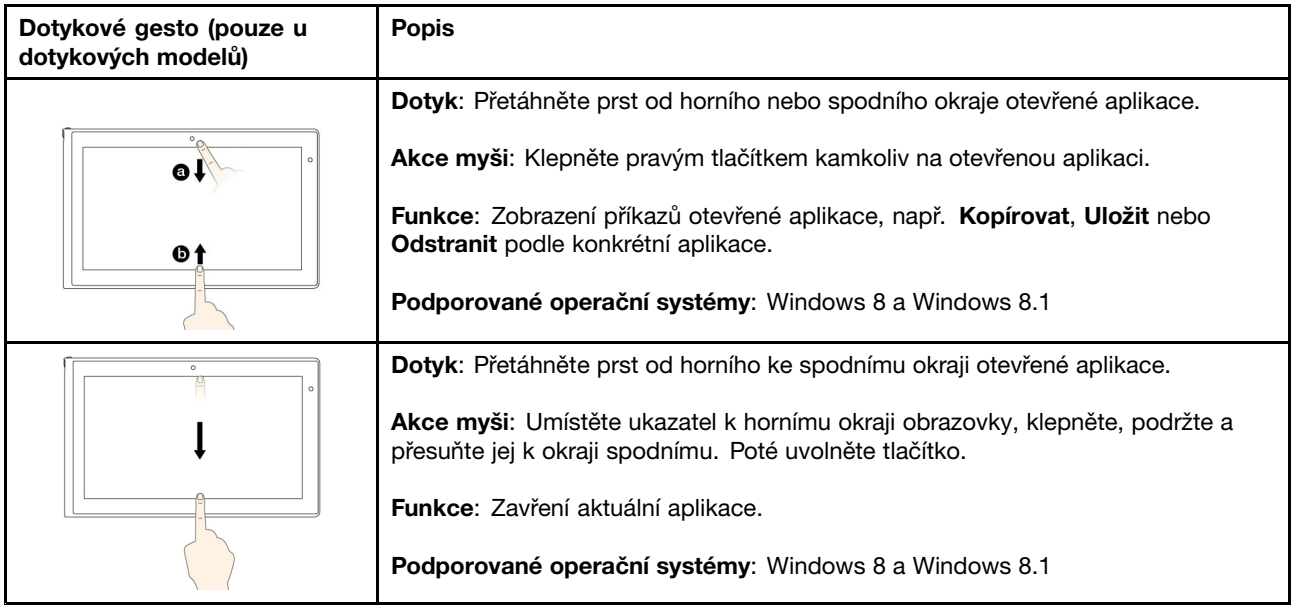

#### **Tipy pro používání vícedotykové obrazovky**

- Vícedotyková obrazovka je skleněný panel pokrytý vrstvou umělé hmoty. Nepoužívejte nadměrný tlak ani kovové předměty, které by mohly dotykový panel poškodit nebo narušit jeho fungování.
- Dotykovou obrazovku nelze ovládat nehty, prsty <sup>v</sup> rukavici ani žádnými předměty.
- Pravidelně kalibrujte přesnost ovládání prstem, abyste předešli odchylkám.

#### **Tipy pro čištění vícedotykové obrazovky**

- Před čištěním vícedotykové obrazovky vypněte počítač.
- Otisky prstů nebo prach <sup>z</sup> vícedotykové obrazovky odstraňte pomocí suchého měkkého hadříku bez chlupů nebo kusem hygroskopické vaty. Nenamáčejte hadřík do čistidel.
- Opatrně otřete obrazovku shora dolů. Na obrazovku netlačte.

### **Řízení spotřeby**

Tato část obsahuje pokyny týkající se nabíjení baterie, prodloužení výdrže baterie mezi jednotlivými nabitími <sup>a</sup> kontroly stavu baterie.

### **Nabíjení baterie**

Tablet je dodáván <sup>s</sup> napájecím adaptérem <sup>a</sup> napájecím kabelem, pomocí kterých lze tablet nabíjet <sup>z</sup> jakékoli běžné elektrické zásuvky.

**Poznámka:** Baterie není při dodání produktu plně nabitá.

Baterii nabijete takto:

- <span id="page-20-0"></span>1. Připojte napájecí kabel k napájecímu adaptéru **<sup>1</sup>** . Poté připojte napájecí konektor napájecího adaptéru k napájecímu konektoru na tabletu **<sup>2</sup>** .
- 2. Zapojte napájecí kabel do standardní elektrické zásuvky **<sup>3</sup>** .

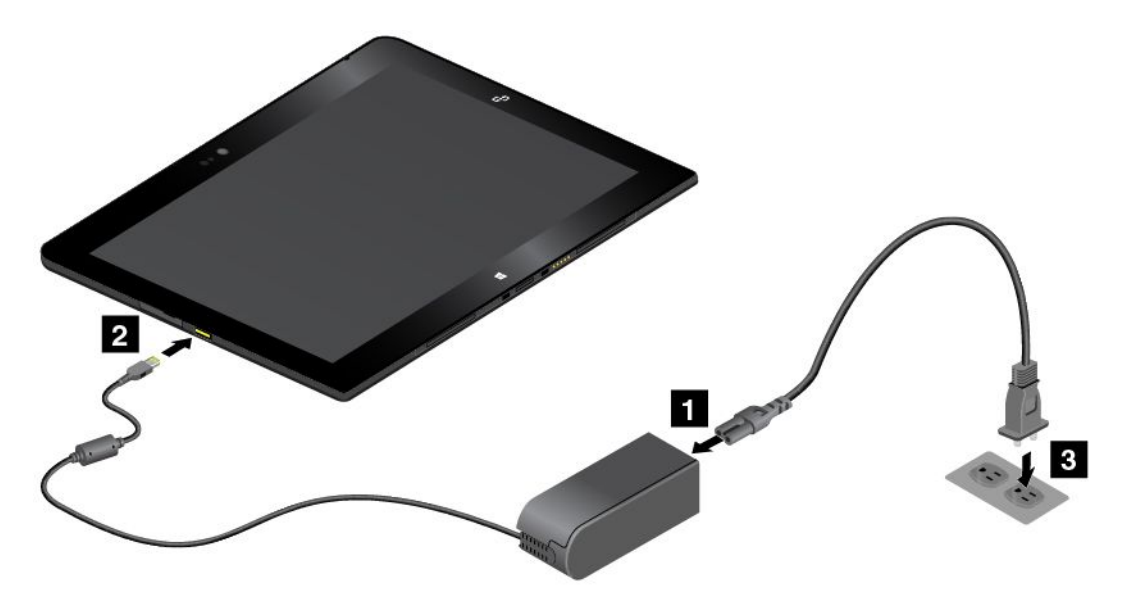

3. Jakmile bude baterie tabletu nabitá, odpojte napájecí adaptér. Chcete-li při provozu tabletu využívat elektrickou zásuvku, nechejte napájecí adaptér připojený.

Alternativně můžete k bezpečnému dobití vnitřní baterie tabletu použít dokovací stanici ThinkPad Tablet Dock <sup>a</sup> napájecí adaptér dodaný <sup>s</sup> dokovací stanicí.

**Upozornění:** Používejte pouze adaptéry schválené společností Lenovo. Použitím neschváleného napájecího adaptéru můžete tablet vážně poškodit.

**Poznámka:** Dokovací stanice ThinkPad Tablet Dock je volitelné zařízení navržené společností Lenovo speciálně pro tablet ThinkPad 10. Chcete-li <sup>u</sup> společnosti Lenovo zakoupit tento volitelný doplněk, přejděte na adresu

<http://www.lenovo.com/accessories/services/index.html>

### **Prodloužení výdrže baterie mezi jednotlivými nabitími.**

Pokud jste <sup>s</sup> tabletem na cestách <sup>a</sup> nemáte k dispozici síťové napájení, výdrž baterie můžete prodloužit následujícím způsobem:

• Vypněte Wi-Fi, mobilní síť <sup>a</sup> Bluetooth, pokud je nepoužíváte.

Wi-Fi, mobilní síť <sup>a</sup> Bluetooth vypnete takto:

- 1. Přetažením prstu <sup>z</sup> pravého okraje zobrazíte ovládací tlačítka.
- 2. Klepněte na volbu **Nastavení** ➙ **Změnit nastavení počítače**.
- 3. V navigačním panelu klepněte na položku **Síť** ➙ **Režim <sup>v</sup> letadle**.
- 4. V části **Režim Letadlo** přetažením ovládacího prvku doprava zapněte **Režim letadlo**. Tím vypnete všechna bezdrátová zařízení.
- Vypněte automatickou synchronizaci, pokud ji nepotřebujete.

Funkci automatické synchronizace vypnete takto:

- 1. Přetažením prstu <sup>z</sup> pravého okraje zobrazíte ovládací tlačítka.
- 2. Klepněte na volbu **Nastavení** ➙ **Změnit nastavení počítače**.
- <span id="page-21-0"></span>3. V navigačním panelu klepněte na položku **OneDrive** ➙ **Nastavení synchronizace**.
- 4. Vypněte volbu **Synchronizovat nastavení pomocí OneDrive**.
- Snižte úroveň jasu obrazovky.

Úroveň jasu obrazovky snížíte takto:

- 1. Přetažením prstu <sup>z</sup> pravého okraje zobrazíte ovládací tlačítka.
- 2. Klepněte na volbu **Nastavení** ➙ **Jas**.
- 3. Přetažením ovládacího prvku dolů snižte jas.
- Když tablet dočasně nepoužíváte, uveďte jej do spánkového režimu. Do spánkového režimu přejdete jedním <sup>z</sup> těchto způsobů:
	- Zavřete kryt ThinkPad 10 Quickshot Cover.
	- Do spánkového režimu přejdete <sup>z</sup> operačního systému takto:
		- 1. Přetažením prstu <sup>z</sup> pravého okraje zobrazíte ovládací tlačítka.
		- 2. Klepněte na volbu **Nastavení** ➙ **Napájení** ➙ **Spánkový režim**.
- Jestliže tablet nebudete nějakou dobu používat, vypněte ho.

Tablet vypnete takto:

- 1. Přetažením prstu <sup>z</sup> pravého okraje zobrazíte ovládací tlačítka.
- 2. Klepněte na volbu **Nastavení** ➙ **Napájení** ➙ **Vypnout**.

### **Kontrola stavu baterie**

Pomocí ikony stavu baterie <sup>v</sup> oznamovací oblasti systému Windows můžete kdykoli ověřit přibližný stav baterie.

Chcete-li zkontrolovat přesný stav <sup>a</sup> nastavit napájení tak, abyste dosáhli vyrovnání požadavků na výkon <sup>a</sup> na úspory proudu, postupujte takto.

- 1. Na úvodní obrazovce klepněte na položku **Lenovo Settings** ➙ **Napájení**.
- 2. Umožňuje kontrolu stavu baterie <sup>a</sup> nastavení konfigurace.

### **Použití digitálního pera tabletu**

U některých modelů patří digitální pero ke standardnímu vybavení. Digitální pero tabletu vám umožní zcela přirozeným způsobem zadávat text, psát poznámky, přidávat komentáře do souborů PDF (Portable Document Format) <sup>a</sup> kreslit obrázky <sup>s</sup> pomocí aplikací podporujících úpravy <sup>a</sup> kreslení.

**Poznámka:** Toto pero není vodotěsné. Dávejte pozor, abyste je nenamočili do vody.

<span id="page-22-0"></span>Digitální pero tabletu se skládá ze špičky **<sup>1</sup>** , tlačítka **<sup>2</sup>** <sup>a</sup> mazací špičky **<sup>3</sup>** . Chcete-li pohybovat ukazatelem, vezměte pero <sup>a</sup> namiřte jeho špičku na displej. Mazací špička **<sup>3</sup>** funguje <sup>v</sup> programech, které tuto funkci podporují, jako guma.

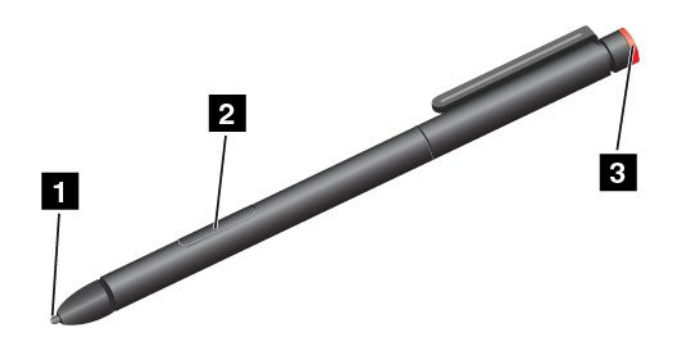

Chcete-li provést výběr (jednoduché klepnutí myší), jednou klepněte perem na displej. Chcete-li provést dvojí klepnutí, dvakrát klepněte perem na displej <sup>a</sup> mezi klepnutími nedělejte pauzu. Chcete-li klepnout pravým tlačítkem myši, udělejte jedno <sup>z</sup> následujícího:

- Klepněte na obrazovku <sup>a</sup> podržte špičku pera na obrazovce po dobu jedné sekundy. Poté pero <sup>z</sup> obrazovky zvedněte.
- Stiskněte <sup>a</sup> podržte tlačítko kliknutí **<sup>2</sup>** <sup>a</sup> klepněte špičkou na obrazovku.

### **Použití klávesnice na obrazovce nebo dotykové klávesnice <sup>a</sup> panelu pro rukopis.**

Klávesnice na obrazovce nebo dotyková klávesnice <sup>a</sup> panel pro rukopis slouží k zadávání textu, čísel, symbolů <sup>a</sup> jiných znaků. Dotykovou klávesnice <sup>a</sup> panel pro rukopis lze použít rovněž k ručnímu psaní. Klávesnice na obrazovce nebo dotyková klávesnice <sup>a</sup> panel pro rukopis se automaticky otočí do příslušného režimu na šířku nebo na výšku, podle toho, jak tablet držíte.

Klávesnici na obrazovce spustíte následujícím způsobem:

- 1. Přetažením prstu <sup>z</sup> pravého okraje zobrazíte ovládací tlačítka.
- 2. Klepněte na možnost **Vyhledat** <sup>a</sup> vyhledejte položku **Klávesnice na obrazovce**.
- 3. Klepněte na volbu **Klávesnice na obrazovce**.

Chcete-li spustit dotykovou klávesnici nebo panel pro ruční psaní, postupujte následovně:

- Na pracovní ploše klepněte na ikonu klávesnice <sup>v</sup> oznamovací oblasti systému Windows.
- Na úvodní obrazovce se dotyková klávesnice <sup>a</sup> panel pro rukopis automaticky zobrazí kdykoliv něco píšete.
- Na pracovní ploše nebo úvodní obrazovce postupujte takto:
	- 1. Přetažením prstu <sup>z</sup> pravého okraje zobrazíte ovládací tlačítka.
	- 2. Klepněte na tlačítko **Nastavení**.
	- 3. Klepněte na **Klávesnice** ➙ **Dotyková klávesnice <sup>a</sup> panel pro rukopis**.

Jazyk klávesnice nastavíte takto:

- 1. Na pracovní ploše přetažením prstu <sup>z</sup> pravého okraje zobrazte ovládací tlačítka.
- 2. Klepněte na **Nastavení** ➙**Ovládací panely**.
- 3. Klepněte na **Hodiny, jazyk <sup>a</sup> země či oblast** ➙ **Změnit metody zadávání znaků**.

<span id="page-23-0"></span>4. Nastavte jazyk klávesnice podle pokynů na obrazovce.

### **Změna chování při spouštění systému, aby se otevřela buď pracovní plocha, nebo úvodní obrazovka**

Lze nastavit, aby tablet standardně otevíral buď pracovní plochu, nebo úvodní obrazovku. Chcete-li nastavit výchozí obrazovku zobrazenou po spuštění, postupujte takto:

- 1. Na pracovní ploše klepněte na hlavní panel <sup>a</sup> podržte jej. Zobrazí se nabídka.
- 2. Klepněte na položku **Vlastnosti**. Zobrazí se okno Vlastnosti hlavního panelu <sup>a</sup> navigace.
- 3. Na kartě **Navigace** vyhledejte část **Úvodní obrazovka** <sup>a</sup> poté proveďte jednu <sup>z</sup> následujících možností:
	- Chcete-li nastavit standardní otevírání úvodní obrazovky, vyberte možnost **Při přihlášení nebo zavření všech aplikací na obrazovce nepřecházet na úvodní obrazovku, ale na pracovní plochu.** <sup>a</sup> zaškrtněte ji.
	- Chcete-li jako výchozí obrazovku nastavit úvodní obrazovku, zrušte zaškrtnutí možnosti **Při přihlášení nebo zavření všech aplikací na obrazovce nepřecházet na úvodní obrazovku, ale na pracovní plochu**.
- 4. Klepnutím na tlačítko **OK** uložíte nové nastavení.

### **Stahování her <sup>a</sup> aplikací**

Chcete-li rozšířit funkce svého tabletu, stáhněte si <sup>a</sup> nainstalujte dodatečné aplikace <sup>z</sup> obchodu Windows Store. Obchod Windows Store nabízí jednoduchý <sup>a</sup> rychlý způsob nakupování her <sup>a</sup> mobilních aplikací.

Chcete-li provést stahování nebo nákup aplikace či hry ze služby Windows Store, klepněte na úvodní obrazovce na položku **Store** <sup>a</sup> postupujte dle pokynů na obrazovce.

### **Použití snímače otisku prstu**

V závislosti na modelu může být váš tablet vybaven snímačem otisku prstu. Ověření totožnosti pomocí otisku prstu může nahradit heslo systému Windows. Pomocí tohoto řešení se můžete k tabletu přihlásit jednoduše <sup>a</sup> bezpečně. Chcete-li zapnout funkci ověření pomocí otisku prstu, musíte nejdříve zaregistrovat své otisky prstu.

#### **Registrace otisků prstu**

Otisky prstu zaregistrujete takto:

- 1. Přetažením prstu <sup>z</sup> pravého okraje zobrazíte ovládací tlačítka.
- 2. Klepněte na volbu **Nastavení** ➙ **Změnit nastavení počítače**.
- 3. <sup>V</sup> navigačním panelu klepněte na položku **Účty** ➙ **Možnosti přihlášení**.
- 4. V části **Otisk prstu** klepněte na položku **Přidat**. Zobrazí se okno "Přidání otisku prstu k tomuto účtu".
- 5. V případě potřeby zadejte heslo systému Windows. Registraci otisku prstu poté dokončete podle pokynů na obrazovce.

**Poznámka:** Doporučuje se zaregistrovat otisky několika prstů pro případ úrazu.

#### **Přetažení prstu přes snímač otisku prstu**

Prst přes snímač otisku prstu přetáhnete takto:

**Poznámka:** Váš tablet může vypadat mírně odlišně od obrázků <sup>v</sup> této části.

1. Umístěte poslední článek prstu na snímač.

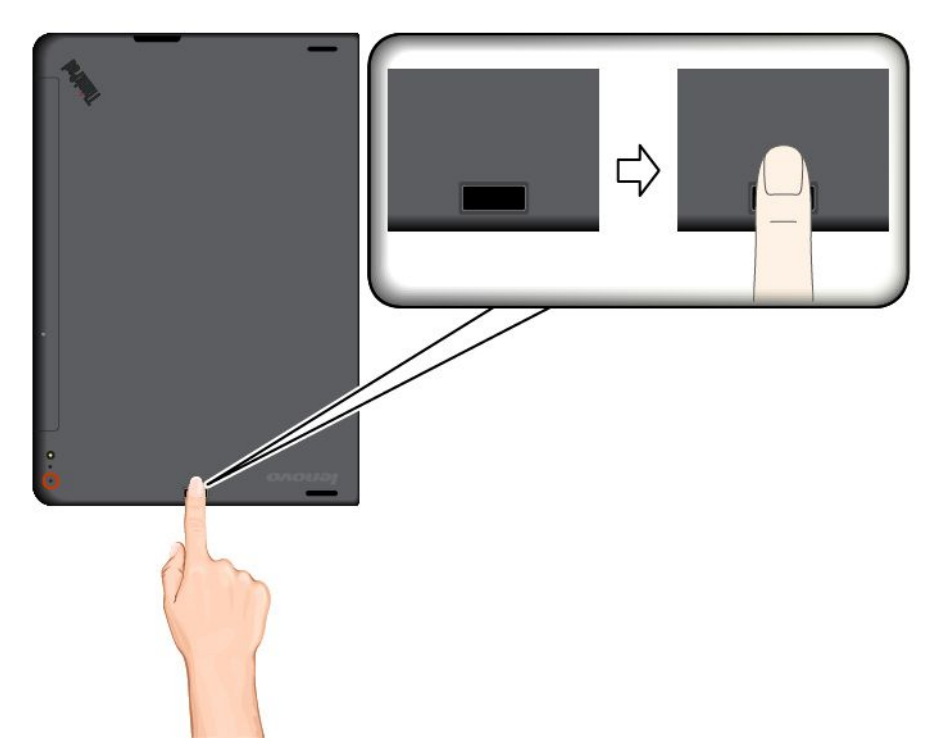

2. Lehce zatlačte prstem na snímač <sup>a</sup> prst přes něj jedním plynulým pohybem přetáhněte směrem k sobě. Při přetahování prst nezvedejte.

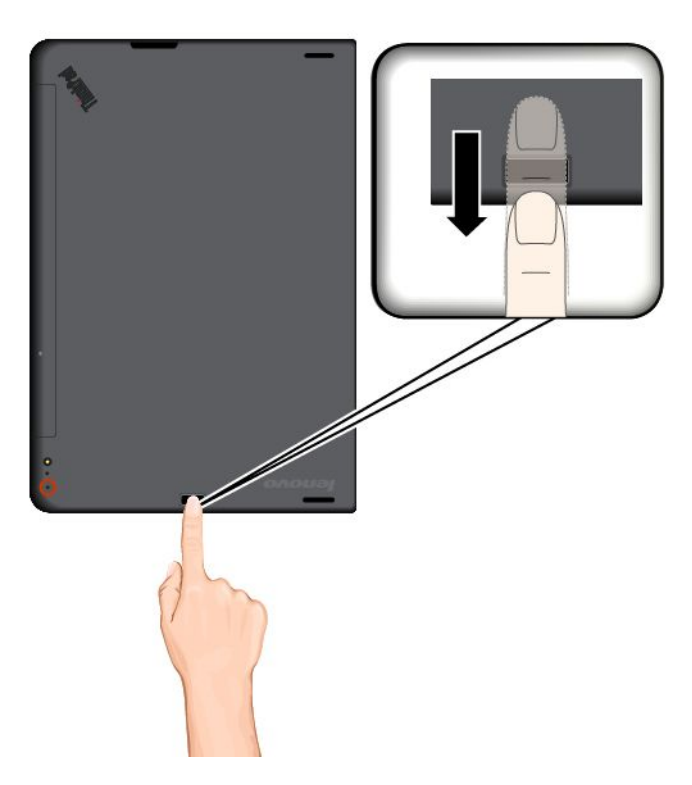

#### **Péče <sup>o</sup> snímač otisku prstu**

Následující akce mohou poškodit snímač otisku prstu nebo způsobit, že nebude správně fungovat:

- <span id="page-25-0"></span>• Poškrábání povrchu snímače tvrdým ostrým předmětem.
- Poškrábání povrchu snímače nehtem nebo čímkoliv tvrdým.
- Dotýkání se snímače špinavými prsty.

Dojde-li k některému <sup>z</sup> následujících stavů, jemně otřete povrch snímače suchým měkkým hadříkem bez chlupů:

- Povrch snímače je zašpiněný.
- Povrch snímače je vlhký.
- Snímač často selhává při registrování či ověřování otisku prstu.

Je-li váš prst <sup>v</sup> některém <sup>z</sup> následujících stavů, nemusí se podařit zaregistrovat nebo ověřit otisk prstu:

- Prst je zvrásněný.
- Prst je zdrsněný nebo poraněný.
- Prst je špinavý, zabahněný nebo zamaštěný.
- Povrch prstu se liší od stavu, <sup>v</sup> němž prst byl, když jste registrovali otisk prstu.
- Prst je mokrý.
- Použijete pro ověření prst, jehož otisk jste před tím nezaregistrovali.

Ke zlepšení situace může pomoci:

- Umyjte si ruce nebo je otřete, abyste se zbavili špíny nebo vlhkosti na prstech.
- Pro ověření registrujte <sup>a</sup> používejte jiný prst.
- Jsou-li vaše ruce suché, použijte pleťový krém.

### **Použití krytu ThinkPad 10 Quickshot Cover**

V závislosti na modelu vašeho tabletu k němu mohl být dodán kryt ThinkPad 10 Quickshot Cover. Tato část obsahuje pokyny k použití krytu ThinkPad 10 Quickshot Cover (dále jen kryt).

**Poznámka:** Kryt ThinkPad 10 Quickshot Cover je určen pouze pro modely tabletu ThinkPad 10 nevybavené slotem pro karty SmartCard.

Chcete-li kryt použít, připevněte jej nejdřív k tabletu tak, jak je uvedeno na obrázku. Kryt se k tabletu přichytí pomocí magnetu.

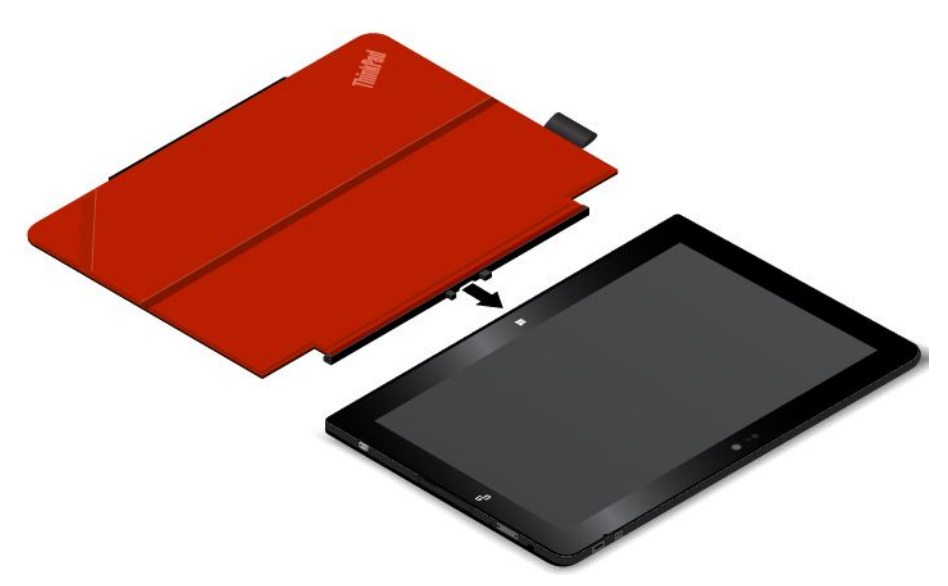

#### **Přechod tabletu do režimu spánku nebo probuzení tabletu**

Je-li kryt otevřen <sup>a</sup> tablet je zapnut, tablet ve výchozím nastavení přejde do režimu spánku automaticky po zavření krytu.

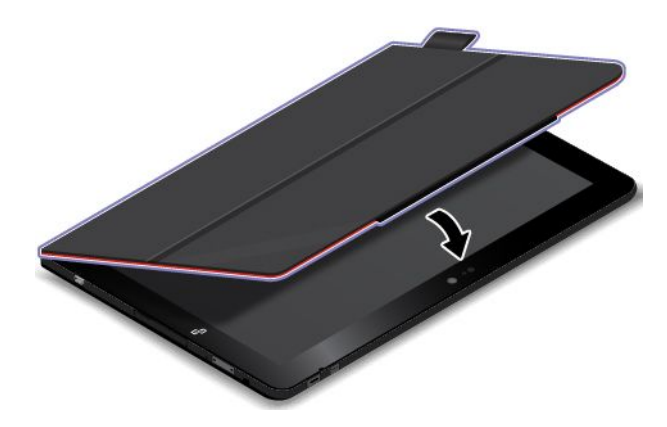

Je-li kryt uzavřen <sup>a</sup> tablet je <sup>v</sup> režimu spánku, ve výchozím nastavení se tablet po otevření krytu vrátí k běžnému provozu.

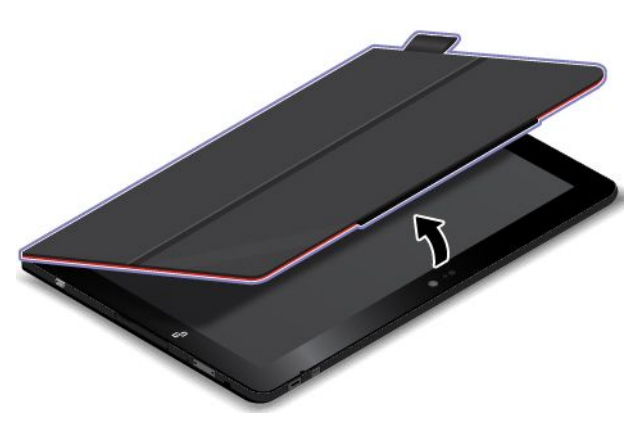

<span id="page-27-0"></span>Nastavení lze rovněž změnit tak, že zavřením krytu tablet vypnete, uvedete tablet do režimu spánku nebo se nestane nic. V tomto případě je třeba takto změnit nastavení víka:

- 1. Na pracovní ploše přetažením prstu <sup>z</sup> pravého okraje zobrazte ovládací tlačítka.
- 2. Klepněte na tlačítko **Nastavení** ➙ **Ovládací panely** ➙ **Hardware <sup>a</sup> zvuk** ➙ **Možnosti napájení**.
- 3. V navigačním panelu klepněte na **Nastavení pro zavření víka**.
- 4. Podle pokynů na obrazovce vyberte volbu vyhovující vašim požadavkům.

#### **Spuštění fotoaparátu**

Při použití fotoaparátu <sup>s</sup> krytem otevřeným do úhlu 360 stupňů můžete odklopit magnetický roh krytu, jako to ukazuje obrázek, čímž dojde k automatickému spuštění fotoaparátu. Tato funkce je standardně zapnuta.

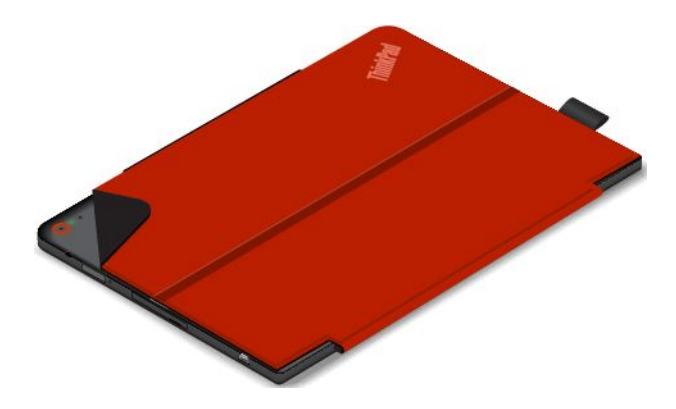

Tuto funkci vypnete takto:

- 1. Na úvodní obrazovce klepněte na položku **Lenovo Settings** ➙ **Fotoaparát**.
- 2. V části **Quickshot** zakažte tuto funkci přetažením ovládacího prvku doleva.

#### **Použití jako stojan tabletu**

Kryt může sloužit jako stojan tabletu, jak znázorňuje obrázek. Takto lze tablet využít k pohodlnému sledování filmů, fotografií nebo prezentací.

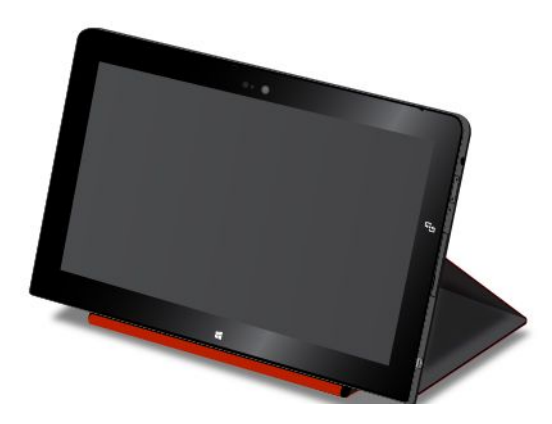

### **Použití fotoaparátů**

Váš tablet je vybaven dvěma fotoaparáty, předním <sup>a</sup> zadním fotoaparátem. Zadní fotoaparát je vybaven bleskem <sup>a</sup> funkcí automatického ostření <sup>a</sup> umožňuje pořizovat velmi kvalitní snímky <sup>a</sup> videa.

Kameru spustíte <sup>a</sup> nastavíte takto:

- <span id="page-28-0"></span>1. Na úvodní obrazovce klepněte na položku **Lenovo Settings** ➙ **Fotoaparát**.
- 2. Pokyny na obrazovce vás provedou nastavením <sup>a</sup> použitím fotoaparátu.

Mezi předním <sup>a</sup> zadním fotoaparátem můžete přepínat takto:

- 1. Na úvodní obrazovce klepněte na položku **Lenovo Settings** ➙ **Fotoaparát**.
- 2. Chcete-li přepnout fotoaparáty, <sup>v</sup> části **Zobrazení** vyberte položku **Přední fotoaparát** nebo **Zadní fotoaparát** <sup>z</sup> rozbalovací nabídky **Vybrat fotoaparát**.

Fotoaparát lze použít i <sup>s</sup> jinými aplikacemi, které nabízí funkce, jako je např. fotografování, nahrávání videa <sup>a</sup> videokonference. Chcete-li si stáhnout další aplikace, klepněte na úvodní obrazovce na položku **Windows Store**. Dále postupujte podle pokynů na obrazovce.

### **Použití čtečky karet micro SD**

Váš tablet obsahuje čtečku karet micro SD, která obsahuje slot pro karty micro SD, do níž můžete vložit kartu micro SD.

#### **Vložení karty micro SD**

**Upozornění:** Před manipulací <sup>s</sup> kartou micro SD se dotkněte kovového stolu nebo uzemněného kovového předmětu. Tím dojde k vybití náboje statické elektřiny vašeho těla. Statická elektřina může kartu poškodit.

Kartu micro SD vložíte do slotu pro kartu micro SD takto:

1. Otevřete ochranný kryt. Poté najděte slot pro kartu micro SD **<sup>a</sup>** .

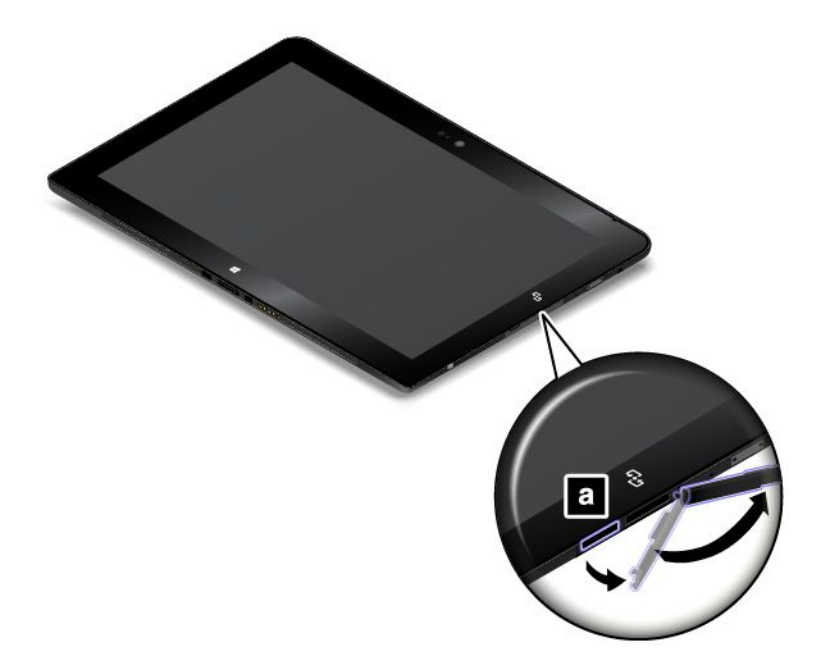

2. Zkontrolujte, že kovové kontakty karty směřují dolů <sup>a</sup> směrem k tabletu.

<span id="page-29-0"></span>3. Vložte kartu do slotu pro kartu micro SD. Než se karta dostane zcela do čtečky karet, může se zastavit. Zasuňte kartu do čtečky, dokud neuslyšíte cvaknutí.

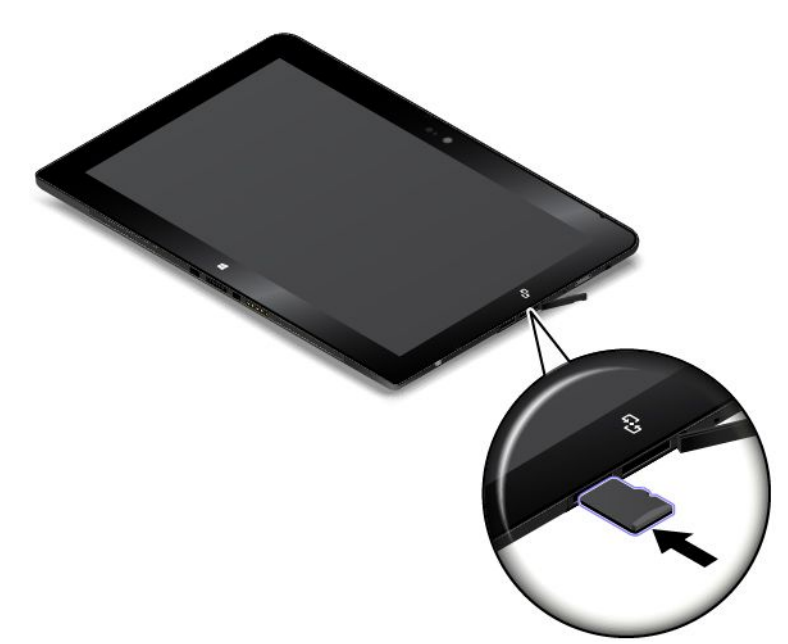

#### **Vyjmutí karty micro SD**

Kartu micro SD vyjmete takto:

- 1. Otevřete ochranný kryt.
- 2. Kartu micro SD zatlačte mírně dovnitř, dokud neuslyšíte cvaknutí **<sup>1</sup>** . Poté ji uvolněte. Karta micro SD se povysune.
- 3. Kartu opatrně vysuňte ze slotu pro kartu **<sup>2</sup>** .

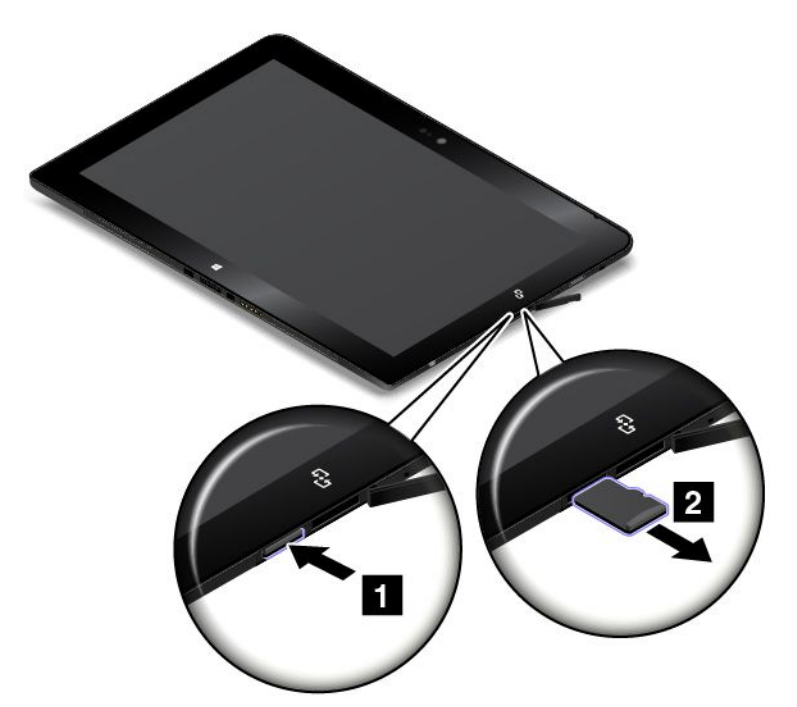

### <span id="page-30-0"></span>**Použití karty SmartCard**

Některé modely jsou vybaveny slotem pro kartu SmartCard. Tato část obsahuje informace <sup>o</sup> použití karet SmartCard.

Obecně mohou karty SmartCard zajišťovat autentizaci, ukládání dat <sup>a</sup> zpracování aplikací. Karty SmartCard také mohou zajišťovat silnou bezpečnostní autentizaci pro funkci single sign-on (SSO) ve velkých organizacích.

Váš tablet podporuje karty SmartCard <sup>s</sup> následujícími vlastnostmi:

- Šířka: 85,60 mm (3,37 ")
- Hloubka: 53,98 mm (2,13 ")
- Výška: 0,76 mm (0,03 ")

Zkontrolujte, že do čtečky karet SmartCard vkládáte správný typ karty SmartCard (jak ukazuje obrázek A). Nevkládejte do čtečky kartu nepodporovaného typu ani kartu se zářezy (viz obrázky B <sup>a</sup> C). Jinak může dojít k poškození čtečky.

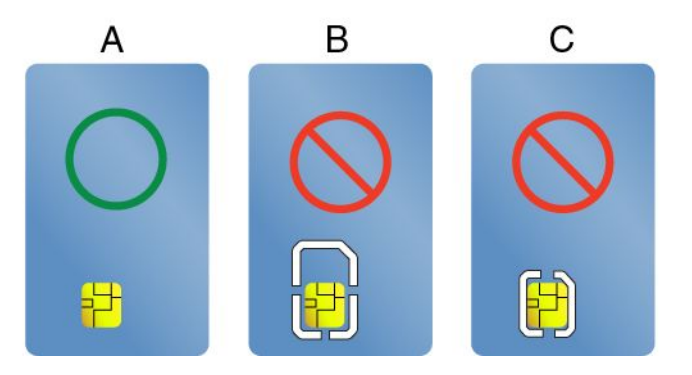

Následující obrázky znázorňují obě strany správné karty SmartCard. Na obrázku **<sup>1</sup>** směřují kovové kontakty **<sup>a</sup>** karty směrem nahoru. Na obrázku **<sup>2</sup>** směřují kovové kontakty **<sup>a</sup>** karty směrem dolů.

**Poznámka:** Vaše karta SmartCard se může od následujících obrázků poněkud lišit.

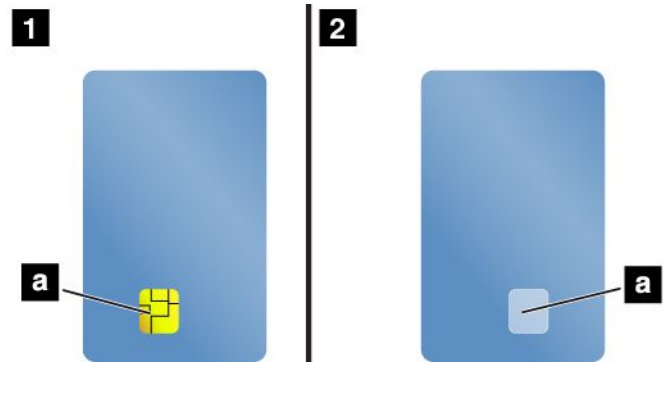

**Instalace karty SmartCard Upozornění:**

- Než začnete <sup>s</sup> instalací karty SmartCard, dotkněte se kovového stolu nebo uzemněného kovového předmětu. Tím vybijete elektrostatický náboj vašeho těla. Statická elektřina by mohla kartu poškodit.
- Při přenosu dat <sup>z</sup> karty SmartCard nebo na ní nepřepínejte tablet do spánkového režimu ani do režimu hibernace dříve, než je přenos dat dokončen. Jinak může dojít k poškození vašich dat.

Kartu SmartCard nainstalujete takto:

- 1. Umístěte tablet tak, jak je uvedeno na obrázku, <sup>a</sup> zkontrolujte, že kovové kontakty **<sup>a</sup>** karty směřují dolů <sup>a</sup> směrem ke slotu pro kartu.
- 2. Vložte kartu do slotu, jak je znázorněno na obrázku.

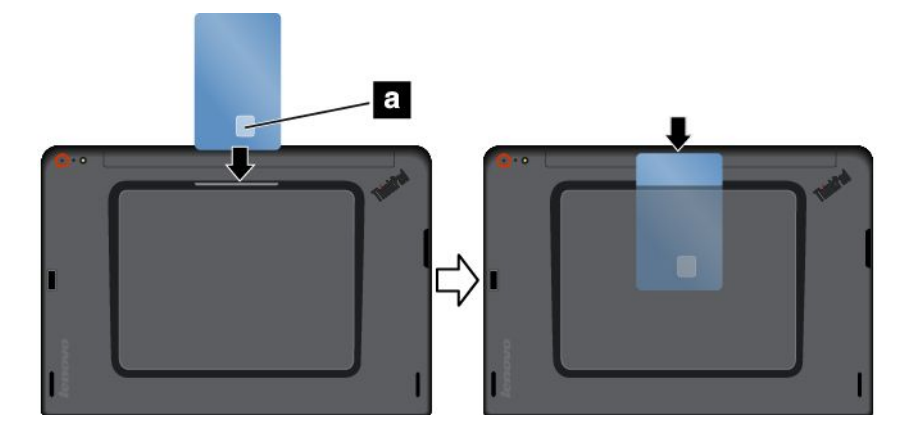

Pokud pro nainstalovanou kartu SmartCard není povolena technologie Plug and Play, povolte ji takto:

- 1. Otevřete nabídku Ovládací panely.
- 2. Klepněte na **Hardware <sup>a</sup> zvuk**.
- 3. Klepněte na **Správce zařízení**. Pokud se zobrazí výzva pro heslo administrátora nebo potvrzení, zadejte heslo nebo potvrďte akci.
- 4. V nabídce **Akce** klepněte na položku **Přidat starší hardware**. Spustí se Průvodce přidáním hardwaru.
- 5. Postupujte podle pokynů na obrazovce.

#### **Vyjmutí karty SmartCard**

#### **Upozornění:**

- Před vyjmutím karty SmartCard přestaňte <sup>s</sup> kartou pracovat. Jinak by mohlo dojít ke ztrátě či poškození dat na kartě.
- Nevyjímejte kartu SmartCard, je-li tablet ve spánkovém režimu nebo <sup>v</sup> režimu hibernace. Pokud tak učiníte, je možné, že systém na pokus <sup>o</sup> pokračování práce nebude reagovat.

Kartu SmartCard vyjmete takto:

- 1. Klepnutím na trojúhelníkovou ikonu na hlavním panelu zobrazte skryté ikony. Poté pravým tlačítkem myši klepněte <sup>a</sup> podržte ikonu **Bezpečně odebrat hardware <sup>a</sup> vysunout médium**.
- 2. Klepnutím na položku, kterou chcete odebrat, zastavte kartu.

<span id="page-32-0"></span>3. Mírně kartu povytáhněte <sup>a</sup> poté ji jemně vysuňte ze slotu.

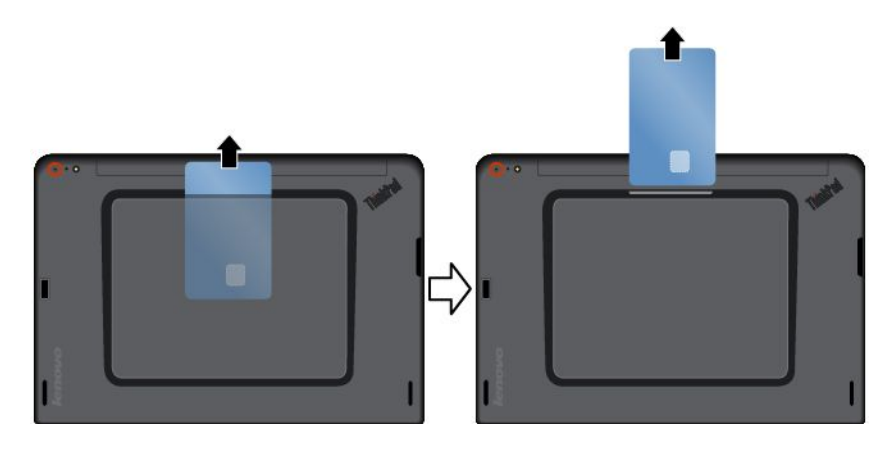

**Poznámka:** Pokud kartu SmartCard odeberete ze systému Windows, ale nevyjmete ji <sup>z</sup> tabletu, přístup ke kartě nebude možný. Chcete-li k ní znovu mít přístup, musíte ji vyjmout <sup>a</sup> znovu vložit.

### **Použití zařízení HDMI**

Váš tablet je vybaven konektorem micro HDMI, který můžete využít k připojení externího displeje pro výstup videa. Umístění konektoru micro HDMI viz "Popis [tabletu"](#page-8-0) na stránce [1](#page-8-0).

Chcete-li konfigurovat nastavení obrazovky pro externí displej, postupujte takto:

- 1. Přetažením prstu <sup>z</sup> pravého okraje zobrazíte ovládací tlačítka.
- 2. Klepněte na tlačítko **Zařízení**.
- 3. Klepněte na možnost **Projekt** ➙ **Druhá obrazovka**.
- 4. Klepnutím vyberte schéma prezentace.

### **Použití řešení pro synchronizaci**

Pomocí řešení pro synchronizaci můžete snadno synchronizovat nastavení mezi vaším tabletem <sup>a</sup> jiným osobním počítačem.

#### **Synchronizace nastavení pomocí řešení pro synchronizaci systému Windows**

Pro přístup k řešení pro synchronizaci systému Windows postupujte takto:

- 1. Přetažením prstu <sup>z</sup> pravého okraje zobrazíte ovládací tlačítka.
- 2. Klepněte na volbu **Nastavení** ➙ **Změnit nastavení počítače**.
- 3. V navigačním panelu klepněte na položku **OneDrive** ➙ **Nastavení synchronizace**.
- 4. Konfigurujte požadované nastavení.

### **Použití satelitního přijímače GPS**

Tablet může být vybaven satelitním přijímačem GPS (global positioning system), který umožňuje určit vaši polohu <sup>s</sup> přesností na ulice. Aplikace založené na pozici slouží k vyhledání vaší aktuální polohy, trasy na zadané místo nebo dalších informací založených na pozici.

**Poznámka:** Satelitní přijímač GPS je standardně zapnut. Pokud satelitní přijímač GPS nepoužíváte, vypněte jej. Prodloužíte tím výdrž baterie.

Satelitní přijímač GPS vypnete takto:

- 1. Přetažením prstu <sup>z</sup> pravého okraje zobrazíte ovládací tlačítka.
- 2. Klepněte na volbu **Nastavení** ➙ **Změnit nastavení počítače**.
- 3. V navigačním panelu klepněte na položku **Síť** ➙**Režim <sup>v</sup> letadle**.
- 4. V části **GNSS** zakažte satelitní přijímač GPS přetažením ovládacího prvku doleva.

# <span id="page-34-0"></span>**Kapitola 3. Bezdrátové sítě <sup>a</sup> zařízení**

Tablet můžete připojit k celé řadě sítí <sup>a</sup> zařízení, včetně mobilních sítí (3G nebo 4G), datových sítí Wi-Fi <sup>a</sup> zařízení Bluetooth.

**Poznámka:** Některé modely tabletů můžete připojit k mobilním sítím (3G nebo 4G) i k sítím Wi-Fi, zatímco jiné lze připojit pouze k sítím Wi-Fi. Pokud váš tablet podporuje pouze připojení k síti Wi-Fi, informace ohledně mobilních sítí se na váš tablet nevztahují.

### **Vložení <sup>a</sup> vyjmutí karty micro SIM**

Pokud váš tablet podporuje připojení k mobilní síti, může být k vytvoření připojení k mobilní síti vyžadována karta micro SIM. V závislosti na zemi nebo oblasti prodeje se může stát, že bude karta micro SIM přiložena k tabletu nebo si ji budete muset zakoupit od poskytovatele služeb.

**Upozornění:** Při instalaci nebo vyjímání karty micro SIM se nedotýkejte kovových konektorů karty micro SIM. Držte tablet před instalací nebo vyjmutím karty micro SIM vždy <sup>v</sup> ruce, abyste předešli výbojům statické elektřiny.

Kartu micro SIM nainstalujete takto:

- 1. Vypněte tablet.
- 2. Otevřete ochranný kryt. Poté najděte slot pro kartu micro SIM **<sup>a</sup>** .

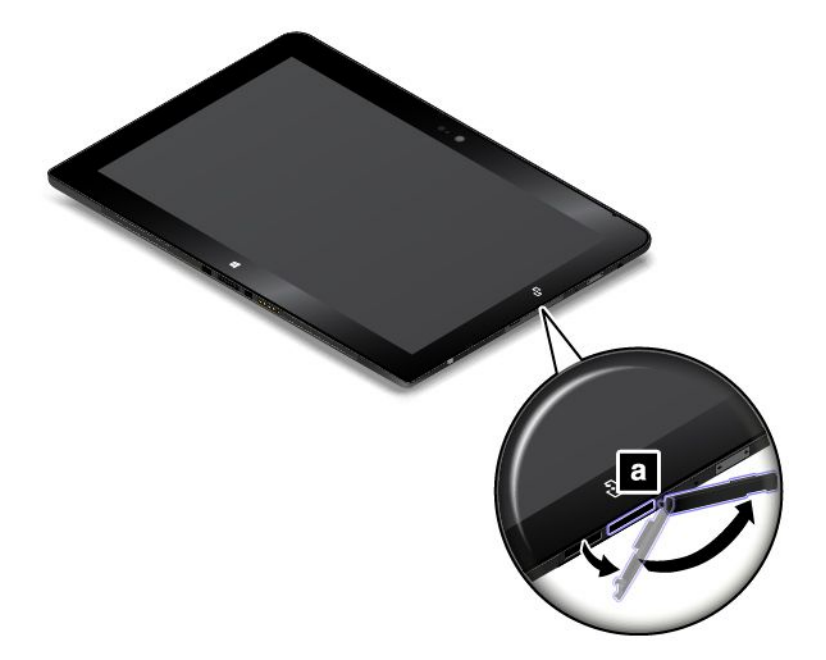

3. Držte novou kartu micro SIM tak, aby kovové kontakty směřovaly dolů <sup>a</sup> zasuňte kartu micro SIM pevně do slotu, jak ukazuje obrázek, až uslyšíte cvaknutí.

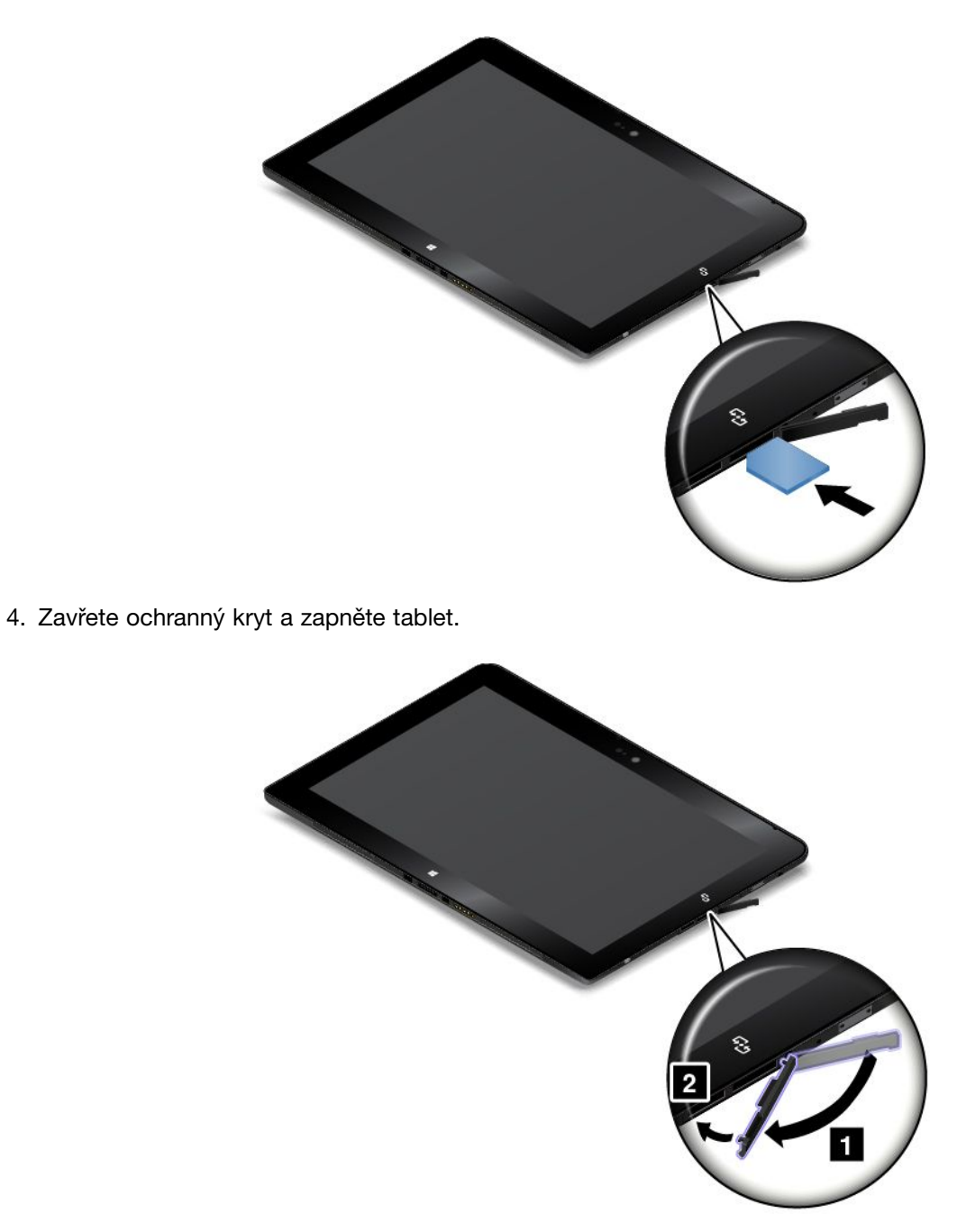

Kartu micro SIM vyjmete takto:

- 1. Vypněte tablet.
- 2. Otevřete ochranný kryt.
<span id="page-36-0"></span>3. Zatlačte kartu micro SIM směrem dovnitř, dokud neuslyšíte cvaknutí **<sup>1</sup>** . Karta micro SIM se povysune. Opatrně kartu micro SIM vysuňte ze slotu **<sup>2</sup>** .

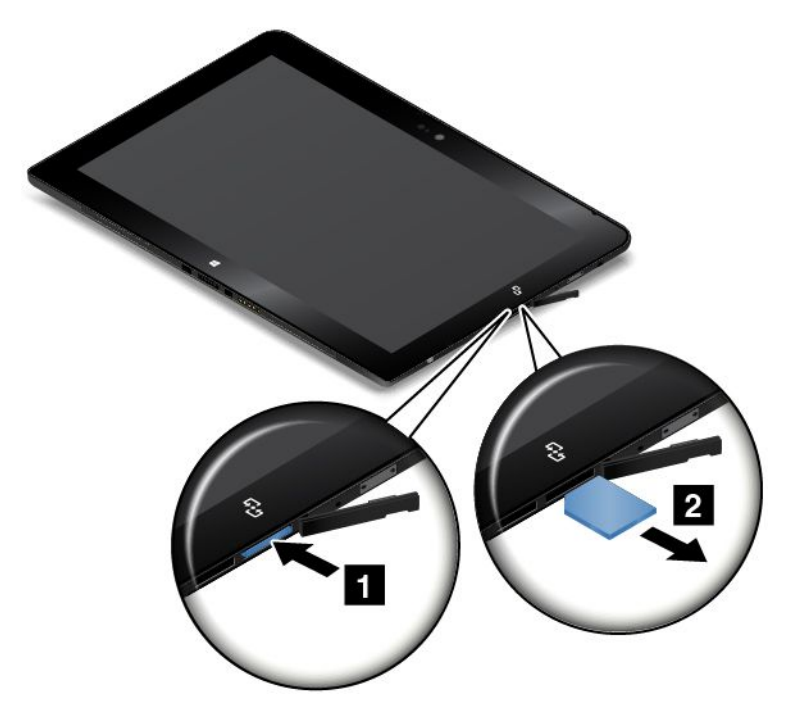

4. Zavřete ochranný kryt.

## **Zjišťování aktuálně používané mobilní sítě**

Pokud jste se připojili k síti, můžete zkontrolovat název sítě, abyste věděli, kterou mobilní síť používáte.

Název sítě zjistíte jedním <sup>z</sup> těchto způsobů:

- Přetažením prstu <sup>z</sup> pravého okraje zobrazíte ovládací tlačítka. Poté klepněte na tlačítko **Nastavení**. Název sítě je zobrazen pod ikonou sítě.
- Na ploše přesuňte ukazatel na ikonu sítě <sup>v</sup> oznamovací oblasti systému Windows. Zobrazí se název sítě.

## **Připojení k síti Wi-Fi**

Wi-Fi je technologie bezdrátového připojení, která zajišťuje přístup k síti až do vzdálenosti 100 metrů (328 stop) podle typu Wi-Fi routeru <sup>a</sup> okolního prostředí.

Připojení k síti Wi-Fi vyžaduje přístup k funkčnímu přístupovému bodu bezdrátové sítě (WAP), který se nazývá také hotspot. Některé hotspoty jsou veřejně přístupné, ale jiné zahrnují bezpečnostní opatření, která omezují přístup určitých skupin či jednotlivců.

**Poznámka:** Rozsah <sup>a</sup> kvalitu signálu Wi-Fi ovlivňuje počet připojených zařízení, infrastruktura <sup>a</sup> objekty, kterými signál prochází.

#### **Připojení k síti Wi-Fi**

K síti Wi-Fi se připojíte takto:

- 1. Přetažením prstu <sup>z</sup> pravého okraje zobrazíte ovládací tlačítka.
- 2. Klepněte na tlačítko **Nastavení**.
- 3. Klepněte na ikonu sítě. Zobrazí se seznam dostupných sítí Wi-Fi.
- 4. Klepněte na ID sítě, k níž se chcete připojit.
- 5. K síti Wi-Fi se připojte podle pokynů na obrazovce.

Chcete-zobrazit informace <sup>o</sup> zabezpečení, informace <sup>o</sup> adrese <sup>a</sup> jiné informace <sup>o</sup> síti Wi-Fi, k níž jste připojení, postupujte takto:

- 1. Přetažením prstu <sup>z</sup> pravého okraje zobrazíte ovládací tlačítka.
- 2. Klepněte na volbu **Nastavení** ➙ **Změnit nastavení počítače**.
- 3. V navigačním panelu klepněte na položku **Síť** ➙ **Připojení**.
- 4. V části **Wi-Fi** zobrazte informace klepnutím na název sítě.

Tablet podporuje funkci proxy pro připojení k síti Wi-Fi. Funkce proxy umožňuje přístup k většímu počtu webových zdrojů <sup>a</sup> bezpečnější prohlížení internetu. Chcete-li konfigurovat nastavení proxy při připojování k síti Wi-Fi, postupujte takto:

- 1. Přetažením prstu <sup>z</sup> pravého okraje zobrazíte ovládací tlačítka.
- 2. Klepněte na volbu **Nastavení** ➙ **Změnit nastavení počítače**.
- 3. V navigačním panelu klepněte na položku **Síť** ➙ **Proxy**.
- 4. Upravte nastavení serveru proxy podle pokynů na obrazovce.

### **Přidání sítě Wi-Fi**

Pokud chcete získat přístup k síti, která nevysílá svůj název sítě (též identifikátor sítě nebo SSID), před připojením k této síti Wi-Fi ji musíte přidat.

Síť Wi-Fi přidáte takto:

- 1. Přetažením prstu <sup>z</sup> pravého okraje zobrazíte ovládací tlačítka.
- 2. Klepněte na tlačítko **Nastavení**.
- 3. Klepněte na ikonu sítě. Zobrazí se seznam dostupných sítí Wi-Fi.
- 4. Klepněte na volbu **Skrytá síť**.
- 5. Síť Wi-Fi přidejte podle pokynů na obrazovce.

#### **Přidání profilu sítě**

Každý profil umístění má uložena veškerá nastavení síťové <sup>a</sup> internetové konfigurace potřebná k připojení k síťové infrastruktuře <sup>z</sup> určitého umístění, např. <sup>z</sup> domova nebo <sup>z</sup> kanceláře. Když se <sup>s</sup> tabletem přesouváte <sup>z</sup> místa na místo, stačí přepnout na jiný místní profil <sup>a</sup> můžete se snadno připojit k síti, aniž byste pokaždé museli ručně měnit konfiguraci nebo tablet restartovat.

Profil sítě přidáte takto:

- 1. V nabídce Start klepněte na položku **Lenovo Settings**.
- 2. Klepněte na volbu **Sledování umístění**.
- 3. Profil sítě přidejte podle pokynů na obrazovce.

## **Připojení k mobilní síti**

Pro připojení k mobilní síti je vyžadována karta micro SIM. Pokyny ohledně instalace karty micro SIM naleznete v části "Vložení a [vyjmutí](#page-34-0) karty micro SIM" na stránce [27](#page-34-0).

**Poznámka:** Některé tablety podporují pouze přístup k sítím Wi-Fi. Pokyny ohledně připojení k síti Wi-Fi viz "[Připojení](#page-36-0) k síti Wi-Fi" na stránce [29](#page-36-0).

Chcete-li se připojit k mobilní síti, postupujte takto:

- 1. Přetažením prstu <sup>z</sup> pravého okraje zobrazíte ovládací tlačítka.
- 2. Klepněte na tlačítko **Nastavení**.
- 3. Klepněte na ikonu sítě. Zobrazí se seznam dostupných sítí.
- 4. V části **Mobilní širokopásmové připojení** povolte tuto funkci přetažením ovládacího prvku doprava.
- 5. Klepněte na název sítě. Zobrazí se nabídka.
- 6. Klepněte na volbu **Připojit**.

Když jste připojeni k mobilní síti, nastavte aktivní mobilní síť na měřené připojení, čímž snížíte množství odesílaných <sup>a</sup> přijímaných dat.

Aktivní mobilní síť nastavíte na měřené připojení takto:

- 1. Přetažením prstu <sup>z</sup> pravého okraje zobrazíte ovládací tlačítka.
- 2. Klepněte na volbu **Nastavení** ➙ **Změnit nastavení počítače**.
- 3. V navigačním panelu klepněte na položku **Síť** ➙ **Připojení**.
- 4. V části **Mobilní širokopásmové připojení** klepněte na název sítě. Zobrazí se nabídka.
- 5. V části **Nastavit jako měřené připojení** zapněte tuto funkci přetažením ovládacího prvku doprava.

Jakmile svoji mobilní síť nastavíte na měřené připojení, můžete zabránit dalším poplatkům vypnutím funkce Stahovat přes měřená připojení.

Funkci Stahovat přes měřená připojení vypnete takto:

- 1. Přetažením prstu <sup>z</sup> pravého okraje zobrazíte ovládací tlačítka.
- 2. Klepněte na volbu **Nastavení** ➙ **Změnit nastavení počítače**.
- 3. V navigačním panelu klepněte na položku **Počítač <sup>a</sup> zařízení** ➙ **Zařízení**.
- 4. V části **Stahovat přes měřená připojení** funkci vypněte přetažením ovládacího prvku vlevo.

## **Sdílení internetového připojení**

Mobilní širokopásmové internetové připojení svého tabletu můžete sdílet <sup>s</sup> několika zařízeními.

Internetové připojení můžete sdílet takto:

- 1. Přetažením prstu <sup>z</sup> pravého okraje zobrazíte ovládací tlačítka.
- 2. Klepněte na volbu **Nastavení** ➙ **Změnit nastavení počítače**.
- 3. V navigačním panelu klepněte na položku **Síť** ➙ **Připojení**.
- 4. V části **Mobilní širokopásmové připojení** klepněte na název sítě. Zobrazí se nabídka.
- 5. V části **Sdílet toto připojení** povolte tuto funkci přetažením ovládacího prvku doprava.

## **Použití zařízení Bluetooth**

Bluetooth je bezdrátová technologie sloužící ke komunikaci na krátké vzdálenosti. Funkce Bluetooth se používá k vytvoření bezdrátového připojení <sup>s</sup> jiným zařízením podporujícím funkci Bluetooth do vzdálenosti asi 10 <sup>m</sup> (32,8 stop).

#### **Spárování se zařízením Bluetooth**

Chcete-li se připojit <sup>a</sup> vyměňovat si data <sup>s</sup> jiným zařízením Bluetooth, je třeba spárovat tablet se zařízením Bluetooth takto:

- 1. Přetažením prstu <sup>z</sup> pravého okraje zobrazíte ovládací tlačítka.
- 2. Klepněte na volbu **Nastavení** ➙ **Změnit nastavení počítače**.
- 3. V navigačním panelu klepněte na položku **Počítač <sup>a</sup> zařízení** ➙ **Bluetooth**.
- 4. Zapněte jej přetažením ovládacího prvku doprava. Tablet vyhledá zařízení Bluetooth.
- 5. Jakmile je zařízení Bluetooth, <sup>s</sup> nímž chcete zahájit párování, nalezeno, klepněte na ID zařízení Bluetooth.
- 6. Klepněte na volbu **Spárovat**.

### **Zrušení párování se zařízením Bluetooth**

Spárování se zařízením Bluetooth zrušíte takto:

- 1. Přetažením prstu <sup>z</sup> pravého okraje zobrazíte ovládací tlačítka.
- 2. Klepněte na volbu **Nastavení** ➙ **Změnit nastavení počítače**.
- 3. V navigačním panelu klepněte na položku **Počítač <sup>a</sup> zařízení** ➙ **Bluetooth**.
- 4. Klepněte na ID zařízení Bluetooth, <sup>u</sup> kterého chcete zrušit spárování.
- 5. Klepněte na volbu **Odebrat zařízení**. Zobrazí se výzva <sup>s</sup> upozorněním.
- 6. Klepněte na tlačítko **Ano**.

## **Použití připojení NFC**

NFC (Near Field Communication) je vysokofrekvenční technologie sloužící k bezdrátové komunikaci na krátké vzdálenosti. V závislosti na modelu vašeho tabletu můžete mít k dispozici funkci NFC. Pomocí funkce NFC můžete mezi tabletem <sup>a</sup> jiným zařízením vybaveným funkcí NFC navázat rádiovou komunikaci na vzdálenost nepřesahující několik centimetrů.

Je-li váš tablet vybaven funkcí NFC, je na něm vyobrazeno logo W NFC.

Funkce NFC je standardně zapnuta. Pokud je funkce NFC <sup>v</sup> tabletu zakázána, povolte ji takto:

- 1. Přetažením prstu <sup>z</sup> pravého okraje zobrazíte ovládací tlačítka.
- 2. Klepněte na položky **Nastavení** ➙ **Změnit nastavení počítače** ➙ **Síť** ➙**Bezdrátová zařízení**.
- 3. Posunutím ovládacího prvku **NFC** doprava povolte funkci NFC.

Pokud se vám stále nedaří funkci NFC zapnout, zkontrolujte následujícím způsobem nastavení **NFC** <sup>v</sup> programu ThinkPad Tablet Setup:

- 1. Spusťte program ThinkPad Tablet Setup. Viz "Nabídka [Security"](#page-68-0) na stránce [61](#page-68-0).
- 2. Klepněte na položku **Security** ➙ **I/O Port Access**.
- 3. Nastavte položku **NFC** na hodnotu **On**.

Funkci NFC lze používat společně <sup>s</sup> programy, které ji podporují, například <sup>s</sup> programy Lenovo QuickCast <sup>a</sup> Lenovo QuickDisplay.

Může se stát, že budete chtít přenášet data <sup>z</sup> tabletu na kartu NFC či na chytrý telefon <sup>s</sup> podporou NFC, nebo opačně. V následující části naleznete pokyny, jak umístit kartu NFC nebo chytrý telefon <sup>s</sup> podporou NFC při komunikaci pomocí technologie NFC.

#### **Umístění karty NFC**

#### **Upozornění:**

- Před umísťováním karty NFC se dotkněte kovového stolu nebo uzemněného kovového předmětu. Tím vybijete elektrostatický náboj vašeho těla. Statická elektřina by mohla kartu poškodit.
- Při přenosu dat <sup>z</sup> karty NFC nebo na ní nepřepínejte tablet do spánkového režimu ani do režimu hibernace dříve, než je přenos dat dokončen. Jinak může dojít k poškození dat.

### **Poznámky:**

- Před umístěním karty NFC zkontrolujte, že je tablet zapnut <sup>a</sup> funkce NFC je <sup>v</sup> něm zapnuta.
- Karta NFC také musí být ve formátu výměny dat NFC (NDEF, NFC Data Exchange Format), jinak ji tablet nenajde.
- Obrazovka vašeho tabletu <sup>a</sup> karta NFC se mohou od obrázků <sup>v</sup> této části poněkud lišit.

Kartu NFC umístěte následovně:

1. Položte tablet podle obrázku <sup>a</sup> zkontrolujte, že přední strana karty směřuje vzhůru. Vyrovnejte levý okraj karty <sup>s</sup> logem NFC na tabletu.

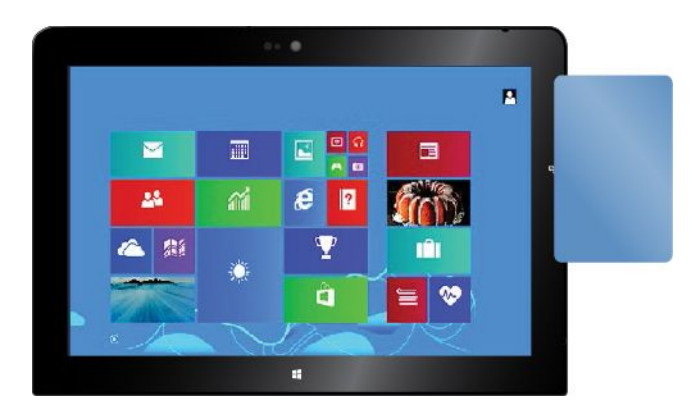

2. Posunujte kartou doleva <sup>a</sup> doprava <sup>v</sup> rozsahu 5 mm (0,20 ") podle obrázku. Pak kartu asi jednu sekundu držte, dokud vás tablet neinformuje, že ji úspěšně nalezl. Poté můžete pomocí technologie NFC přenášet data <sup>z</sup> karty nebo na ni.

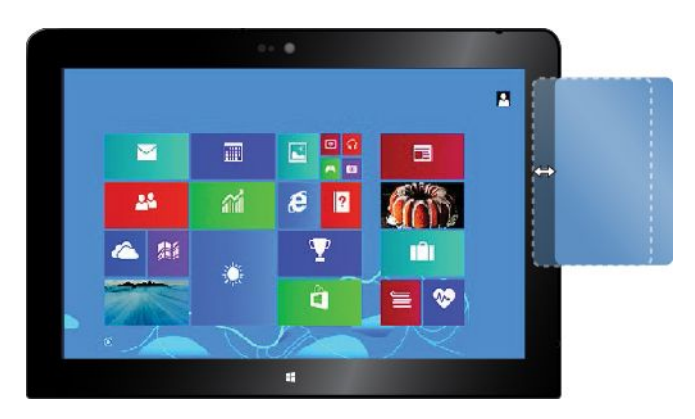

Další informace <sup>o</sup> přenosu dat pomocí technologie NFC naleznete <sup>v</sup> dokumentaci ke kartě.

#### **Umístění chytrého telefonu <sup>s</sup> podporou NFC**

**Upozornění:** Při přenosu dat <sup>z</sup> chytrého telefonu <sup>s</sup> podporou NFC nebo do něj tablet nepřepínejte do spánkového režimu ani do režimu hibernace dříve, než je přenos dat dokončen. Jinak může dojít k poškození dat.

### **Poznámky:**

- Před umístěním telefonu <sup>s</sup> podporou NFC zkontrolujte, že jsou tablet i telefon zapnuty <sup>a</sup> funkce NFC je <sup>v</sup> tabletu i <sup>v</sup> telefonu zapnuta.
- Obrazovka tabletu <sup>a</sup> telefon <sup>s</sup> podporou NFC se mohou od obrázků <sup>v</sup> této části poněkud lišit.

V závislosti na orientaci telefonu ho umístěte podle některého <sup>z</sup> následujících pokynů:

- Je-li telefon <sup>v</sup> poloze na výšku:
	- 1. Položte tablet podle obrázku <sup>a</sup> zkontrolujte, že obrazovka telefonu směřuje vzhůru. Vyrovnejte levý okraj telefonu <sup>s</sup> logem NFC na tabletu.

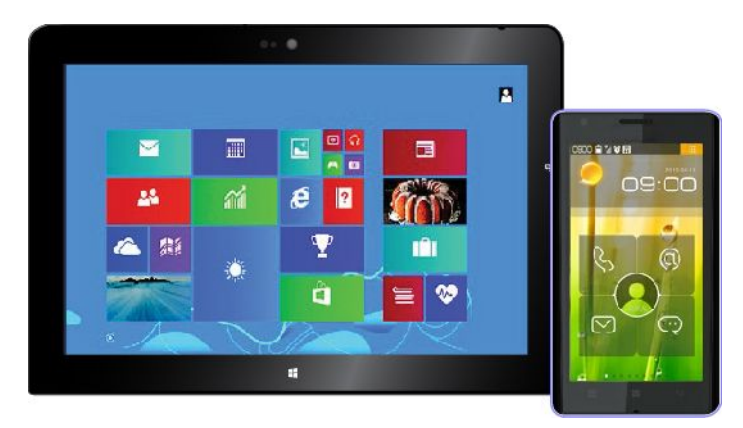

2. Posunujte telefonem doleva <sup>a</sup> doprava <sup>v</sup> rozsahu 5 mm (0,20 ") podle obrázku. Pak telefon asi jednu sekundu držte, dokud vás tablet neinformuje, že jej úspěšně nalezl. Poté můžete pomocí technologie NFC přenášet data <sup>z</sup> telefonu nebo na něj.

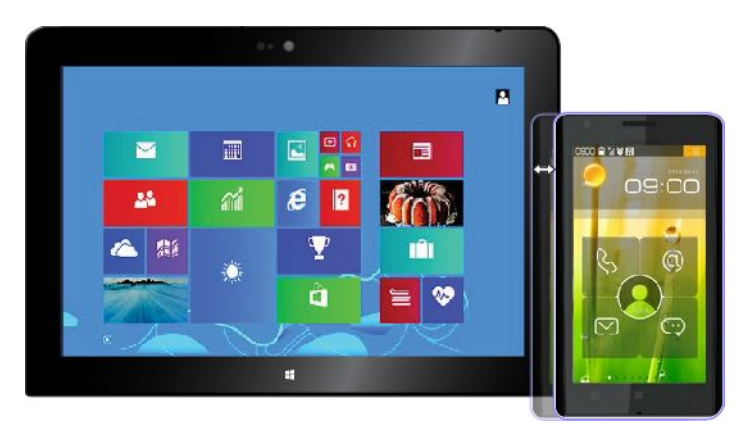

Další informace <sup>o</sup> přenosu dat pomocí technologie NFC naleznete <sup>v</sup> dokumentaci k chytrému telefonu.

• Je-li telefon <sup>v</sup> poloze na šířku:

1. Položte tablet podle obrázku <sup>a</sup> zkontrolujte, že obrazovka telefonu směřuje vzhůru. Vyrovnejte levý okraj telefonu <sup>s</sup> logem NFC na tabletu.

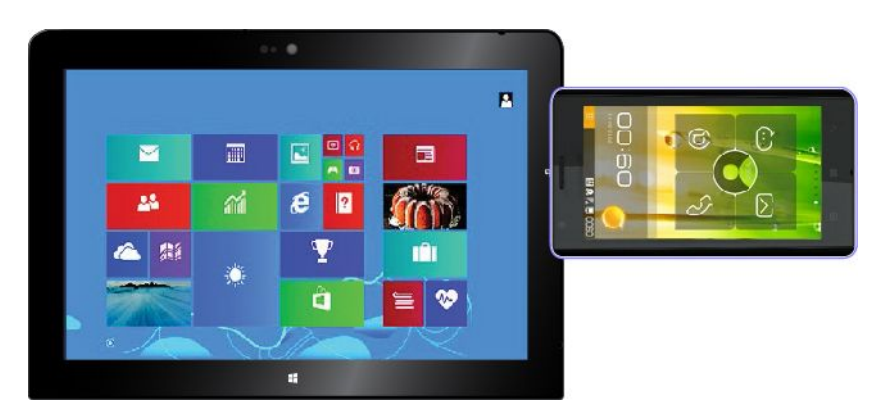

2. Posunujte telefonem doleva <sup>a</sup> doprava <sup>v</sup> rozsahu 5 mm (0,20 ") podle obrázku. Pak telefon asi jednu sekundu držte, dokud vás tablet neinformuje, že jej úspěšně nalezl. Poté můžete pomocí technologie NFC přenášet data <sup>z</sup> telefonu nebo na něj.

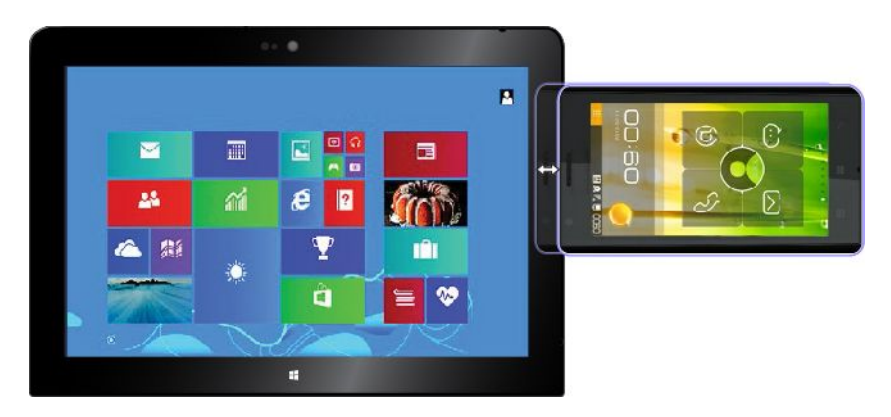

Další informace <sup>o</sup> přenosu dat pomocí technologie NFC naleznete <sup>v</sup> dokumentaci k chytrému telefonu.

# <span id="page-44-0"></span>**Kapitola 4. Vy <sup>a</sup> váš tablet**

Tato část obsahuje informace <sup>o</sup> usnadnění práce <sup>s</sup> vaším tabletem <sup>a</sup> pokyny pro cestování <sup>a</sup> údržbu tabletu.

## **Pohodlí a usnadnění**

Přečtěte si tuto část <sup>a</sup> zjistěte, jak můžete svůj tablet používat pohodlněji <sup>a</sup> jak můžete využít funkce usnadnění.

## **Pohodlnější používání tabletu**

Díky pohodlným <sup>a</sup> výkonným funkcím tabletu <sup>s</sup> ním můžete pracovat <sup>a</sup> bavit se po celý den na mnoha různých místech. Proto je důležité, abyste neustále věnovali pozornost správné poloze, správnému osvětlení <sup>a</sup> správnému sezení <sup>a</sup> cítili se tak při používání tabletu pohodlněji.

**Aktivní sezení <sup>a</sup> přestávky**: Čím déle sedíte <sup>a</sup> pracujete <sup>s</sup> tabletem, tím důležitější je zaujmout správnou pracovní pozici. Při používáni tabletu delší dobu během sezení měňte svou pozici <sup>a</sup> dělejte časté, krátké přestávky. Váš tablet je lehký <sup>a</sup> mobilní systém. Nezapomeňte, že můžete snadno upravit jeho polohu na svém pracovním místě tak, aby vyhovovala celé řadě různých pozic, ve kterých se můžete nacházet.

**Uspořádání pracovního prostředí**: Seznamte se <sup>s</sup> veškerým nábytkem své kanceláře, abyste mohli náležitě upravit pracovní plochu, židli <sup>a</sup> další části pracovního prostředí tak, abyste je mohli nastavit podle svých požadavků na pohodlí. Pokud pracujete mimo kancelář, dbejte na aktivní sezení <sup>a</sup> dodržování přestávek. Pamatujte, že existuje mnoho produktů ThinkPad, které vám pomohou upravit <sup>a</sup> rozšířit tablet tak, aby co nejlépe vyhovoval vašim potřebám. Další informace <sup>o</sup> některých možnostech naleznete na stránce <http://www.lenovo.com/essentials>. Seznamte se <sup>s</sup> možnostmi dokovacích stanic <sup>a</sup> externích produktů, jež nabízejí flexibilitu a funkce, které potřebujete.

## **Informace <sup>o</sup> přístupnosti**

Lenovo usnadňuje invalidním zákazníkům přístup k informacím <sup>a</sup> technologiím. Některé technologie jsou již obsaženy ve vašem operačním systému. Jiné lze zakoupit <sup>u</sup> dodavatelů.

Uživatelé si také mohou pomocí Centra usnadnění přístupu <sup>v</sup> operačním systému Windows nastavit svůj tablet tak, aby vyhovoval jejich fyzickým <sup>a</sup> kognitivním potřebám. Centrum usnadnění přístupu je výchozí bod, odkud můžete konfigurovat nastavení <sup>a</sup> aplikace pro Usnadnění dostupné <sup>v</sup> operačním systému Microsoft Windows. Chcete-li použít Centrum usnadnění přístupu, otevřete Ovládací panely <sup>a</sup> klepněte na **Usnadnění přístupu** ➙ **Centrum usnadnění přístupu**.

Následující informace umožňují uživatelům <sup>s</sup> postižením sluchu, zraku nebo pohyblivosti efektivně pracovat <sup>s</sup> počítačem.

### **Oznámení na obrazovce**

Oznámení na obrazovce pomáhají osobám <sup>s</sup> postižením sluchu sledovat stav tabletu. Oznámení na obrazovce nahrazují zvuky vizuálními symboly nebo textovými zprávami, které uživatele informují <sup>o</sup> událostech <sup>v</sup> tabletu. Upozornění systému jsou tedy patrné i <sup>v</sup> případě, že je uživatel neslyší. Například pokud vyberete nějaký objekt, je tento objekt zvýrazněn.

Chcete-li použít Oznámení na obrazovce, otevřete Ovládací panely, klepněte na **Usnadnění přístupu** ➙ **Centrum usnadnění přístupu** <sup>a</sup> poté klepněte na **Použít text nebo vizuální alternativy zvuků**.

### <span id="page-45-0"></span>**Zvuková oznámení**

Zvuková oznámení pomáhají osobám se zrakovým postižením nebo osobám se slabým zrakem sledovat stav tabletu.

Chcete-li použít Zvuková oznámení, otevřete Ovládací panely, klepněte na **Usnadnění přístupu** ➙ **Centrum usnadnění přístupu** ➙ **Používat počítač bez obrazovky** <sup>a</sup> poté vyberte možnost **Zapnout funkci Popis zvuku**.

### **Předčítání**

Program Předčítání je čtečka obrazovky, která čte texty <sup>z</sup> obrazovky <sup>a</sup> nahlas popisuje různé události, například chybové zprávy.

Program Předčítání otevřete takto:

- 1. Na pracovní ploše přetažením prstu <sup>z</sup> pravého okraje zobrazte ovládací tlačítka <sup>a</sup> klepněte na tlačítko **Vyhledat**.
- 2. Do vyhledávacího pole zadejte Předčítání a poté v seznamu výsledků klepněte na **Předčítání**.

Další informace <sup>o</sup> použití <sup>a</sup> nastavení Předčítání najdete <sup>v</sup> informačním systému Nápověda <sup>a</sup> podpora operačního systému Windows.

### **Technologie čtecích zařízení**

Technologie čtecích zařízení jsou zaměřeny především na rozhraní programů, informační systémy nápovědy <sup>a</sup> řadu on-line dokumentů. Další informace <sup>o</sup> čtečkách obrazovky naleznete <sup>v</sup> následujícím:

- Čtení souborů PDF pomocí čteček obrazovky: <http://www.adobe.com/accessibility.html?promoid=DJGVE>
- Použití čtečky obrazovky JAWS: [http://www.freedomscientific.com/jaws-hq.asp]( http://www.freedomscientific.com/jaws-hq.asp)
- Použití čtečky obrazovky NVDA: [http://www.nvaccess.org/]( http://www.nvaccess.org/)

#### **Rozpoznávání řeči**

Rozpoznávání řeči vám umožňuje ovládat tablet pomocí hlasu.

Svým hlasem můžete spouštět programy, otevírat nabídky, klepat na tlačítka <sup>a</sup> jiné objekty na obrazovce, diktovat text do dokumentů <sup>a</sup> psát <sup>a</sup> posílat zprávy elektronické pošty.

Panel Rozpoznávání řeči otevřete takto:

- 1. Na pracovní ploše přetažením prstu <sup>z</sup> pravého okraje zobrazte ovládací tlačítka <sup>a</sup> klepněte na tlačítko **Vyhledat**.
- 2. Do vyhledávacího pole zadejte Rozpoznávání řeči a poté v seznamu výsledků klepněte na **Rozpoznávání řeči**.

Další informace <sup>o</sup> použití <sup>a</sup> nastavení Rozpoznávání řeči najdete <sup>v</sup> informačním systému Nápověda <sup>a</sup> podpora operačního systému Windows.

#### **Přizpůsobitelná velikost textu**

Přejete-li si to, můžete změnit pouze velikost textu <sup>a</sup> nikoliv velikost všeho na ploše. Chcete-li změnit velikost textu, otevřete nabídku Ovládací panely <sup>a</sup> klepněte na položku **Vzhled <sup>a</sup> přizpůsobení** ➙ **Obrazovka**. Poté <sup>v</sup> části **Změnit pouze velikost textu** nastavte požadovanou velikost textu.

### **Funkce Magnifier**

Váš tablet je vybaven nástrojem Microsoft Lupa, který usnadňuje práci <sup>s</sup> počítačem zrakově postiženým osobám. Lupa je užitečný nástroj, který zvětšuje celou obrazovku nebo její část, takže lépe vidíte na texty <sup>a</sup> obrázky. Lupa je součástí Centra usnadnění přístupu.

Program Lupa otevřete takto:

- 1. Na pracovní ploše přetažením prstu <sup>z</sup> pravého okraje zobrazte ovládací tlačítka <sup>a</sup> klepněte na tlačítko **Vyhledat**.
- 2. Do vyhledávacího pole zadejte Lupa <sup>a</sup> poté <sup>v</sup> seznamu výsledků klepněte na **Lupa**.

Další informace <sup>o</sup> použití <sup>a</sup> nastavení nástroje Lupa najdete <sup>v</sup> informačním systému Nápověda <sup>a</sup> podpora operačního systému Windows.

#### **Změna velikosti**

Funkci Lupa můžete použít ke zvětšení či zmenšení textu, obrázků, map nebo jiných objektů.

- Přiblížení: Text, obrázky, mapy nebo jiné objekty zvětšíte roztažením dvou prstů od sebe na dotykové obrazovce.
- Oddálení: Text, obrázky, mapy nebo jiné objekty zmenšíte přitažením dvou prstů k sobě na dotykové obrazovce.

#### **Rozlišení obrazovky**

Čtení dokumentů si můžete usnadnit přizpůsobením rozlišení obrazovky svého tabletu. Chcete-li změnit rozlišení obrazovky, klepněte <sup>a</sup> podržte kdekoliv na pracovní ploše, klepněte na tlačítko **Rozlišení obrazovky** <sup>a</sup> poté upravte nastavení podle svého přání.

**Poznámka:** Nastavíte-li příliš malé rozlišení, některé objekty se nemusí vejít na obrazovku.

Zajímají-li vás alternativní možnosti zvětšení velikosti textu <sup>a</sup> dalších objektů, podívejte se na následující:

- •"[Přizpůsobitelná](#page-45-0) velikost textu" na stránce [38](#page-45-0)
- •"Funkce Magnifier" na stránce 39
- •"Změna velikosti" na stránce 39

#### **Klávesnice na obrazovce**

Funkce Klávesnice na obrazovce zobrazí grafickou klávesnici se všemi standardními klávesami.

Funkci Klávesnice na obrazovce spustíte následujícím způsobem:

- 1. Na pracovní ploše přetažením prstu <sup>z</sup> pravého okraje zobrazte ovládací tlačítka <sup>a</sup> klepněte na tlačítko **Vyhledat**.
- 2. Do vyhledávacího pole zadejte Klávesnice na obrazovce <sup>a</sup> poté <sup>v</sup> seznamu výsledků klepněte na **Klávesnice na obrazovce**.

Další informace o použití a nastavení nástroje Klávesnice na obrazovce najdete na adrese "Použití [klávesnice](#page-22-0) na obrazovce nebo [dotykové](#page-22-0) klávesnice <sup>a</sup> panelu pro rukopis." na stránce [15](#page-22-0) nebo <sup>v</sup> informačním systému Nápověda <sup>a</sup> podpora operačního systému Windows.

#### **Přizpůsobení klávesnice**

Chcete-li funkci klávesy Fn Lock vypnout nebo zapnout <sup>v</sup> okně Vlastnosti klávesnice namísto stiskem kombinace kláves Fn+Esc, postupujte následovně:

- 1. Otevřete nabídku Ovládací panely. Změňte zobrazení Ovládacích panelů <sup>z</sup> kategorie na velké ikony nebo malé ikony.
- 2. Klepněte na ikonu **Klávesnice**. V okně Vlastnosti klávesnice vyberte kartu **ThinkPad F1-F12 keys**.
- 3. Vyberte požadovanou volbu:
	- Chcete-li funkci klávesy Fn Lock vypnout, vyberte volbu **Default**. Indikátor funkce Fn Lock nesvítí. Chcete-li provést speciální funkce vyobrazené na ikonách na jednotlivých klávesách, stiskněte přímo příslušnou funkční klávesu. Chcete-li použít funkce přiřazené klávesám F1–F12, stiskněte klávesu Fn <sup>a</sup> současně požadovanou funkční klávesu.
	- Chcete-li funkci klávesy Fn Lock zapnout, vyberte volbu **Legacy**. Indikátor funkce Fn Lock bude svítit. Chcete-li využívat funkce přiřazené klávesám F1–F12, stiskněte přímo funkční klávesu. Chcete-li provést speciální funkce vyobrazené na ikonách na jednotlivých klávesách, stiskněte klávesu Fn <sup>a</sup> příslušnou funkční klávesu.

### **Standardizované konektory**

Váš tablet obsahuje standardizované konektory, které vám <sup>v</sup> případě potřeby umožňují připojit nástroje pro usnadnění.

Další informace o umístění a funkci jednotlivých konektorů naleznete v části "Popis [tabletu"](#page-8-0) na stránce [1](#page-8-0).

#### **Dokumentace <sup>v</sup> přístupných formátech**

Společnost Lenovo poskytuje elektronickou dokumentaci <sup>v</sup> dostupných formátech. Elektronická dokumentace společnosti Lenovo, například správně označené PDF soubory nebo soubory <sup>v</sup> jazyku HTML, je vytvářena <sup>s</sup> cílem zajistit, aby ji zrakově postižení uživatelé mohli číst pomocí čtečky obrazovky. Každý obrázek <sup>v</sup> dokumentaci obsahuje náležitý vysvětlující alternativní text, takže zrakově postižení uživatelé používající čtečku obrazovky obrázku porozumí.

## **Získávání aktualizací**

Váš tablet vám umožňuje aktualizovat operační systém Windows <sup>a</sup> aplikace od společnosti Lenovo.

#### **Získávání aktualizací od společnosti Lenovo**

Tablet se dodává <sup>s</sup> předinstalovaným programem System Update. Tento program udržuje software od společnosti Lenovo ve vašem tabletu aktuální tím, že stahuje <sup>a</sup> instaluje softwarové aktualizace.

Program System Update spustíte takto:

- 1. Přetažením prstu <sup>z</sup> pravého okraje zobrazíte ovládací tlačítka.
- 2. Klepněte na možnost **Vyhledat** <sup>a</sup> vyhledejte položku **System Update**.
- 3. Klepněte na položku **System Update**.
- 4. Postupujte podle pokynů na obrazovce.

#### **Získávání aktualizací od společnosti Microsoft.**

Další informace <sup>o</sup> tom, jak kontrolovat <sup>a</sup> udržovat svůj systém Windows, programy či ovladače zařízení aktuální, naleznete <sup>v</sup> nápovědě systému Windows.

## **Cestování s vaším tabletem**

Informace <sup>v</sup> této části vám pomohou při práci <sup>s</sup> tabletem <sup>a</sup> jeho přepravě během cest.

## **Rady na cesty**

Rady na cesty vám pomohou efektivně <sup>a</sup> pohodlně cestovat <sup>s</sup> tabletem:

- 1. Nechat tablet projít rentgenovou kontrolou na letišti sice není nebezpečné, ale je důležité <sup>z</sup> něj po celou dobu nespustit oči, aby nehrozilo riziko krádeže.
- 2. Když tablet nepoužíváte, vložte jej do ochranného obalu, abyste předešli jeho poškození <sup>a</sup> poškrábání.

### **Rady na cesty letadlem**

Berete-li si <sup>s</sup> sebou tablet do letadla, pročtěte si rady na cesty:

- 1. Pokud budete chtít používat bezdrátové služby, ujistěte se <sup>o</sup> možných omezeních této služby <sup>v</sup> letadle ještě před odbavením.
- 2. Jestliže jsou zavedena omezení pro používání tabletů <sup>s</sup> bezdrátovým připojením <sup>v</sup> letadle, zapněte režim Letadlo. Postupujte takto:
	- a. Přetažením prstu <sup>z</sup> pravého okraje zobrazíte ovládací tlačítka.
	- b. Klepněte na volbu **Nastavení** ➙ **Změnit nastavení počítače**.
	- c. V navigačním panelu klepněte na položku **Síť** ➙ **Režim <sup>v</sup> letadle** .
	- d. Přetažením ovládacího prvku doprava zapněte **Režim Letadlo**. Tím vypnete všechna bezdrátová zařízení.
- 3. V letadle si dávejte pozor na sedačky před vámi. Umístěte tablet tak, aby ho nezachytilo opěradlo sedačky ve chvíli, kdy se do něj osoba před vámi opře.

## **Cestovní příslušenství**

Zde je seznam věcí, které byste si měli vzít <sup>s</sup> sebou, když se chystáte pryč <sup>z</sup> kanceláře nebo <sup>z</sup> domu:

Nezbytné věci na cesty:

- Napájecí adaptér dodaný spolu <sup>s</sup> tabletem
- Napájecí kabel dodaný spolu <sup>s</sup> tabletem
- Kvalitní brašna, která zajišťuje dostatečné tlumení <sup>a</sup> ochranu

Cestujete-li do zahraničí nebo do jiného regionu, neměli byste také opomenout následující věci:

- Napájecí adaptér ThinkPad pro zemi nebo region do které cestujete
- Karta micro SIM pro místní mobilní služby <sup>v</sup> dané zemi nebo regionu

Další věci, které by se mohly hodit:

- Sluchátka ThinkPad
- Další úložná zařízení nebo karty SmartCard
- Digitální pero tabletu
- ThinkPad Tablet Dock
- ThinkPad 10 Touch Case
- ThinkPad 10 Quickshot Cover
- ThinkPad 10 Ultrabook Keyboard

## **Péče a údržba**

Zacházejte <sup>s</sup> tímto tabletem šetrně, abyste si jej mohli dlouho užívat.

## **Čištění tabletu**

Jestliže chcete tablet vyčistit, odpojte všechny kabely <sup>a</sup> stiskem <sup>a</sup> podržením hlavního vypínače po dobu několika sekund jej vypněte. Poté měkkým, jemným, suchým hadříkem setřete <sup>z</sup> obrazovky skvrny <sup>a</sup> šmouhy.

**Poznámka:** K čištění tabletu nepoužívejte čističe na obrazovky, domácí čističe, aerosolové spreje, rozpouštědla, alkohol, čpavek, ani abrazivní prostředky.

#### **Ochrana obrazovky vyměnitelnou fólií**

Můžete si zakoupit vyměnitelnou fólii, která chrání obrazovku tabletu před poškrábáním <sup>a</sup> prodlužuje jeho životnost. Chcete-li použít vyměnitelnou fólii, nejprve očistěte obrazovku <sup>a</sup> poté na ni připevněte vyměnitelnou fólii.

#### **Uložení tabletu na delší dobu**

Pokud nebudete tablet delší dobu používat, vyjměte <sup>z</sup> něj kartu micro SIM <sup>a</sup> poté zabalte tablet do ochranného pouzdra <sup>a</sup> uschovejte na dobře větrané <sup>a</sup> suché místo, které není vystaveno přímému slunečnímu záření.

# <span id="page-50-0"></span>**Kapitola 5. Volitelné příslušenství tabletu ThinkPad 10**

Klávesnice ThinkPad 10 Ultrabook Keyboard, pouzdro ThinkPad 10 Touch Case <sup>a</sup> dokovací stanice ThinkPad Tablet Dock jsou volitelná zařízení navržená společností Lenovo speciálně pro tablet ThinkPad 10. Toto příslušenství usnadňuje použití tabletu při práci, studiu i zábavě. Pokud toto volitelné příslušenství není součástí vašeho tabletu, můžete si jej zakoupit od společnosti Lenovo na adrese <http://www.lenovo.com/accessories/services/index.html>.

**Poznámka:** Pouzdro ThinkPad 10 Touch Case je určeno pouze pro modely tabletu ThinkPad 10 nevybavené slotem pro karty SmartCard.

## **ThinkPad 10 Ultrabook Keyboard**

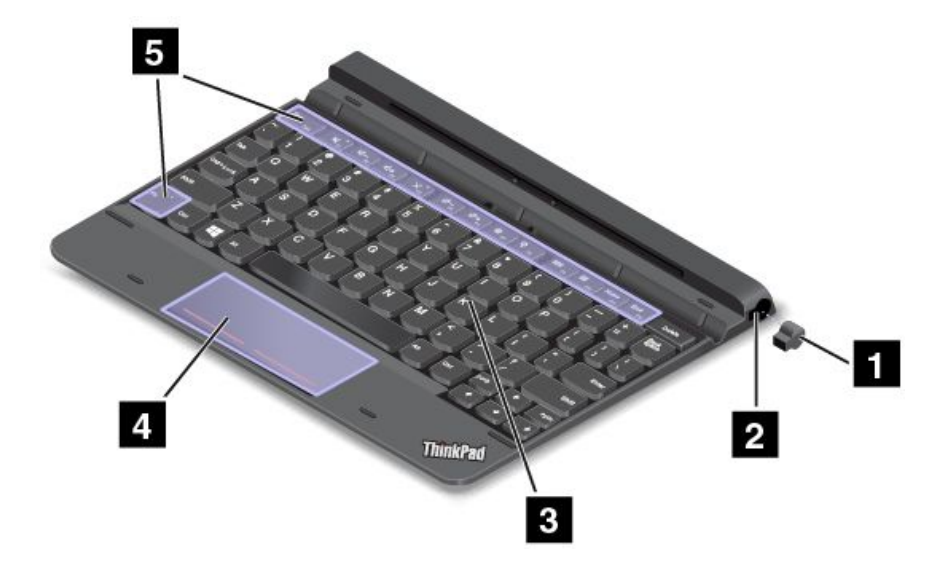

Následující obrázek ukazuje celkový pohled na klávesnici ThinkPad 10 Ultrabook Keyboard.

### **<sup>1</sup> <sup>2</sup> Kryt slotu pro digitální pero tabletu <sup>a</sup> slot pro digitální pero tabletu**

Některé modely se dodávají <sup>s</sup> krytem slotu pro digitální pero tabletu **<sup>1</sup>** . Chcete-li uložit digitální pero tabletu do slotu pro digitální pero, sejměte nejprve ze slotu kryt.

**Poznámka:** Nezapomeňte si kryt slotu pro digitální pero uschovat. Pokud digitální pero ve slotu neuchováváte, kryt na slot vraťte.

### **3 Klávesnice**

ThinkPad 10 Ultrabook Keyboard je šestiřádková klávesnice. Další informace naleznete v části "[Použití](#page-51-0) klávesnice ThinkPad 10 Ultrabook [Keyboard"](#page-51-0) na stránce [44](#page-51-0).

### **<sup>4</sup> Doteková plocha se dvěma tlačítky**

Doteková plocha se dvěma tlačítky je polohovací zařízení, <sup>s</sup> nímž můžete provádět výběr, přetahovat položky <sup>a</sup> posouvat zobrazení stejně jako při použití myši.

Další informace naleznete v části "Použití klávesnice ThinkPad 10 Ultrabook [Keyboard"](#page-51-0) na stránce [44](#page-51-0).

## <span id="page-51-0"></span>**<sup>5</sup> Speciální klávesy**

Pomocí speciálních kláves můžete ovládat řadu funkcí svého tabletu stisknutím jediné klávesy. Další informace naleznete v části "Použití klávesnice ThinkPad 10 Ultrabook Keyboard" na stránce 44.

## **Použití klávesnice ThinkPad 10 Ultrabook Keyboard**

Tato část obsahuje informace <sup>o</sup> používání klávesnice ThinkPad 10 Ultrabook Keyboard.

Chcete-li používat klávesnici ThinkPad 10 Ultrabook Keyboard, nejprve do ní tablet zasuňte, jak je znázorněno na následujícím obrázku. Ujistěte se, že je tablet zajištěn na svém místě.

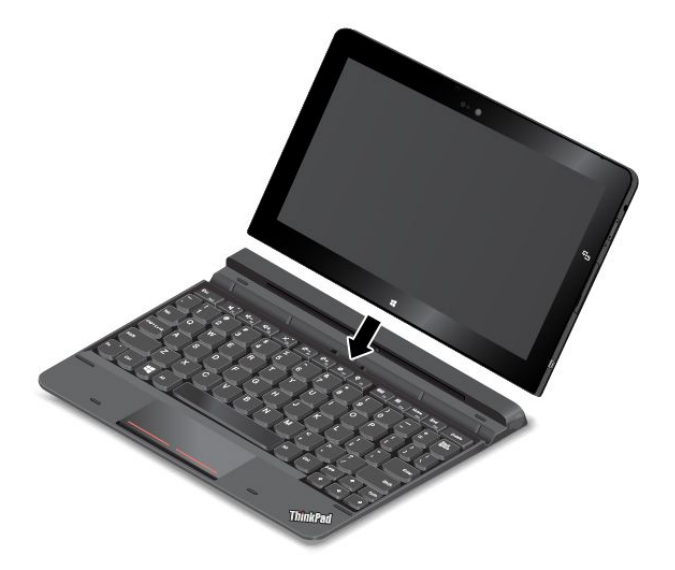

**Poznámka:** Při používání klávesnice ThinkPad 10 Ultrabook Keyboard <sup>z</sup> ní tablet nevyjímejte, jinak se klávesnice ThinkPad 10 Ultrabook Keyboard vypne.

#### **Uložení <sup>a</sup> vyjmutí digitálního pera tabletu**

U některých modelů patří digitální pero ke standardnímu vybavení. Pero můžete ukládat ve slotu na pravé straně klávesnice ThinkPad 10 Ultrabook Keyboard. Nejprve sejměte kryt slotu pro digitální pero tabletu **<sup>1</sup>** , poté pero jemně zasuňte do slotu, dokud neuslyšíte cvaknutí **<sup>2</sup>** .

**Poznámka:** Kryt slotu pro digitální pero tabletu se dodává pouze <sup>s</sup> některými modely.

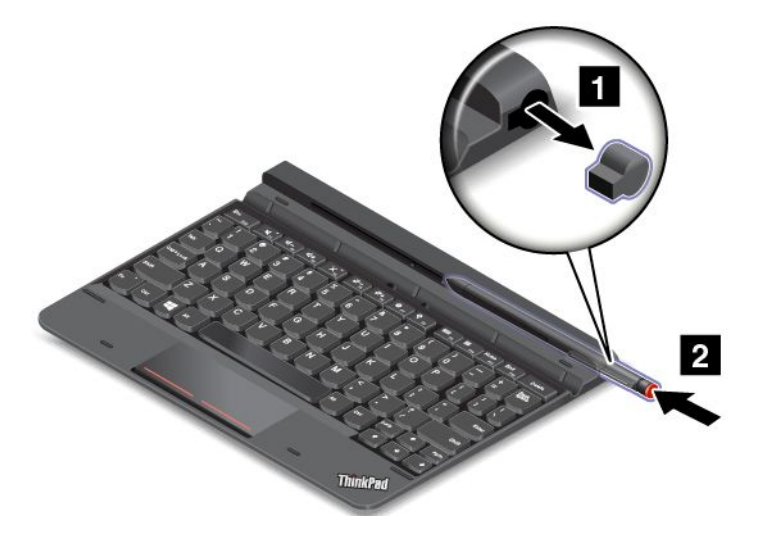

Chcete-li pero vyjmout ze slotu, lehce ho zatlačte do slotu **<sup>1</sup>** . Tím ho uvolníte. Poté pero vytáhněte **<sup>2</sup>** .

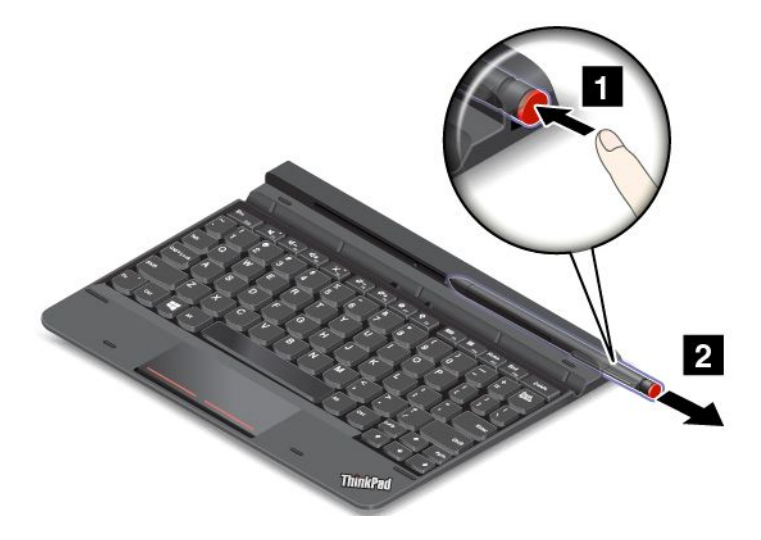

**Poznámka:** Pero obsahuje tlakové snímače. Na špičku pera netlačte delší dobu. Pero nevystavujte nárazům ani vibracím.

Další informace o používání pera naleznete v části "Použití [digitálního](#page-21-0) pera tabletu" na stránce [14](#page-21-0).

### **Použití speciálních kláves**

Klávesnice ThinkPad 10 Ultrabook Keyboard obsahuje několik speciálních kláves. Stisknutím speciální klávesy můžete rychle vyvolat k ní přiřazenou funkci.

#### **Ovládání hlasitosti <sup>a</sup> vypínání zvuku**

- •Vypnutí reproduktorů.
- •Snížení hlasitosti reproduktoru.
- •<sup>4+ R</sup> Zvýšení hlasitosti reproduktoru.
- •Vypnutí mikrofonu.

#### **Ovládání obrazovky**

- •Snížení jasu obrazovky.
- • $\frac{1}{2}$ <sup>+ $\frac{1}{2}$ </sup> Zvýšení jasu obrazovky.

#### **Ovládání aplikací**

- •Aktivuje ovládací tlačítko **Nastavení**.
- •Aktivuje ovládací tlačítko **Vyhledat**.
- •Zobrazí všechny právě otevřené aplikace.
- •**III** F10</sub> Zobrazí všechny aplikace.
- •**Home II** přechod na začátek při prohlížení informací, například dokumentu nebo webové stránky.
- •**End<sub>F12</sub>** Přechod na konec při prohlížení informací, například dokumentu nebo webové stránky.

#### **Ovládání klávesy Fn**

**+ <sup>Esc</sup> FRU**: Stiskem kláves Fn+Esc zapněte nebo vypněte funkci klávesy Fn Lock.

**Jestliže je funkce Fn Lock vypnuta:** Kontrolka funkce Fn Lock nesvítí. Chcete-li provést speciální funkce vyobrazené na ikonách na jednotlivých klávesách, stiskněte přímo příslušné funkční klávesy. Chcete-li využívat funkce přiřazené klávesám F1–F12, stiskněte klávesu Fn <sup>a</sup> současně požadovanou funkční klávesu.

**Jestliže je funkce Fn Lock zapnuta:** Kontrolka funkce Fn Lock svítí. Chcete-li využívat funkce přiřazené klávesám F1–F12, stiskněte přímo funkční klávesu. Chcete-li provést speciální funkce vyobrazené na ikonách na jednotlivých klávesách, stiskněte klávesu Fn <sup>a</sup> příslušnou funkční klávesu.

**Poznámky:** Funkci klávesy Fn Lock můžete vypnout nebo zapnout i <sup>v</sup> okně Vlastnosti klávesnice. Chcete-li to udělat, postupujte takto:

- 1. Otevřete nabídku Ovládací panely. Změňte zobrazení Ovládacích panelů <sup>z</sup> kategorie na velké ikony nebo malé ikony.
- 2. Klepněte na ikonu **Klávesnice**. V okně Vlastnosti klávesnice vyberte kartu **ThinkPad F1-F12 keys**.
- 3. Vyberte požadovanou volbu:
	- Chcete-li funkci klávesy Fn Lock vypnout, vyberte volbu **Default**. Indikátor funkce Fn Lock bude zhasnutý (výchozí režim). Chcete-li provést speciální funkce vyobrazené na ikonách na jednotlivých klávesách, stiskněte přímo příslušnou funkční klávesu. Chcete-li použít funkce přiřazené klávesám F1–F12, stiskněte klávesu Fn <sup>a</sup> současně požadovanou funkční klávesu.
	- Chcete-li funkci klávesy Fn Lock zapnout, vyberte volbu **Legacy**. Indikátor funkce Fn Lock bude svítit. Chcete-li využívat funkce přiřazené klávesám F1–F12, stiskněte přímo funkční klávesu. Chcete-li provést speciální funkce vyobrazené na ikonách na jednotlivých klávesách, stiskněte klávesu Fn <sup>a</sup> příslušnou funkční klávesu.

#### **Přenášení <sup>a</sup> skladování tabletu spolu <sup>s</sup> klávesnicí ThinkPad 10 Ultrabook Keyboard**

Někdy nepotřebujete klávesy na klávesnici ThinkPad 10 Ultrabook Keyboard používat, ale rádi byste ji přenášeli nebo uložili spolu <sup>s</sup> tabletem. V tom případě můžete, podle konkrétního modelu vašeho tabletu, použít některou <sup>z</sup> následujících možností.

• U modelů nevybavených slotem pro kartu SmartCard můžete tablet zasunout do klávesnice ThinkPad 10 Ultrabook Keyboard <sup>s</sup> obrazovkou tabletu směrem vzhůru. Chcete-li to udělat, postupujte takto:

- 1. Natočte tablet obrazovkou nahoru.
- 2. Jemně zasuňte tablet podle obrázku. Tablet se ke klávesnici ThinkPad 10 Ultrabook Keyboard magneticky přichytí. Klávesnice ThinkPad 10 Ultrabook Keyboard je <sup>v</sup> tomto případě vypnuta.

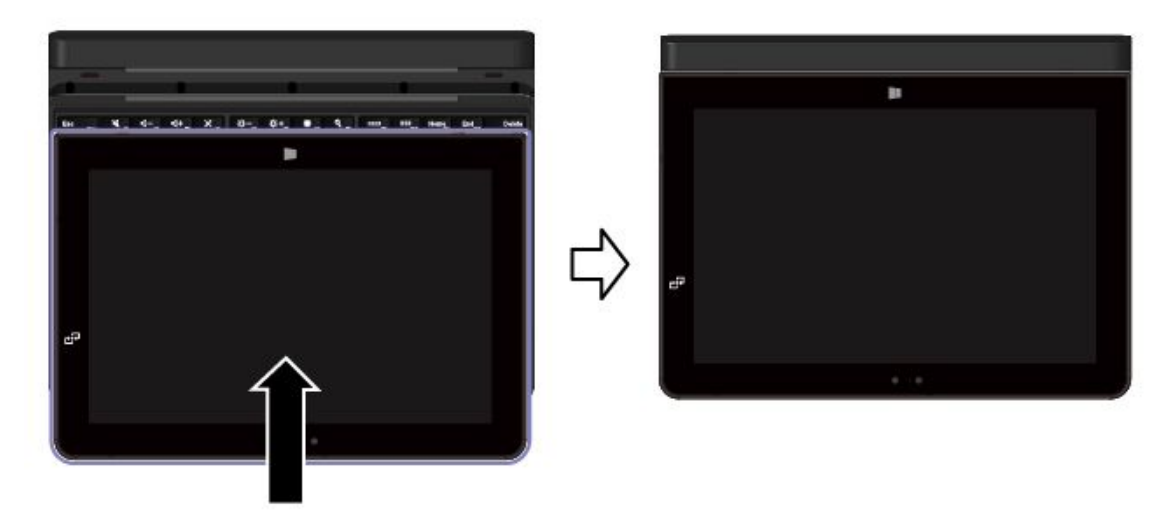

• U všech modelů můžete tablet do klávesnice ThinkPad 10 Ultrabook Keyboard zasunout obrazovkou směrem dolů. Chcete-li to udělat, postupujte takto:

**Poznámka:** Váš tablet se může od následujících obrázků poněkud lišit.

- 1. Natočte tablet obrazovkou dolů.
- 2. Jemně zasuňte tablet podle obrázku. Tablet se ke klávesnici ThinkPad 10 Ultrabook Keyboard magneticky přichytí. Klávesnice ThinkPad 10 Ultrabook Keyboard je <sup>v</sup> tomto případě vypnuta.

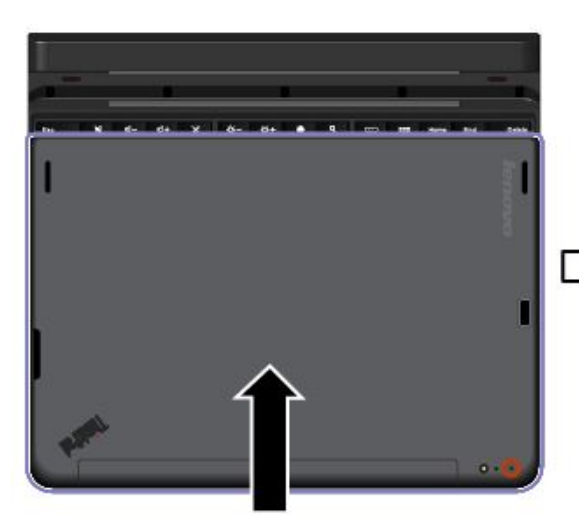

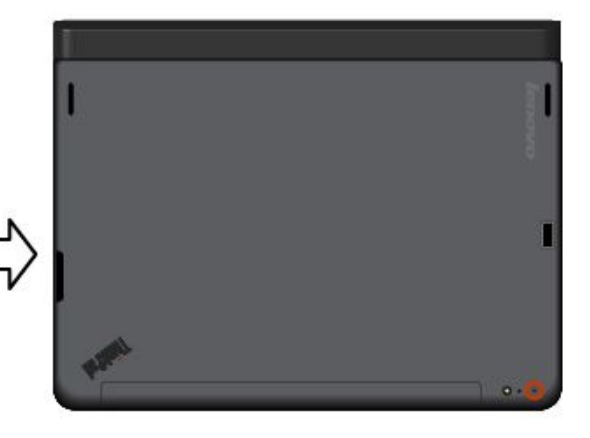

Více informací naleznete <sup>v</sup> dokumentaci dodané <sup>s</sup> klávesnicí ThinkPad 10 Ultrabook Keyboard.

## **ThinkPad 10 Touch Case**

Zařízení ThinkPad 10 Touch Case (dále jen pouzdro <sup>s</sup> integrovanou klávesnicí) je určeno pro modely tabletu ThinkPad 10 nevybavené slotem pro karty SmartCard.

**Poznámka:** Vaše pouzdro <sup>s</sup> integrovanou klávesnicí se může od následujících obrázků poněkud lišit.

Následující obrázky znázorňují celkový pohled na pouzdro <sup>s</sup> integrovanou klávesnicí.

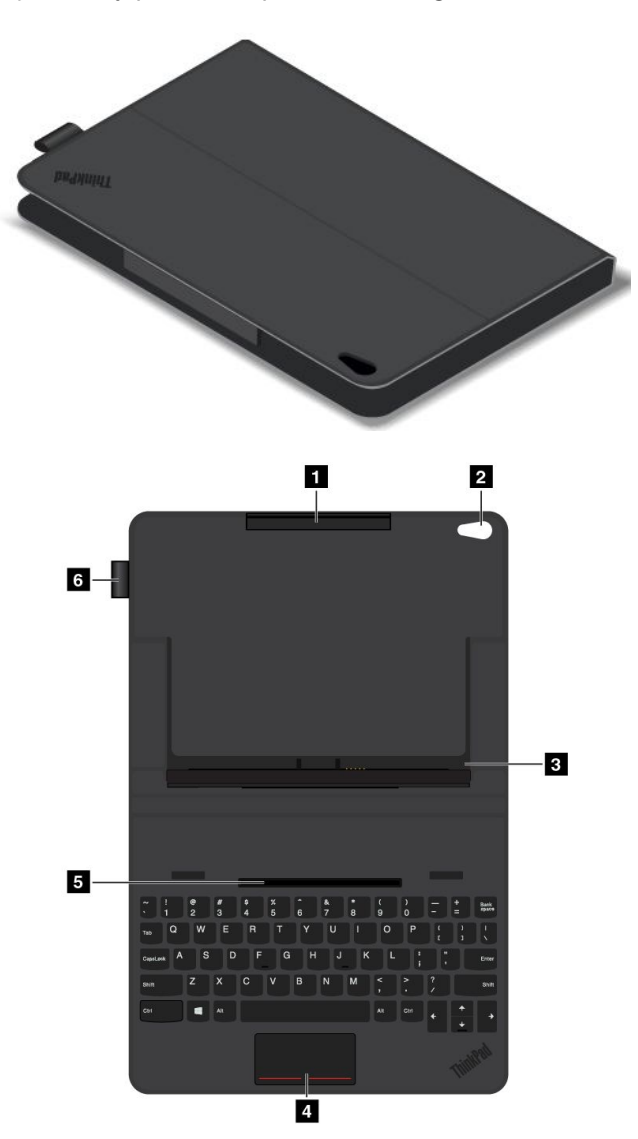

### **<sup>1</sup> Držák tabletu (horní)**

Drží tablet <sup>v</sup> bezpečné pozici <sup>v</sup> pouzdru <sup>s</sup> integrovanou klávesnicí.

### **<sup>2</sup> Otvor na fotoaparát**

Během používání tabletu <sup>v</sup> pouzdru <sup>s</sup> integrovanou klávesnicí můžete skrz tento otvor používat fotoaparát.

#### **<sup>3</sup> Držák tabletu (spodní)**

Drží tablet <sup>v</sup> bezpečné pozici <sup>v</sup> pouzdru <sup>s</sup> integrovanou klávesnicí.

### **<sup>4</sup> Dotyková ploška**

Dotyková ploška je polohovací zařízení, <sup>s</sup> nímž můžete ukazovat, provádět výběr, přetahovat položky <sup>a</sup> posouvat zobrazení stejně jako při použití myši.

### **<sup>5</sup> Drážka pro upevnění tabletu**

Magneticky upevněte spodní držák tabletu do drážky pro upevnění tabletu. Poté můžete tablet vložit do pouzdra <sup>s</sup> integrovanou klávesnicí.

### **<sup>6</sup> Slot pro digitální pero tabletu**

Pokud byl váš tablet dodán <sup>s</sup> digitálním perem. Pero můžete ukládat ve slotu na digitální pero na levé straně pouzdra <sup>s</sup> integrovanou klávesnicí.

## **Použití zařízení ThinkPad 10 Touch Case**

Zařízení ThinkPad 10 Touch Case (dále jen pouzdro <sup>s</sup> integrovanou klávesnicí) je určeno pro modely tabletu ThinkPad 10 nevybavené slotem pro karty SmartCard.

**Poznámka:** Vaše pouzdro <sup>s</sup> integrovanou klávesnicí se může od následujících obrázků poněkud lišit.

#### **Vložení tabletu do pouzdra <sup>s</sup> integrovanou klávesnicí**

Chcete-li použít pouzdro <sup>s</sup> integrovanou klávesnicí, nejprve k němu připojte tablet. Tablet do pouzdra <sup>s</sup> integrovanou klávesnicí vložíte následovně:

1. Otevřete pouzdro <sup>s</sup> integrovanou klávesnicí <sup>a</sup> poté vyrovnejte spodní držák tabletu <sup>s</sup> drážkou pro upevnění tabletu. Spodní držák tabletu se magneticky zachytí <sup>v</sup> drážce pro upevnění tabletu. Zkontrolujte, že je spodní držák tabletu bezpečně uložen <sup>v</sup> drážce pro upevnění tabletu.

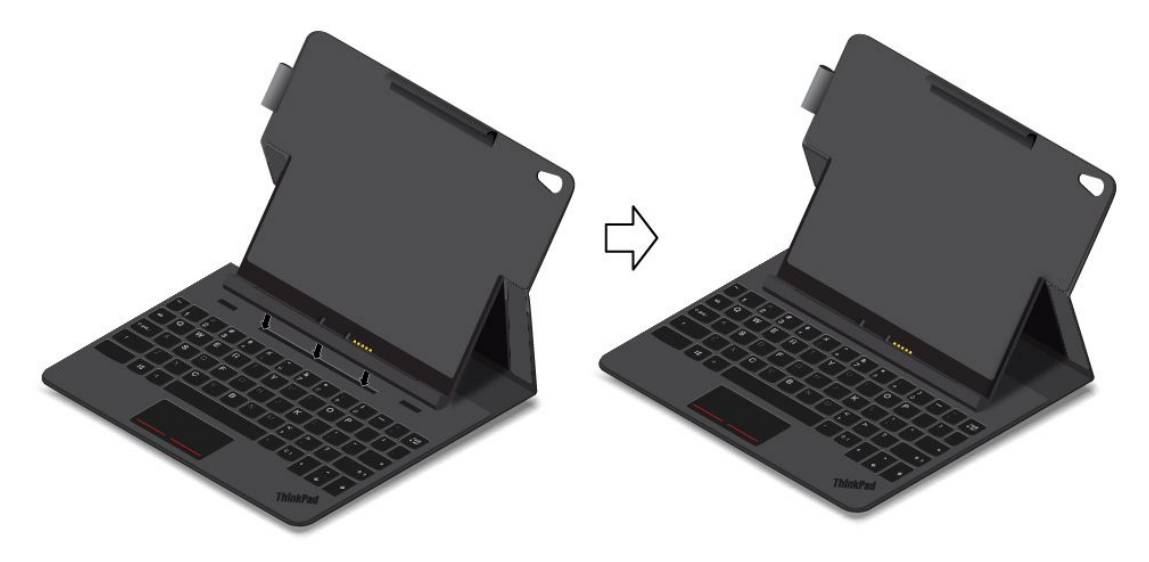

2. Srovnejte konektor klávesnice na tabletu <sup>s</sup> konektorem klávesnice na pouzdru <sup>s</sup> integrovanou klávesnicí <sup>a</sup> poté tablet zasuňte do pouzdra, jak vidíte na obrázku. Zkontrolujte, že je tablet bezpečně usazen <sup>v</sup> horním i spodním držáku tabletu. Poté budete moci tablet používat jako notebook.

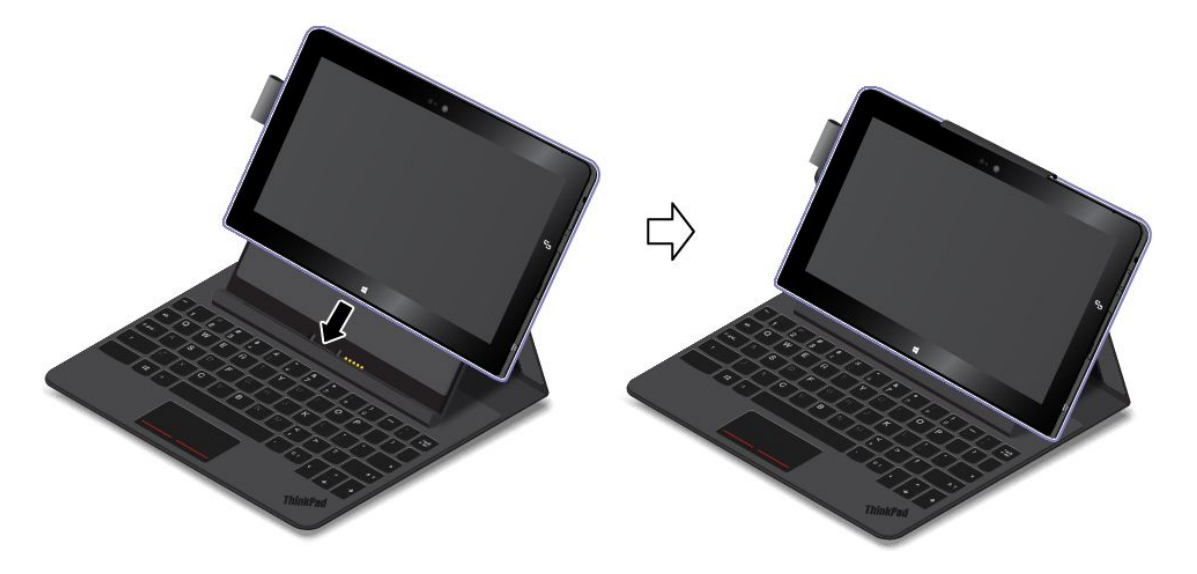

### **Poznámky:**

- Při používání klávesnice neuvolňujte spodní držák tabletu <sup>z</sup> drážky pro upevnění tabletu, jinak se klávesnice vypne.
- Při používání klávesnice neuvolňujte tablet <sup>z</sup> horního ani spodního držáku tabletu, jinak se klávesnice vypne.

### **Přenášení tabletu <sup>s</sup> pouzdrem <sup>s</sup> integrovanou klávesnicí**

Chcete-li přenášet tablet <sup>s</sup> pouzdrem <sup>s</sup> integrovanou klávesnicí, nejprve pouzdro složte. Pouzdro <sup>s</sup> integrovanou klávesnicí složíte následovně:

1. Opatrně uchopte tablet <sup>a</sup> horní část pouzdra prsty <sup>a</sup> jemně uvolněte spodní držák tabletu <sup>z</sup> drážky pro upevnění tabletu.

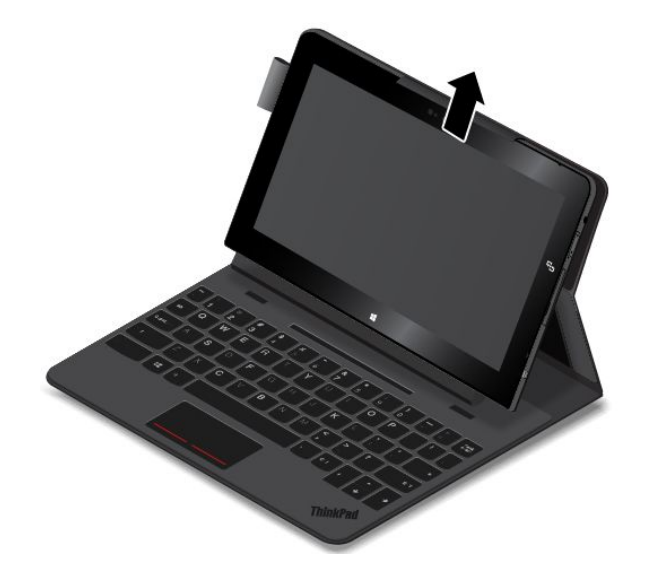

2. Pomalu rozložte pouzdro <sup>s</sup> integrovanou klávesnicí, jak je znázorněno na obrázku.

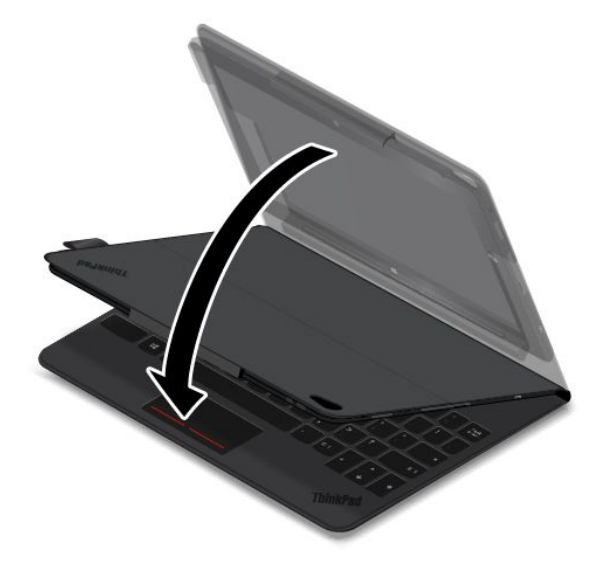

Poté můžete tablet přenášet <sup>v</sup> pouzdru <sup>s</sup> integrovanou klávesnicí, které zároveň slouží jako ochranné pouzdro tabletu.

Další informace <sup>o</sup> pouzdru ThinkPad 10 Touch Case najdete <sup>v</sup> dokumentaci dodané <sup>s</sup> pouzdrem.

## **ThinkPad Tablet Dock**

Zařízení ThinkPad Tablet Dock (dále nazývané dokovací stanice) drží váš tablet ve vzpřímené poloze, abyste měli volné ruce pro další činnosti. Dokovací stanice rovněž poskytuje snadný přístup ke konektorům pro zařízení USB, přenos souborů, nabíjení, vstup <sup>a</sup> výstup zvuku i výstup videa.

### **Pohled na přední <sup>a</sup> levou stranu dokovací stanice**

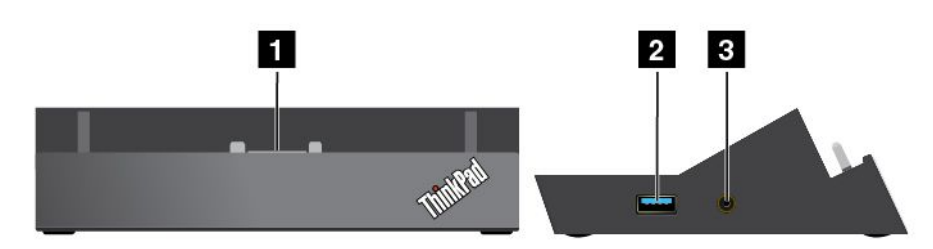

### **<sup>1</sup> Konektor pro dok**

Slouží k propojení tabletu <sup>a</sup> dokovací stanice <sup>v</sup> době, kdy je tablet vložen <sup>v</sup> dokovací stanici.

### **<sup>2</sup> Konektor Always-on USB (konektor USB 3.0)**

Standardně se používá k nabíjení některých mobilních digitálních zařízení <sup>a</sup> chytrých telefonů bez ohledu na to, zda je tablet vypnut, ve spánkovém režimu nebo <sup>v</sup> režimu hibernace. Více informací naleznete <sup>v</sup> dokumentaci dodané s dokovací stanicí.

**Poznámka:** Tento konektor je kompatibilní se standardem USB 2.0.

## **<sup>3</sup> Kombinovaný zvukový konektor**

Slouží k připojení sluchátek nebo sluchátek <sup>s</sup> mikrofonem umožňujících poslech stereo zvuku <sup>z</sup> tabletu. Po připojení sluchátek <sup>s</sup> mikrofonem lze též nahrávat audio <sup>a</sup> telefonovat.

### **Zadní pohled na dokovací stanici**

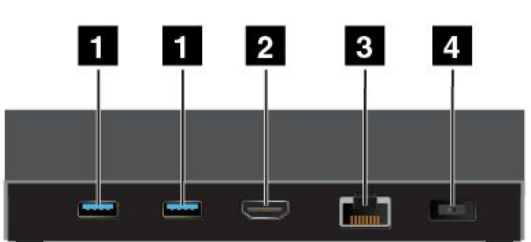

## **<sup>1</sup> Konektory USB 3.0**

Slouží k připojení zařízení kompatibilních <sup>s</sup> rozhraními USB 3.0 <sup>a</sup> USB 2.0.

## **2 Konektor HDMI**

Slouží k připojení kompatibilních digitálních zvukových zařízení nebo displejů.

## **3 Konektor Ethernet**

Slouží k připojení dokovací stanice k síti Ethernet LAN.

### **<sup>4</sup> Napájecí konektor**

Slouží k připojení napájecího adaptéru dodaného <sup>s</sup> dokovací stanicí. Ten pak napájí tablet <sup>a</sup> dobíjí baterii.

## **Použití zařízení ThinkPad Tablet Dock**

Před použitím dokovací stanice zkontrolujte, že jste k ní tablet připojili, <sup>a</sup> poté připojte dokovací stanici do elektrické zásuvky následovně:

- 1. Otočte tablet tak, aby jeho konektor pro dokovací stanici směřoval dolů.
- 2. Srovnejte konektor pro dokovací stanici na tabletu <sup>s</sup> konektorem na dokovací stanici.
- 3. Zlehka zasuňte tablet do dokovací stanice tak, aby byl pevně usazen na svém místě.

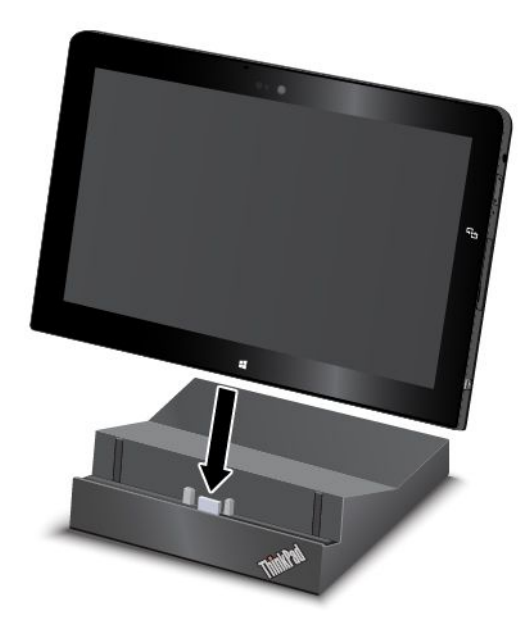

4. Pomocí napájecího adaptéru <sup>a</sup> napájecího kabelu dodaných k dokovací stanici připojte dokovací stanici k elektrické zásuvce.

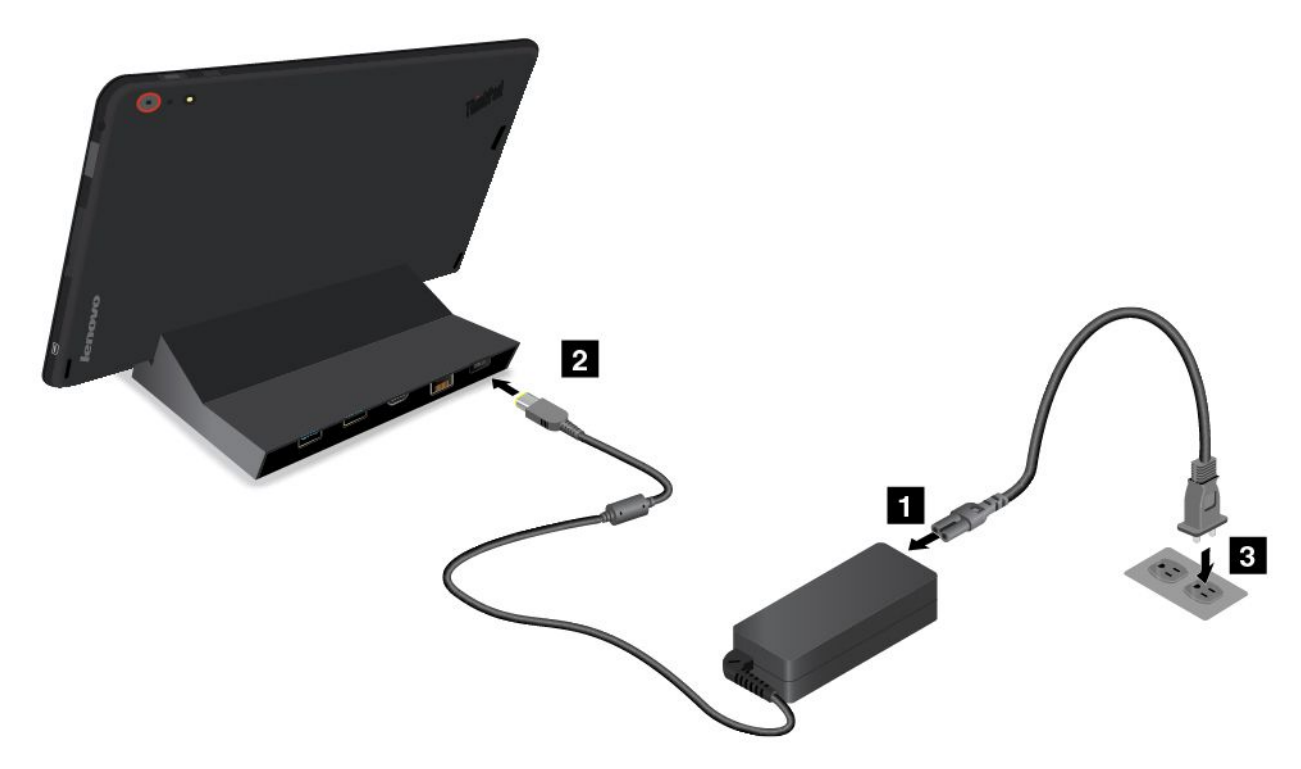

Po připojení tabletu k dokovací stanici můžete:

- Používat tablet ve vzpřímené pozici, aniž byste jej museli držet.
- Využít dokovací stanici pro připojení externí USB klávesnice.
- Připojit dokovací stanici k vašemu osobnímu úložnému zařízení USB <sup>a</sup> přenášet data pomocí dodaného kabelu USB.
- Připojit dok ke stereofonnímu systému nebo reproduktorům pomocí audio kabelu <sup>a</sup> přehrávat hudbu.
- Připojit dokovací stanici k elektrické zásuvce pomocí napájecího adaptéru dodávaného <sup>s</sup> dokovací stanici <sup>a</sup> dobíjet tak baterii tabletu.

# <span id="page-62-0"></span>**Kapitola 6. Zabezpečení**

Tato kapitola se zabývá ochranou informací uložených <sup>v</sup> tabletu.

## **Používání hesel**

Pomocí hesel můžete zabránit neoprávněnému použití svého tabletu. Jakmile nastavíte heslo, po každém zapnutí tabletu se zobrazí obrazovka <sup>s</sup> výzvou k zadání hesla. Po vyzvání zadejte heslo. Pokud nezadáte platné heslo, tablet nelze používat.

## **Hesla <sup>a</sup> spánkový režim**

Pokud jste nastavili heslo systému Windows <sup>a</sup> přepnete tablet do spánkového režimu, budete vyzváni, abyste pro pokračování zadali heslo.

Používáte-li svoji e-mailovou adresu jako uživatelský účet pro přihlášení do systému Windows, zadejte při pokračování práce heslo svého e-mailu.

## **Heslo administrátora**

Je-li <sup>v</sup> programu ThinkPad Tablet Setup nastaveno heslo administrátora, budete při spouštění programu ThinkPad Tablet Setup vyzváni k jeho zadání.

Heslo administrátora chrání systémové informace uložené <sup>v</sup> programu ThinkPad Tablet Setup. Bez něj není možné měnit konfiguraci tabletu.

**Poznámka:** Administrátor systému může nastavit stejné heslo administrátora na více tabletech, čímž zjednoduší jejich správu.

### **Nastavení, změna nebo odebrání hesla administrátora**

Heslo administrátora může nastavit, změnit nebo odebrat pouze administrátor systému.

Heslo administrátora nastavíte, změníte nebo odeberete takto:

- 1. Vytiskněte si tyto pokyny.
- 2. Uložte všechny otevřené soubory <sup>a</sup> ukončete všechny aplikace.
- 3. Při spouštění tabletu stiskněte zároveň hlavní vypínač <sup>a</sup> tlačítko zvýšení hlasitosti. Otevře se nabídka programu ThinkPad Tablet Setup.
- 4. Klepněte na volbu **Security**.
- 5. Klepněte na položku **Password**.
- 6. Podle vašich potřeb proveďte jednu <sup>z</sup> těchto akcí:
	- Heslo nastavíte takto:
		- a. Klepněte na klávesu **Enter**. Otevře se okno. Do pole **Enter New Password** zadejte požadované heslo.
		- b. Do pole **Confirm New Password** zadejte heslo znovu <sup>a</sup> klepněte na **OK**.
		- c. V okně **Changes have been saved** klepněte na **OK**.
	- Heslo změníte takto:
		- a. Klepněte na klávesu **Enter**. Otevře se okno. Zadejte stávající heslo administrátora do pole **Enter Current Password**.
- b. Do pole **Enter New Password** zadejte nové heslo administrátora.
- c. Do pole **Confirm New Password** zadejte nové heslo administrátora znovu <sup>a</sup> klepněte na **OK**.
- d. V okně **Changes have been saved** klepněte na **OK**.
- Heslo odstraníte takto:
	- a. Klepněte na klávesu **Enter**. Otevře se okno. Zadejte stávající heslo administrátora do pole **Enter Current Password**.
	- b. Ponechejte pole **Enter New Password** <sup>a</sup> **Confirm New Password** prázdná. Klepněte na tlačítko **OK**.
	- c. V okně **Changes have been saved** klepněte na **OK**.

**Upozornění:** Doporučujeme heslo poznamenat <sup>a</sup> uložit na bezpečném místě. Pokud jste zapomněli heslo administrátora, společnost Lenovo toto heslo neobnoví. Je třeba doručit tablet autorizovanému prodejci společnosti Lenovo nebo obchodnímu zástupci <sup>a</sup> základní deska bude vyměněna. Budete potřebovat doklad <sup>o</sup> koupi počítače <sup>a</sup> bude vám účtován poplatek za práci <sup>a</sup> díly.

7. Uložte provedené změny nastavení <sup>a</sup> ukončete aplikaci.

Při příštím spuštění programu ThinkPad Tablet Setup budete vyzváni, abyste pro pokračování zadali své heslo.

## **Použití bezpečnostního čipu**

Na klientské počítače <sup>v</sup> síti, kde se elektronicky přenášejí důvěrné informace, jsou kladeny přísné bezpečnostní požadavky. Chcete-li posílit bezpečnost svého tabletu, můžete <sup>v</sup> něm nastavit bezpečnostní čip. Některé modely jsou vybaveny jedním bezpečnostním čipem zvaným firmware TPM (ve Správci zařízení se zobrazuje jako "Trusted Platform Module 2.0"). Některé modely jsou vybaveny dvěma bezpečnostními čipy, z nichž jeden se nazývá individuální TPM (ve Správci zařízení se zobrazuje jako "Trusted Platform Module 1.2") <sup>a</sup> druhý firmware TPM. U modelů se dvěma bezpečnostními čipy můžete podle instrukcí uvedených <sup>v</sup> této části <sup>v</sup> programu ThinkPad Tablet Setup vybrat ten čip, který chcete používat.

**Poznámka:** Zkontrolujte, zda bylo <sup>v</sup> programu ThinkPad Tablet Setup nastaveno heslo administrátora, jinak bude moci nastavení bezpečnostního čipu změnit každý.

### **O nabídce Security Chip**

Nabídka **Security Chip** obsahuje následující položky, pomocí nichž můžete nastavit vestavěný bezpečnostní čip. Nabídku **Security Chip** naleznete <sup>v</sup> nabídce **Security** programu ThinkPad Tablet Setup.

- **Security Chip Selection**: Vybrat bezpečnostní čip, který chcete použít. Tato položka se zobrazí pouze <sup>u</sup> některých modelů tabletu.
- **Security Chip**: Povolit nebo zakázat bezpečnostní čip.
- **Clear Security Chip**: Vyčistit šifrovací klíč. Pokud je bezpečnostní čip neaktivní nebo zakázaný, tato volba nebude zobrazena. Chcete-li bezpečnostní čip vymazat, zkontrolujte nejprve, že jste ho povolili nebo aktivovali, takže se tato volba bude zobrazovat.

#### **Nastavení bezpečnostního čipu**

Chcete-li nastavit bezpečnostní čip pomocí nabídky **Security Chip**, proveďte následující kroky:

- 1. Vytiskněte si tyto pokyny.
- 2. Uložte všechny otevřené soubory <sup>a</sup> ukončete všechny aplikace. Poté vypněte tablet.
- 3. Při spouštění tabletu stiskněte zároveň hlavní vypínač <sup>a</sup> tlačítko zvýšení hlasitosti. Otevře se nabídka programu ThinkPad Tablet Setup.
- 4. Klepněte na volbu **Security**.
- 5. Klepněte na volbu **Security Chip**.
- 6. Nastavte položky.
- 7. Uložte provedené změny nastavení <sup>a</sup> ukončete aplikaci.

## **Použití bran Firewall**

Je-li ve vašem systému předinstalován program brány Firewall, chrání počítač před internetovými hrozbami, neoprávněným přístupem, vniknutími <sup>a</sup> útoky <sup>z</sup> internetu. Rovněž chrání vaše soukromí.

Další informace <sup>o</sup> použití programu brány firewall najdete <sup>v</sup> on-line nápovědě k tomuto programu.

## **Ochrana dat před viry**

Tablet je dodáván <sup>s</sup> předinstalovaným antivirovým softwarem, který slouží k vyhledávání <sup>a</sup> odstraňování virů. Antivirový program je navržen tak, aby pomáhal hledat <sup>a</sup> odstraňovat viry.

Lenovo poskytuje na tabletu plnou verzi antivirového softwaru <sup>s</sup> licencí na 30 dní zdarma. Po 30 dnech je nutné licenci obnovit, abyste dále dostávali aktualizace antivirového programu.

Další informace <sup>o</sup> používání antivirového programu naleznete <sup>v</sup> jeho nápovědě.

# <span id="page-66-0"></span>**Kapitola 7. Pokročilá konfigurace**

Jestliže potřebujete aktualizovat svůj systém UEFI BIOS či nainstalovat nové ovladače zařízení, tyto informace vám pomohou správně pracovat <sup>s</sup> tabletem <sup>a</sup> uchovat jej ve výborném provozním stavu.

- •"Instalace ovladačů zařízení" na stránce 59
- •"ThinkPad Tablet Setup" na stránce 59
- •"Použití správy [systému"](#page-72-0) na stránce [65](#page-72-0)

## **Instalace ovladačů zařízení**

Ovladače zařízení najdete na webové stránce <http://www.lenovo.com/ThinkPadDrivers>. Vybráním názvu vašeho tabletu zobrazíte ovladače zařízení pro váš tablet.

**Upozornění:** Nejnovější ovladače zařízení najdete rovněž na webové stránce <http://www.lenovo.com/ThinkPadDrivers>. Nestahujte ovladače zařízení <sup>z</sup> webu Windows Update.

## **ThinkPad Tablet Setup**

Tablet obsahuje program ThinkPad Tablet Setup, který vám umožňuje zobrazit <sup>a</sup> nastavit různé parametry.

Chcete-li spustit program ThinkPad Tablet Setup, proveďte jednu <sup>z</sup> následujících akcí:

- Při spouštění tabletu stiskněte zároveň hlavní vypínač <sup>a</sup> tlačítko zvýšení hlasitosti. Otevře se hlavní nabídka programu ThinkPad Tablet Setup.
- Chcete-li spustit program ThinkPad Tablet Setup <sup>z</sup> operačního systému, postupujte takto:
	- 1. Přetažením prstu <sup>z</sup> pravého okraje zobrazíte ovládací tlačítka.
	- 2. Klepněte na volbu **Nastavení** ➙ **Změnit nastavení počítače**.
	- 3. V navigačním panelu klepněte na položku **Aktualizace <sup>a</sup> obnovení** ➙ **Obnovení**.
	- 4. V části **Spuštění <sup>s</sup> upřesněným nastavením** klepněte na **Restartovat nyní**.
	- 5. Tablet se restartuje <sup>a</sup> zobrazí se nabídka. Klepněte na **Odstranit potíže** ➙ **Upřesnit možnosti** ➙ **Nastavení firmwaru UEFI** ➙**Restartovat**.
	- 6. Tablet se restartuje <sup>a</sup> spustí program ThinkPad Tablet Setup.

**Poznámka:** Je-li nastaveno heslo správce, po jeho zadání se zobrazí nabídka programu ThinkPad Tablet Setup.

Program ThinkPad Tablet Setup obsahuje tyto nabídky:

- **Nabídka Main**: Zobrazení systémových informací <sup>a</sup> nastavení data <sup>a</sup> času pro váš tablet.
- **Nabídka Config**: Zobrazení <sup>a</sup> změna nastavení tabletu.
- **Nabídka Security**: Nastavení hesla administrátora <sup>a</sup> konfigurace jiných funkcí zabezpečení tabletu.
- **Nabídka Startup**: Změna nastavení spouštění tabletu.
- **Nabídka Restart**: Zavření programu ThinkPad Tablet Setup <sup>a</sup> restart systému.

Klepnutím na výchozí hodnotu <sup>v</sup> každé nabídce zobrazíte volitelné možnosti <sup>a</sup> klepnutím můžete požadovanou možnost vybrat. Nastavení můžete upravit podle pokynů na obrazovce. Jakmile změníte nastavení, klepněte na volbu **Restart** <sup>a</sup> poté klepnutím na požadovanou volbu restartujte tablet.

### **Poznámky:**

- Některé položky se <sup>v</sup> nabídce zobrazí, pouze pokud tablet podporuje odpovídající funkce.
- Standardně jsou pro vás předvybrány optimalizované konfigurace. Nesprávná změna konfigurací může způsobit neočekávané následky.

## **Nabídka Main**

Nabídka **Main** je první nabídkou, kterou uvidíte po spuštění programu ThinkPad Tablet Setup. Zobrazuje konfiguraci vašeho tabletu:

- System Information
	- **UEFI BIOS Version**
	- **UEFI BIOS Date (Year-Month-Day)**
	- **Embedded Controller Version**
	- **TXE Firmware Version**
	- **Machine Type Model**
	- **System-unit serial number**
	- **UUID**
	- **System board serial number**
	- **Asset Tag**
	- **Processor Type**
	- **Processor Speed**
	- **Total memory**
	- **Preinstalled operating system license**
	- **UEFI secure boot**
- System Date
- System Time

#### **Nastavení systémového data <sup>a</sup> času**

Pokud na svém tabletu potřebujete nastavit aktuální datum <sup>a</sup> čas, klepněte na položku **System Date** nebo **System Time** <sup>v</sup> menu programu ThinkPad Tablet Setup. Zobrazí se jedna <sup>z</sup> následujících dílčích nabídek:

- System Date
- System Time

Nastavení data a času změníte takto:

- 1. Klepnutím vyberte položku, kterou chcete změnit datum nebo čas.
- 2. Klepnutím vyberte pole.
- 3. Pomocí klávesnice na obrazovce zadejte datum <sup>a</sup> čas.

## **Nabídka Config**

Pokud potřebujete změnit nastavení svého tabletu, klepněte na položku **Config** <sup>v</sup> hlavní nabídce programu ThinkPad Tablet Setup.

V následující tabulce je uveden seznam položek nabídky **Config**.

#### **Poznámky:**

- <span id="page-68-0"></span>• Výchozí hodnoty jsou zobrazeny **tučným písmem**.
- Klepnutím na výchozí hodnotu <sup>v</sup> každé dílčí nabídce zobrazte volitelné možnosti <sup>a</sup> klepněte na požadovanou možnost.
- Některé položky se <sup>v</sup> nabídce zobrazí, pouze pokud tablet podporuje odpovídající funkce.

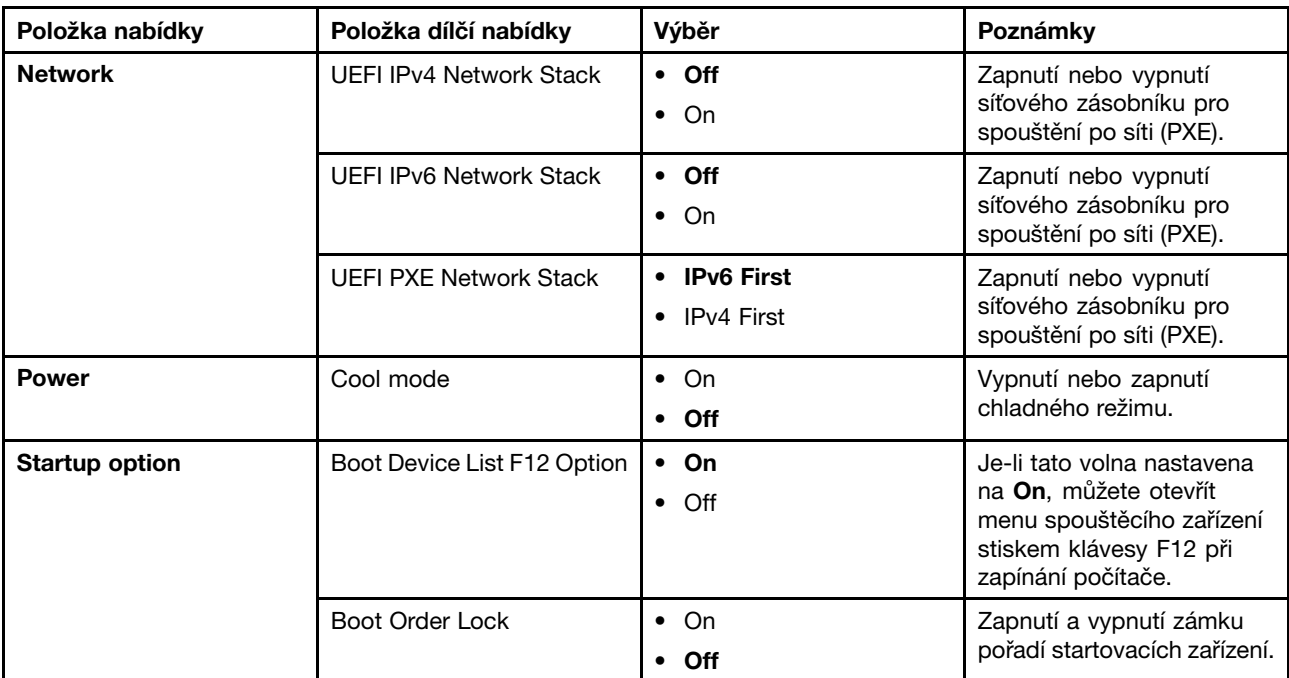

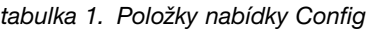

## **Nabídka Security**

Pokud potřebujete nastavit funkce zabezpečení tabletu, klepněte na položku **Security** <sup>v</sup> nabídce programu ThinkPad Tablet Setup.

V následující tabulce je uveden seznam položek nabídky **Security**.

### **Poznámky:**

- Výchozí hodnoty jsou zobrazeny **tučným písmem**. Standardně jsou pro vás předvybrána optimalizovaná nastavení. Rozhodnete-li se změnit konfiguraci tabletu, počínejte si velmi opatrně. Nesprávné nastavení konfigurace může mít za následek neočekávané výsledky.
- Klepnutím na výchozí hodnotu <sup>v</sup> každé dílčí nabídce zobrazte volitelné možnosti <sup>a</sup> klepněte na požadovanou možnost.
- Některé položky se <sup>v</sup> nabídce zobrazí, pouze pokud tablet podporuje odpovídající funkce.

tabulka 2. Položky nabídky Security

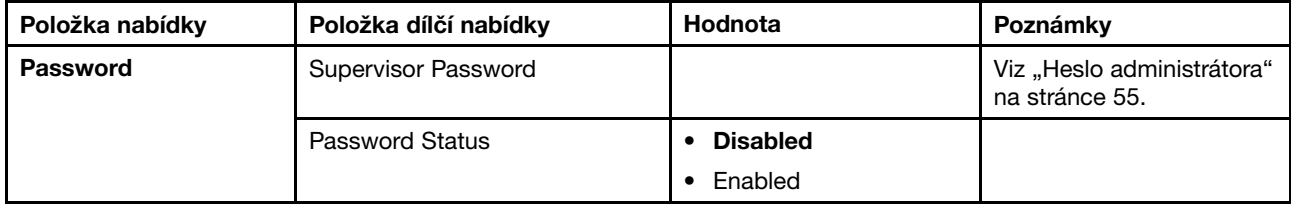

tabulka 2. Položky nabídky Security (pokračování)

| Položka nabídky                          | Položka dílčí nabídky      | Hodnota                                          | Poznámky                                                                                                    |
|------------------------------------------|----------------------------|--------------------------------------------------|----------------------------------------------------------------------------------------------------|
| <b>Secure Boot</b>                       | Secure Boot                | $\bullet$ On<br>$\bullet$ Off                    | Povoluje nebo zakazuje<br>funkci UEFI Secure Boot.                                                                                                    |
|                                          | Platform Mode              | <b>User Mode</b><br>$\bullet$<br>Setup Mode<br>٠ | Stanovení režimu provozu<br>systému.                                                                                                    |
|                                          | Secure Boot Mode           | <b>Standard Mode</b><br>Custom Mode<br>$\bullet$ | Značí, že jako režim<br>Secure Boot je nastaven<br>Standard Mode nebo<br>Custom Mode.                                                                                                    |
|                                          | Reset to Setup Mode        | • Enter                                          | Tato volba slouží k<br>odstranění stávajícího<br>klíče platformy a uvedení<br>systému do režimu Setup<br>Mode. V režimu Setup<br>Mode můžete nainstalovat<br>vlastní klíč platformy a<br>upravit databázi podpisů<br>Secure Boot. Režim<br>Secure Boot bude<br>nastaven na Custom<br>Mode.                                         |
|                                          | Restore Factory Keys       | $\bullet$ Enter                                  | Tato možnost slouží k<br>obnovení všech klíčů a<br>certifikátů v databázích<br>Secure Boot do stavu z<br>výroby. Všechna upravená<br>nastavení Secure Boot<br>budou odstraněna a<br>bude obnoven výchozí<br>klíč platformy společně<br>s původními databázemi<br>podpisů včetně certifikátu<br>pro operační systém<br>Windows 8.1. |
| <b>UEFI BIOS Update</b><br><b>Option</b> | Secure RollBack Prevention | $\cdot$ On<br>Off<br>٠                           | Pokud zvolíte možnost<br>Off, můžete se vrátit k<br>předchozí verzi systému<br>UEFI BIOS. Pokud zvolíte<br>možnost On, nemůžete<br>se vrátit k předchozí verzi<br>systému UEFI BIOS.                                                                                                    |
| <b>I/O Port Access</b>                   | <b>Wireless LAN</b>        | $\cdot$ On<br>Off<br>٠                           | Pokud zvolíte možnost On,<br>můžete používat zařízení<br>bezdrátové sítě LAN.                                                                                                    |
|                                          | <b>Wireless WAN</b>        | $\bullet$ On<br>Off                              | Pokud zvolíte možnost On,<br>můžete používat zařízení<br>bezdrátové sítě WAN.                                                                                                    |
|                                          | Bluetooth                  | $\cdot$ On<br>Off<br>$\bullet$                   | Pokud zvolíte možnost On,<br>můžete používat zařízení<br>Bluetooth.                                                                                                    |
|                                          | <b>GPS</b>                 | $\cdot$ On<br>Off<br>$\bullet$                   | Pokud zvolíte možnost On,<br>můžete používat zařízení<br>GPS.                                                                                                    |

tabulka 2. Položky nabídky Security (pokračování)

| Položka nabídky      | Položka dílčí nabídky                             | Hodnota                          | Poznámky                                                                                                    |
|----------------------|---------------------------------------------------|----------------------------------|----------------------------------------------------------------------------------------------------|
|                      | <b>USB Port</b>                                   | $\cdot$ On<br>$\bullet$ Off      | Pokud zvolíte možnost On,<br>můžete používat konektory<br>USB.                                                                                  |
|                      | Memory Card Slot                                  | $\cdot$ On<br>$\bullet$ Off      | Pokud zvolíte možnost On,<br>můžete používat sloty pro<br>paměťovou kartu.                                                                      |
|                      | Integrated Camera                                 | $\cdot$ On<br>$\bullet$ Off      | Pokud zvolíte On, můžete<br>používat integrovanou<br>kameru.                                                                                    |
|                      | <b>NFC</b>                                        | $\cdot$ On<br>$\bullet$ Off      | Pokud zvolíte možnost On,<br>můžete využívat spojení<br>systémem NFC.                                                                           |
|                      | Microphone                                        | • On<br>$\bullet$ Off            | Pokud zvolíte možnost On,<br>můžete používat mikrofony<br>(interní, externí nebo vstup<br>line-in).                                             |
|                      | Ultrabook Keyboard/Touch Case                     | $\cdot$ On<br>$\bullet$ Off      | Pokud zvolíte možnost On,<br>můžete používat zařízení<br>ThinkPad 10 Ultrabook<br>Keyboard nebo dotykové<br>pouzdro.                            |
|                      | <b>ThinkPad Tablet Dock</b><br>Ethernet           | $\cdot$ On<br>$\bullet$ Off      | Pokud zvolíte On, můžete<br>používat zařízení sítě<br>Ethernet LAN na zařízení<br>ThinkPad Tablet Dock.                                         |
|                      | <b>USB Port on ThinkPad Tablet</b><br><b>Dock</b> | $\cdot$ On<br>$\bullet$ Off      | Pokud zvolíte On, můžete<br>používat konektory USB<br>na zařízení ThinkPad<br>Tablet Dock.                                                      |
| <b>Security Chip</b> | Security Chip Selection                           | • Firmware TPM<br>• Discrete TPM | Nastavení bezpečnostního<br>čipu. Tato volba je k<br>dispozici pouze u modelů,<br>které mají jak TPM<br>firmwaru tak i individuální<br>TPM.     |
|                      | Security Chip                                     | On<br>$\bullet$ Off              | Povolení nebo zakázání<br>funkce bezpečnostního<br>čipu.                                                                                        |
|                      | Clear Security Chip                               | • Enter                          | Vyčistit šifrovací klíč.<br>Poznámka: Tato položka<br>je zobrazena pouze tehdy,<br>pokud jste zvolili možnost<br>On pro volbu Security<br>Chip. |
|                      | Physical Presence for<br>Provisioning             | $\bullet$ Off<br>On              | Tato volba povoluje nebo<br>zakazuje potvrzovací<br>zprávu při změně<br>nastavení bezpečnostního<br>čipu.                                       |

tabulka 2. Položky nabídky Security (pokračování)

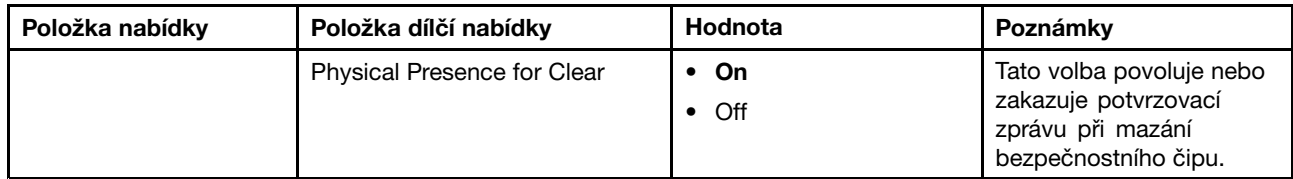

## **Nabídka Startup**

Je možné, že bude nutné změnit nastavení spouštění tabletu. Chcete-li toto nastavení změnit, klepněte <sup>v</sup> hlavní nabídce programu ThinkPad Tablet Setup na volbu **Startup**.

### **Upozornění:**

- Po změně spouštěcí sekvence musíte být extrémně opatrní, abyste během kopírování, ukládání či formátování nezvolili nesprávné zařízení. Pokud byste zvolili nesprávné zařízení, všechna vaše data <sup>a</sup> programy by mohly být přepsány nebo smazány.
- V případě, že používáte funkci šifrování jednotky BitLocker® , neměli byste spouštěcí sekvenci měnit. Funkce šifrování jednotky BitLocker registruje změny spouštěcí sekvence <sup>a</sup> brání tabletu <sup>v</sup> zavádění.

## **Změna spouštěcí sekvence**

Spouštěcí sekvenci změníte takto:

- 1. Klepněte na položku **Boot** Zobrazí se výchozí spouštěcí posloupnost, ve kterém budou zařízení spouštěna. V seznamu jsou uvedena i zařízení, která nejsou právě na vašem tabletu nainstalována nebo k němu nejsou připojena.
- 2. V dílčí nabídce **Boot** klepněte na položku té spouštěcí sekvence, která má být použita při zapnutí napájení.
- 3. Uložte změny <sup>a</sup> restartujte systém.

V následující tabulce je uveden seznam položek nabídky **Startup**.

### **Poznámky:**

- Výchozí hodnoty jsou zobrazeny **tučným písmem**.
- Klepnutím na výchozí hodnotu <sup>v</sup> každé dílčí nabídce zobrazte volitelné možnosti <sup>a</sup> dalším klepnutím vyberte požadovanou možnost.
- Některé položky se <sup>v</sup> nabídce zobrazí, pouze pokud tablet podporuje odpovídající funkce.

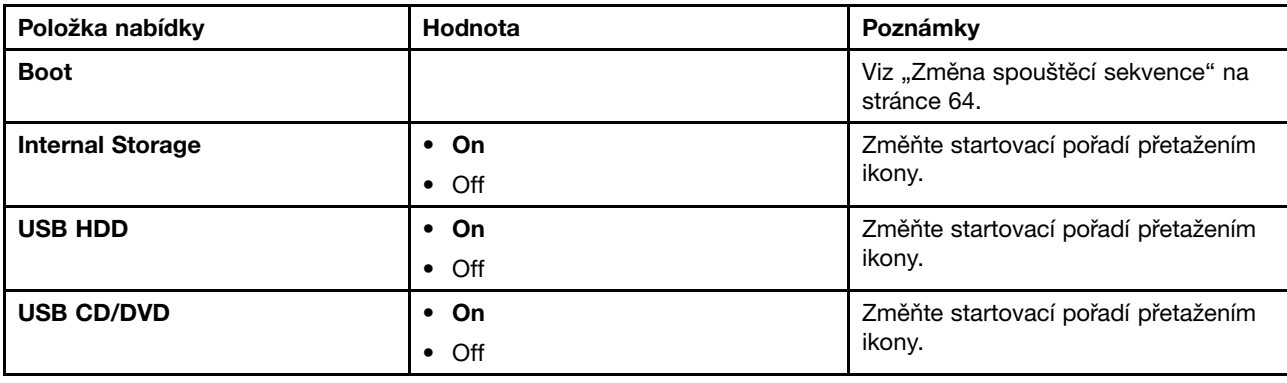

tabulka 3. Položky nabídky Startup
tabulka 3. Položky nabídky Startup (pokračování)

| Položka nabídky        | Hodnota                          | Poznámky                                      |
|------------------------|----------------------------------|-----------------------------------------------|
| <b>USB FDD</b>         | $\cdot$ On<br>∙ Off<br>$\bullet$ | Změňte startovací pořadí přetažením<br>ikony. |
| <b>Network Adapter</b> | $\cdot$ On<br>Off                | Změňte startovací pořadí přetažením<br>ikony. |

## **Nabídka Restart**

Pokud chcete program ThinkPad Tablet Setup zavřít <sup>a</sup> restartovat systém, klepněte na položku **Restart** <sup>v</sup> hlavní nabídce programu ThinkPad Tablet Setup. Zobrazí se tyto položky:

- **Exit Saving Changes**: Ukončí nastavování systému <sup>a</sup> uloží změny.
- **Exit Discarding Changes**: Ukončí nastavování systému bez uložení změn.
- **Load Setup Defaults**: Obnoví nastavení do výchozího stavu <sup>z</sup> výroby.
- **Discard Changes**: Zruší provedené změny.
- **Save Changes**: Uloží provedené změny.

**Poznámka:** Změny následujících položek jsou během nastavování uloženy automaticky:

- Veškeré položky <sup>v</sup> menu **Security**
- Systémové datum <sup>a</sup> čas

Tyto změny nelze zrušit ani když při ukončování programu ThinkPad Tablet Setup vyberete volbu zrušení změn nebo návratu k výchozímu stavu <sup>z</sup> výroby. Chcete-li tyto změny zrušit nebo upravit, musíte znovu zapnout program ThinkPad Tablet Setup <sup>a</sup> změnit příslušné položky podle svých potřeb.

## **Aktualizace systému UEFI BIOS**

Systém Unified Extensible Firmware Interface (UEFI) BIOS je součástí systémových programů, které tvoří základní vrstvu softwaru vašeho tabletu. Systém UEFI BIOS překládá instrukce <sup>z</sup> dalších vrstev softwaru.

Systém UEFI BIOS <sup>a</sup> program ThinkPad Tablet Setup lze snadno aktualizovat po zapnutí tabletu pomocí nástroje pro aktualizaci (flash) systému, který lze spustit <sup>v</sup> prostředí operačního systému Windows.

V některých případech můžete být po přidání softwaru, hardwaru nebo ovladače zařízení upozorněni, že je nutné provést aktualizaci sytému UEFI BIOS, aby nový prvek fungoval správně.

Chcete-li provést aktualizaci systému UEFI BIOS, přejděte na následující webovou stránku <sup>a</sup> postupujte podle pokynů na obrazovce:

<http://www.lenovo.com/ThinkPadDrivers>

## **Použití správy systému**

Tato část je určena zejména pro správce sítě.

Váš tablet je navržen tak, aby jej za účelem lepšího splnění obchodních cílů bylo možné spravovat <sup>a</sup> přesměrovat více vašich zdrojů.

Možnost správy nebo také "Celkové náklady na vlastnictví" (TCO) vám umožňují na dálku ovládat klientské tablety stejným způsobem, jakým ovládáte svůj vlastní tablet, například je zapnout, zformátovat jejich jednotky pevného disku <sup>a</sup> instalovat software.

Jakmile je tablet nakonfigurován <sup>a</sup> uveden do provozu, můžete jej spravovat pomocí softwaru <sup>a</sup> funkcí pro správu, které jsou integrovány do klientského systému <sup>a</sup> sítě.

## **Správa systému**

Chcete-li se dozvědět více informací <sup>o</sup> funkcích správy systému, pročtěte si následující část.

### **Rozhraní DMI (Desktop Management Interface)**

Systém UEFI BIOS ve vašem tabletu podporuje rozhraní, které se nazývá System Management BIOS Reference Specification (SMBIOS) V2.6.1. SMBIOS poskytuje informace <sup>o</sup> hardwarových součástech vašeho systému. Systém BIOS do této databáze dodává informace <sup>o</sup> sobě <sup>a</sup> <sup>o</sup> zařízeních na základní desce. Tato specifikace dokumentuje standardy pro získávání přístupu k informacím systému BIOS.

### **Detekce ID EEPROM**

Asset ID EEPROM obsahuje informace <sup>o</sup> systému, včetně jeho konfigurace <sup>a</sup> sériových čísel klíčových komponent. Obsahuje také celou řadu prázdných polí, do kterých můžete zanést informace <sup>o</sup> koncovém uživateli ve vaší síti.

# <span id="page-74-0"></span>**Kapitola 8. Odstraňování problémů**

Tato kapitola popisuje, co dělat <sup>v</sup> případě problémů <sup>s</sup> tabletem.

## **Diagnóza problémů**

Máte-li <sup>s</sup> tabletem problém, použijte nejdříve program Lenovo Solution Center.

Pomocí programu Lenovo Solution Center můžete odstraňovat <sup>a</sup> řešit problémy <sup>s</sup> tabletem. Kombinuje diagnostické testy, systémové informace, nastavení zabezpečení <sup>a</sup> informace <sup>o</sup> technické podpoře <sup>s</sup> tipy <sup>a</sup> radami pro maximální výkon systému.

**Poznámka:** Program Lenovo Solution Center si můžete stáhnout na adrese <http://www.lenovo.com/diags>.

Program Lenovo Solution Center spustíte takto:

- 1. Přetažením prstu <sup>z</sup> pravého okraje zobrazíte ovládací tlačítka.
- 2. Klepněte na možnost **Vyhledat** <sup>a</sup> vyhledejte položku **Lenovo Solution Center**.
- 3. Klepněte na volbu **Lenovo Solution Center**.

Další informace naleznete <sup>v</sup> nápovědě programu Lenovo Solution Center.

**Poznámka:** Pokud nejste pomocí diagnostického programu schopni problém sami zjistit <sup>a</sup> opravit, uložte <sup>a</sup> vytiskněte soubory protokolu. Tyto soubory záznamu budete potřebovat, až budete mluvit se zástupcem technické podpory Lenovo.

# **Řešení problémů**

Problémy <sup>a</sup> řešení popsané <sup>v</sup> této části jsou zamýšleny pouze jako nápověda. Nejedná se <sup>o</sup> techniky definitivního vyřešení problémů. V případě některých problémů budete potřebovat pomoc od společnosti Lenovo, svého prodejce nebo poskytovatele služeb.

Pokud zaznamenáte problém, okamžitě přerušte práci, jinak byste mohli ztratit nebo poškodit data. Poznamenejte si, jak se systém choval <sup>a</sup> jaké akce jste prováděli před tím, než k problému došlo. Aby bylo možné problém vyřešit rychleji, poskytněte společnosti Lenovo nebo svému poskytovateli služeb podrobné informace.

### **Problémy <sup>s</sup> internetem**

• **Problém**: Nelze se připojit k bezdrátové síti.

**Navrhované řešení**: Ověřte, že:

- Karta micro SIM je platná <sup>a</sup> pracuje při využívání mobilní sítě (3G nebo 4G).
- Nacházíte se <sup>v</sup> pokrytí sítě <sup>a</sup> kvalita signálu je dobrá.
- Váš tablet není <sup>v</sup> režimu Letadlo.

Pokud problém přetrvává, vyžádejte si technickou podporu od společnosti Lenovo.

#### **Problém <sup>s</sup> vícedotykovou obrazovkou**

• **Problém**: Vícedotyková obrazovka reaguje pomalu nebo nesprávně.

**Navrhované řešení**: Postupujte následovně:

1. Ujistěte se, že se obrazovky dotýkáte čistýma <sup>a</sup> suchýma rukama.

2. Restartujte tablet <sup>a</sup> akci opakujte.

Pokud problém přetrvává, vyžádejte si technickou podporu od společnosti Lenovo.

### **Problémy <sup>s</sup> baterií**

• **Problém**: Baterie se správně nenabíjí.

**Navrhované řešení**: Zkontrolujte, zda je napájecí adaptér správně připojen. Pokud je připojení <sup>v</sup> pořádku, ale baterie se přesto nenabíjí, kontaktujte společnost Lenovo <sup>a</sup> vyžádejte si novou baterii.

### **Problém se systémem**

• **Problém**: Tablet nelze zapnout.

**Navrhované řešení**: Připojte tablet do zásuvky, abyste zjistili, zda problém není způsoben vybitou baterií. Pokud problém přetrvává, vložte jehlu nebo narovnanou kancelářskou sponku do otvoru pro nouzový reset. Informace o umístění otvoru pro nouzový reset naleznete v části "Pohled [zepředu](#page-8-0) a z boku" na [stránce](#page-8-0) [1](#page-8-0). Pokud problém přetrvává, vyžádejte si technickou podporu od společnosti Lenovo.

### **Problémy <sup>s</sup> multimédii**

• **Problém**: Kvalita zvuku je špatná nebo zvuk není vůbec přehráván.

**Navrhované řešení**: Ověřte, že:

- Reproduktor není zakrytý.
- Není zapnuta funkce ztlumení reproduktoru.
- Jestliže používáte sluchátka, vypojte je <sup>a</sup> znovu zapojte.
- Hlasitost není ztlumena na nejnižší úroveň.

Pokud problém přetrvává, vyžádejte si technickou podporu od společnosti Lenovo.

• **Problém**: Skladba, video nebo jiný multimediální soubor nelze přehrát.

**Navrhované řešení**: Zkontrolujte, zda není multimediální soubor poškozen.

### **Problémy <sup>s</sup> připojením externího zařízení**

- **Problém**: Po připojení tabletu k počítači není navázáno spojení. **Navrhované řešení**: Ujistěte se, že pro připojení k tabletu používáte kabel dodaný <sup>s</sup> vaším tabletem.
- **Problém**: Nelze vyhledat zařízení Bluetooth.

**Navrhované řešení**: Ověřte, že:

- Funkce Bluetooth vašeho tabletu je zapnuta.
- Funkce Bluetooth je zapnuta na zařízení, ke kterému se chcete připojit.
- Váš tablet <sup>a</sup> Bluetooth zařízení jsou od sebe vzdáleny <sup>v</sup> rámci maximálního dosahu Bluetooth (10 m).

Pokud problém přetrvává, vyžádejte si technickou podporu od společnosti Lenovo.

### **Zotavení po závažných problémech se softwarem**

Pokud tablet přestane reagovat <sup>a</sup> nelze jej vypnout stisknutím <sup>a</sup> podržením hlavního vypínače, resetujte tablet zasunutím jehly nebo narovnané kancelářské sponky do otvoru pro nouzový reset. Poté tablet restartujte. Informace o umístění otvoru pro nouzový reset naleznete v části "Pohled [zepředu](#page-8-0) a z boku" na stránce [1](#page-8-0).

Pokud i po restartování tabletu problémy přetrvávají, resetujte tablet <sup>a</sup> znovu jej restartujte. Můžete provést obnovení továrních dat. Další informace naleznete v části "Resetování tabletu do [výchozího](#page-80-0) stavu z výroby" na [stránce](#page-80-0) [73](#page-80-0).

### **Chybové zprávy**

**Zpráva:** 0183: Chybné CRC nastavení zabezpečení <sup>v</sup> EFI Variable. Spusťte program ThinkPad Tablet Setup.

**Řešení:** Kontrolní součet nastavení zabezpečení <sup>v</sup> paměti EFI Variable není správný. Spusťte program ThinkPad Tablet Setup, zkontrolujte nastavení zabezpečení <sup>a</sup> restartujte systém. Jestliže problém přetrvává, nechejte tablet opravit.

**Zpráva:** 0187: Chybný přístup k datům EAIA.

**Řešení:** Došlo <sup>k</sup> selhání při přístupu do paměti EEPROM. Nechejte tablet opravit.

**Zpráva:** 0188: Neplatná oblast serializace informací RFID.

**Řešení:** Kontrolní součet paměti EEPROM není správný (blok č. <sup>0</sup> <sup>a</sup> 1). Je nutné vyměnit základní desku <sup>a</sup> instalovat sériové číslo. Nechejte tablet opravit.

**Zpráva:** 0189: Neplatná oblast konfigurace informací RFID.

**Řešení:** Kontrolní součet paměti EEPROM není správný (blok č. <sup>4</sup> <sup>a</sup> 5). Je nutné vyměnit základní desku <sup>a</sup> instalovat UUID. Nechejte tablet opravit.

**Zpráva:** 0190: Chyba - kriticky nízký stav baterie.

**Řešení**: Tablet se vypnul, protože baterie není dostatečně nabita. Připojte <sup>k</sup> tabletu napájecí adaptér <sup>a</sup> nechejte baterii nabíjet.

**Zpráva:** 2200: Typ zařízení <sup>a</sup> sériové číslo jsou neplatné.

**Řešení:** Neplatný typ počítače <sup>a</sup> sériové číslo. Nechejte tablet opravit.

**Zpráva:** 2201: Identifikátor UUID zařízení je neplatný.

**Řešení:** Neplatný identifikátor UUID. Nechejte tablet opravit.

**Zpráva:** 2300: Vestavěná baterie je poškozena.

**Řešení:** Vyměňte vestavěnou baterii.

**Zpráva:** 2301: Vestavěná baterie potřebuje nabít.

**Řešení:** Dobijte vestavěnou baterii.

**Zpráva:** 2302: Vestavěná baterie nebyla rozpoznána.

**Řešení:** Připojte nebo vyměňte vestavěnou baterii.

### **Chyby beze zpráv**

• **Problém**: Moje obrazovka se neustále zatemňuje proti mé vůli.

**Řešení**: Systémové časovače, jako například časovač vypnutí displeje (LCD) nebo časovač prázdné obrazovky, můžete zakázat takto:

1. Přejděte na plochu <sup>a</sup> klepněte na ikonu stavu baterie <sup>v</sup> oznamovací oblasti systému Windows.

- 2. Klepněte na **Další možnosti napájení** ➙ **Rovnováha**.
- **Problém**: Po zapnutí tabletu se na obrazovce nic neobjeví <sup>a</sup> tablet při spouštění nevydá žádný zvukový signál.

**Poznámka:** Nejste-li si jisti, zda byl vydán zvukový signál, vypněte tablet stisknutím hlavního vypínače alespoň na 4 sekundy. Počítač zapněte <sup>a</sup> znovu poslouchejte.

**Řešení**: Ověřte, že:

- Napájecí adaptér je připojený k tabletu pomocí dodaného kabelu USB <sup>a</sup> zároveň je napájecí adaptér připojen do fungující elektrické zásuvky.

Tablet je zapnutý. (Ujistěte se <sup>o</sup> tom opětovným zapnutím hlavního vypínače.)

Jestliže jsou uvedené body splněny <sup>a</sup> obrazovka je stále prázdná, nechejte tablet opravit.

• **Problém**: Po zapnutí tabletu se na prázdné obrazovce zobrazí pouze bílý ukazatel.

**Řešení**: Postupujte následovně:

- 1. Vypněte tablet <sup>a</sup> znovu jej zapněte.
- 2. Je-li na obrazovce nadále pouze ukazatel, pomocí řešení pro obnovení obnovte systém do stavu od výrobce.

Jestliže problém přetrvává, nechejte tablet opravit.

• **Problém**: Obrazovka přestane zobrazovat, když je tablet zapnutý.

**Řešení**: Možná došlo <sup>k</sup> aktivaci spořiče obrazovky nebo systému řízení spotřeby. Proveďte jednu <sup>z</sup> následujících akcí:

- Klepnutím na obrazovku tabletu ukončete spořič obrazovky.
- Stisknutím hlavního vypínače probuďte počítač ze spánkového režimu nebo <sup>z</sup> režimu hibernace.

### **Výměna krytu konektoru USB <sup>a</sup> krytu karty SIM <sup>a</sup> karty SD**

Kryt konektoru USB vyměníte takto:

- 1. Otevřete kryt konektoru USB **<sup>1</sup>** .
- 2. Opatrně kryt konektoru vytáhněte **<sup>2</sup>** .

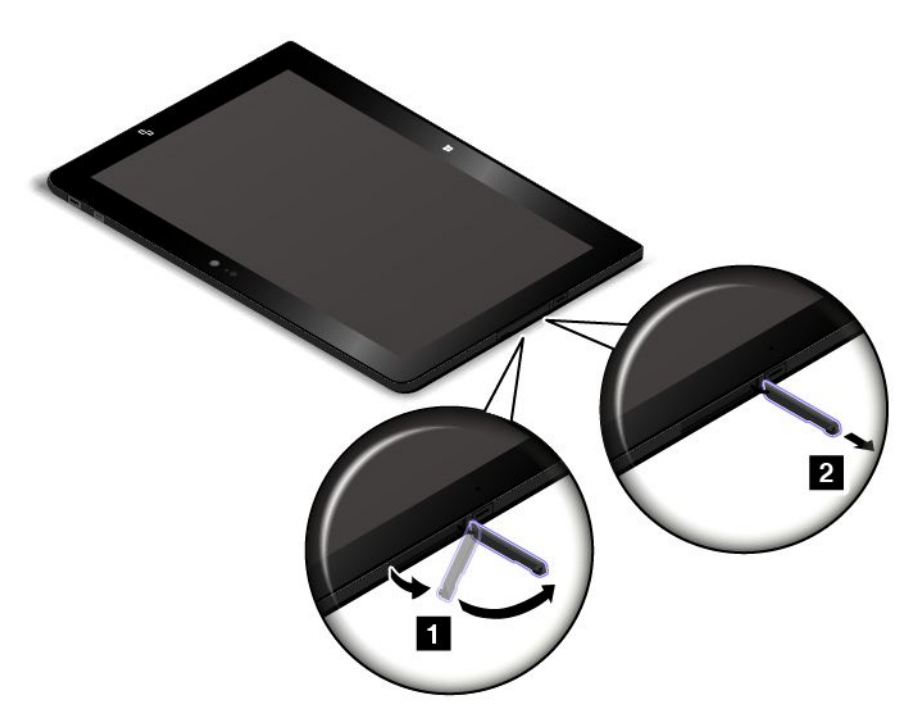

3. Vložte nový kryt konektoru USB.

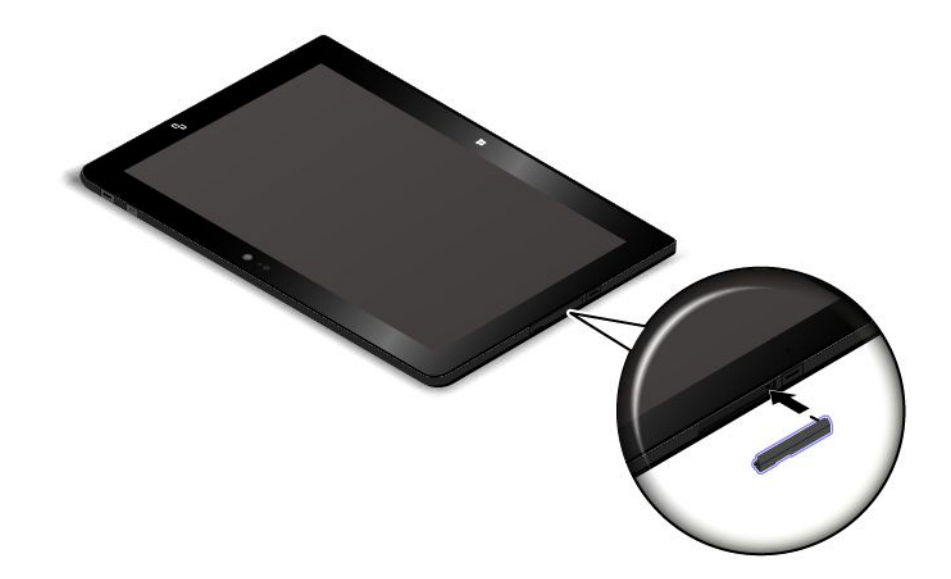

Kryt karty SIM <sup>a</sup> karty SD vyměníte takto:

- 1. Otevřete kryt karty SIM <sup>a</sup> karty SD **<sup>1</sup>** .
- 2. Vytáhněte kryt karet **<sup>2</sup>** .

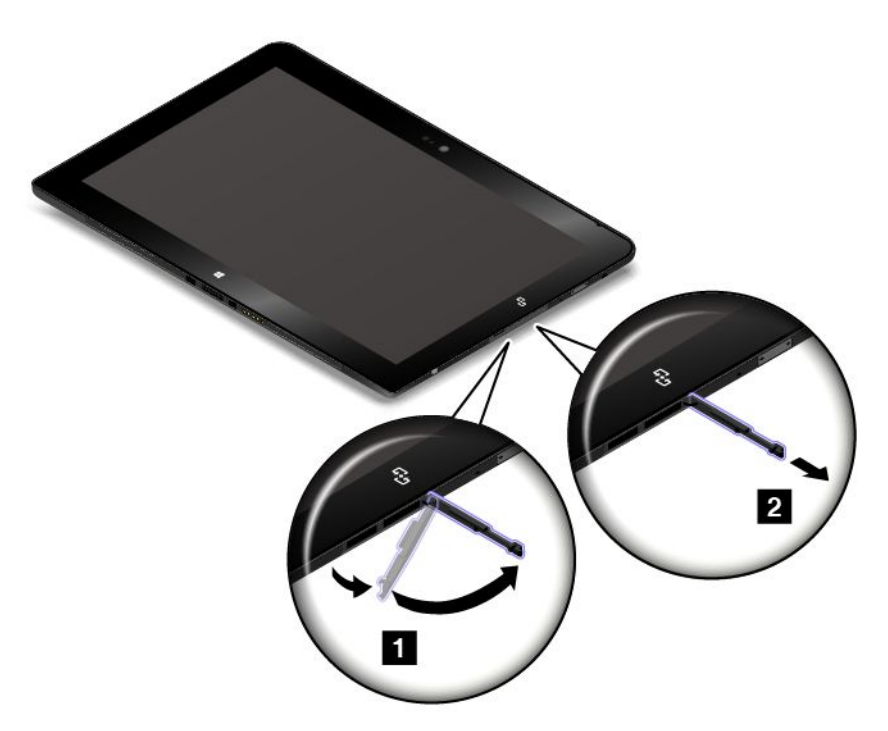

3. Vložte nový kryt karty SIM <sup>a</sup> karty SD.

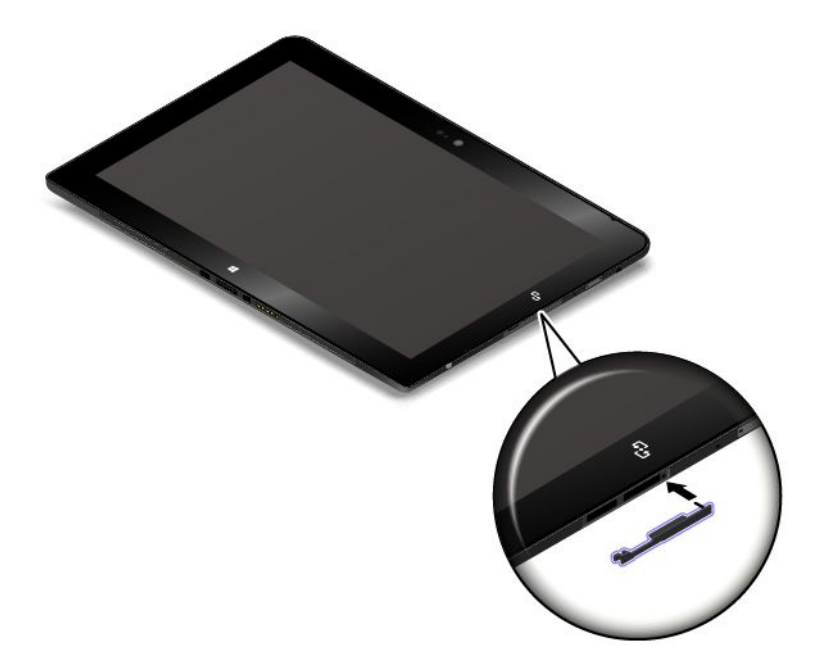

# <span id="page-80-0"></span>**Kapitola 9. Informace <sup>o</sup> obnově**

Tato část popisuje prostředky pro obnovení.

Obraz pro obnovu systému Windows je na vašem tabletu předinstalován <sup>v</sup> diskové oblasti pro obnovu. Obraz pro obnovu vám umožní obnovit tablet nebo jej resetovat do výchozího stavu <sup>z</sup> výroby.

Jako zálohu či náhradu za obraz pro obnovu systému Windows můžete vytvořit médium pro obnovu. Pomocí média pro obnovu můžete vyřešit <sup>a</sup> opravit problémy <sup>s</sup> tabletem i <sup>v</sup> případě, že se vám nepodaří spustit operační systém. Médium pro obnovu doporučujeme vytvořit co nejdříve. Další informace naleznete <sup>v</sup> části "[Vytvoření](#page-82-0) a použití média pro obnovu" na stránce [75](#page-82-0).

### **Obnovení tabletu**

Pokud váš tablet nepracuje správně <sup>a</sup> problém by mohl způsobovat některý nedávno nainstalovaný program, tablet je možné obnovit, aniž by došlo ke ztrátě osobních souborů nebo změně nastavení.

**Upozornění:** Pokud svůj tablet obnovíte, programy, které byly dodány společně <sup>s</sup> tabletem, <sup>a</sup> programy, které jste nainstalovali pomocí Windows Store, se opět nainstalují, avšak všechny ostatní programy budou odstraněny.

Tablet obnovíte takto:

- 1. Přetažením prstu <sup>z</sup> pravého okraje zobrazíte ovládací tlačítka.
- 2. Klepněte na volbu **Nastavení** ➙ **Změnit nastavení počítače**.
- 3. V navigačním panelu klepněte na položku **Aktualizace <sup>a</sup> obnovení** ➙ **Obnovení**.
- 4. <sup>V</sup> části **Částečné obnovení počítače, které neovlivní soubory** klepněte na **Začít**.
- 5. Obnovení tabletu dokončete podle pokynů na obrazovce.

## **Resetování tabletu do výchozího stavu <sup>z</sup> výroby**

Pokud chcete tablet vrátit do původního stavu nebo <sup>s</sup> jeho nastavením začít od začátku, můžete jej resetovat do výchozího stavu <sup>z</sup> výroby. Při resetování tabletu dojde k opětovné instalaci operačního systému <sup>a</sup> všech programů, které byly dodány <sup>s</sup> tabletem, <sup>a</sup> všechna nastavení se vynulují do výchozího stavu <sup>z</sup> výroby.

**Upozornění:** Pokud provedete reset tabletu do výchozího stavu <sup>z</sup> výroby, všechny vaše osobní soubory <sup>a</sup> nastavení budou smazány. Chcete-li zabránit ztrátě dat, vytvořte si záložní kopii všech dat, která chcete zachovat.

Chcete-li tablet resetovat do výchozího stavu <sup>z</sup> výroby, postupujte jedním <sup>z</sup> těchto způsobů:

- Pomocí aplikace pro obnovu od společnosti Microsoft:
	- 1. Připojte tablet k napájecímu adaptéru nebo ho plně nabijte, aby během procesu obnovy nedošlo k výpadku napájení. Návod, jak zkontrolovat stav baterie, naleznete v části "[Kontrola](#page-21-0) stavu baterie" na [stránce](#page-21-0) [14](#page-21-0).
	- 2. Přetažením prstu <sup>z</sup> pravého okraje zobrazíte ovládací tlačítka.
	- 3. Klepněte na volbu **Nastavení** ➙ **Změnit nastavení počítače**.
	- 4. V navigačním panelu klepněte na položku **Aktualizace <sup>a</sup> obnovení** ➙ **Obnovení**.
	- 5. V části **Všechno smazat <sup>a</sup> přeinstalovat Windows** klepněte na **Začít**. Poté klepnutím na tlačítko **Další** potvrďte operaci.
- 6. Podle vašich potřeb proveďte jednu <sup>z</sup> těchto akcí:
	- Chcete-li provést rychlé formátování, spusťte proces klepnutím na položku **Smazat jenom moje soubory**. Proces zabere několik minut.
	- Chcete-li provést úplné formátování, spusťte proces klepnutím na položku **Smazat celý disk**. Tento proces bude trvat několik hodin.
- 7. Poté podle pokynů na obrazovce proveďte reset nastavení tabletu do výchozího stavu <sup>z</sup> výroby.
- Pomocí paměťového modulu USB pro obnovení od společnosti Lenovo:

Potřebujete-li paměťový modul USB pro obnovení, obraťte se na servisní středisko Lenovo. Za jeho dodání vám bude účtováno poštovné <sup>a</sup> balné. Seznam telefonních čísel servisních středisek Lenovo ve vaší zemi nebo regionu naleznete na webové stránce <http://www.lenovo.com/support/phone> nebo <sup>v</sup> příručce Bezpečnostní pokyny <sup>a</sup> informace <sup>o</sup> záruce <sup>a</sup> nastavení dodané <sup>s</sup> počítačem.

**Poznámka:** Paměťové médium USB k resetování tabletu do výchozího stavu <sup>z</sup> výroby použijte pouze <sup>v</sup> případě, že se nepodaří jeho resetování pomocí aplikace pro obnovu.

- 1. Připojte tablet ke zdroji napájení, aby během procesu obnovy nedošlo k výpadku napájení. Návod, jak zkontrolovat stav baterie v operačním systému Windows, naleznete v části "[Kontrola](#page-21-0) stavu [baterie"](#page-21-0) na stránce [14](#page-21-0).
- 2. Vypněte tablet, počkejte asi pět sekund <sup>a</sup> poté připojte paměťový modul USB pro obnovení ke konektoru USB 2.0 na tabletu.
- 3. Chcete-li spustit program ThinkPad Setup, stiskněte <sup>a</sup> podržte zároveň hlavní vypínač <sup>a</sup> tlačítko zvýšení hlasitosti.
- 4. Klepněte na volbu **Startup**. V dílčí nabídce **Boot** táhněte položku **USB CD/DVD:** nahoru, dokud není **USB CD/DVD:** zobrazeno jako první spouštěcí zařízení.
- 5. Klepněte na tlačítko **Save** <sup>a</sup> poté na tlačítko **Yes**, čímž nastavení uložíte.
- 6. Klepněte na tlačítko **Restart** <sup>a</sup> podle pokynů na obrazovce tablet restartujte. Po dokončení restartu se automaticky spustí program pro obnovení.
- 7. V rozevíracím seznamu vyberte požadovaný jazyk <sup>a</sup> klepněte na tlačítko **Next**.
- 8. Poté podle pokynů na obrazovce resetujte nastavení tabletu do výchozího stavu <sup>z</sup> výroby.

## **Použití pokročilých možností spuštění**

S pokročilými možnostmi spouštění můžete měnit nastavení firmwaru tabletu, měnit nastavení spouštění počítače <sup>v</sup> operačním systému Windows, spouštět tablet <sup>z</sup> externího zařízení nebo pomocí systémového obrazu obnovit operační systém Windows.

Chcete-li použít pokročilé možnosti spuštění, postupujte takto:

- 1. Přetažením prstu <sup>z</sup> pravého okraje zobrazíte ovládací tlačítka.
- 2. Klepněte na volbu **Nastavení** ➙ **Změnit nastavení počítače**.
- 3. V navigačním panelu klepněte na položku **Aktualizace <sup>a</sup> obnovení** ➙ **Obnovení**.
- 4. V části **Spuštění <sup>s</sup> upřesněným nastavením** klepněte na **Restartovat nyní** ➙ **Odstranit potíže** ➙ **Upřesnit možnosti**.
- 5. Vyberte požadovanou možnost spuštění <sup>a</sup> řiďte se pokyny na obrazovce.

### <span id="page-82-0"></span>**Obnova operačního systému, pokud se systém Windows 8.1 nepodaří spustit**

Prostředí Windows Recovery Environment ve vašem tabletu dokáže fungovat nezávisle na operačním systému Windows 8.1. To umožňuje provádět operace obnovy či opravy operačního systému i <sup>v</sup> případě, že operační systém Windows 8.1 nelze spustit.

Po dvou po sobě jdoucích neúspěšných pokusech <sup>o</sup> spuštění systému se prostředí Windows Recovery Environment spustí automaticky. Následně můžete vybrat možnost opravy <sup>a</sup> obnovy pomocí pokynů na obrazovce.

**Poznámka:** Zkontrolujte, zda je tablet během procesu obnovy připojen k napájecímu adaptéru.

### **Vytvoření <sup>a</sup> použití média pro obnovu**

Jako zálohu prostředí Windows Recovery Environment <sup>a</sup> obrazu pro obnovu systému Windows můžete vytvořit médium pro obnovu. Pokud není možné tablet spustit, můžete problémy <sup>s</sup> tabletem vyřešit <sup>a</sup> opravit pomocí média pro obnovu.

Médium pro obnovu doporučujeme vytvořit co nejdříve. Po vytvoření média pro obnovu si jej bezpečně uschovejte <sup>a</sup> nepoužívejte jej k ukládání jiných dat.

### **Vytvoření média pro obnovu**

K vytvoření média pro obnovu potřebujete jednotku USB <sup>s</sup> kapacitou alespoň 16 GB. Požadovaná kapacita jednotky USB záleží na velikosti obrazu pro obnovu.

**Upozornění:** Při vytváření média pro obnovu dojde k odstranění veškerých dat uložených na jednotce USB. Chcete-li zabránit ztrátě dat, vytvořte si záložní kopii všech dat, která chcete zachovat.

Médium pro obnovu vytvoříte takto:

**Poznámka:** Zkontrolujte, zda je tablet připojen k napájecímu adaptéru.

- 1. Přetažením prstu <sup>z</sup> pravého okraje zobrazíte ovládací tlačítka.
- 2. Klepněte na ovládací tlačítko **Vyhledat**.
- 3. Do pole **Vyhledat** zadejte text recovery. Poté klepněte na volbu **Vytvořit jednotku pro obnovení**.
- 4. Klepnutím na volbu **Ano** <sup>v</sup> okně Řízení uživatelských účtů povolte spuštění programu pro vytvoření média pro obnovení.
- 5. Ujistěte se, že jste vybrali volbu **Zkopírovat oddíl pro obnovení <sup>z</sup> počítače na jednotku pro obnovení.**. Klepněte na tlačítko **Další**.

**Důležité:** Pokud zrušíte výběr položky **Zkopírovat oddíl pro obnovení <sup>z</sup> počítače na jednotku pro obnovení.**, vytvoříte médium pro obnovu bez obsahu diskové oblasti pro obnovu. Tablet bude možné i přesto spustit <sup>z</sup> média pro obnovení, ale pravděpodobně nebude možné obnovit tablet <sup>v</sup> případě, že dojde k poškození diskové oblasti pro obnovu na tabletu.

- 6. Připojte správnou jednotku USB <sup>a</sup> klepněte na volbu **Další**.
- 7. Klepněte na volbu **Vytvořit** <sup>v</sup> okně Jednotka pro obnovení. Zahájí se vytváření média pro obnovu.
- 8. Po dokončení vytváření média pro obnovu, proveďte jeden <sup>z</sup> následujících kroků:
	- Chcete-li ponechat diskovou oblast pro obnovu <sup>v</sup> tabletu, klepněte na tlačítko **Dokončit**.
	- Chcete-li odstranit diskovou oblast pro obnovu <sup>z</sup> tabletu, klepněte na tlačítko **Odstranit oddíl pro obnovení**.

**Upozornění:** Pokud odstraníte diskovou oblast pro obnovu <sup>z</sup> tabletu, pečlivě si uschovejte médium pro obnovení na bezpečném místě. Obraz pro obnovu systému Windows již nadále nebude uložen <sup>v</sup> tabletu <sup>a</sup> k obnovení tabletu nebo jeho resetování do výchozího stavu <sup>z</sup> výroby budete potřebovat médium pro obnovení.

9. Odeberte jednotku USB. Médium pro obnovu bylo úspěšně vytvořeno.

### **Použití média pro obnovu**

Pokud nemůžete spustit tablet nebo <sup>v</sup> tabletu nemůžete spustit obraz pro obnovu systému Windows, proveďte obnovení tabletu pomocí média pro obnovení.

Média pro obnovu použijte takto:

**Poznámka:** Zkontrolujte, zda je tablet připojen k napájecímu adaptéru.

- 1. Při spouštění tabletu stiskněte zároveň hlavní vypínač <sup>a</sup> tlačítko zvýšení hlasitosti. Otevře se nabídka programu ThinkPad Tablet Setup.
- 2. Klepněte na volbu **Startup**.
- 3. V dílčí nabídce **Boot** přetáhněte jednotku pro obnovení na první místo, čímž ji vyberete jako spouštěcí zařízení.
- 4. Uložte změny konfigurace <sup>a</sup> restartujte tablet.
- 5. Podle pokynů na obrazovce obnovte tablet.

Další informace <sup>o</sup> řešeních obnovení, která jsou k dispozici na počítačích <sup>s</sup> operačním systémem Windows 8.1, naleznete na adrese:

<http://go.microsoft.com/fwlink/?LinkID=263800>

# <span id="page-84-0"></span>**Kapitola 10. Získání podpory**

V této kapitole naleznete informace <sup>o</sup> tom, jak získat pomoc <sup>a</sup> podporu od společnosti Lenovo.

### **Technická podpora Lenovo**

Po zakoupení zařízení ThinkPad 10 zaregistrujte svůj tablet <sup>u</sup> společnosti Lenovo. Díky informacím zadaným při registraci vás může společnost Lenovo kontaktovat <sup>v</sup> případě stažení produktu <sup>z</sup> prodeje či jiného vážného problému. Po zaregistrování tabletu <sup>u</sup> společnosti Lenovo získáte <sup>v</sup> případě, že požádáte společnost Lenovo <sup>o</sup> pomoc, rychlejší servis. V některých zemích navíc registrovaným uživatelům nabízí rozšířené služby <sup>a</sup> výhody.

Chcete-li zaregistrovat svůj tablet <sup>u</sup> společnosti Lenovo, přejděte na stránku <http://www.lenovo.com/register> <sup>a</sup> postupujte podle pokynů na obrazovce.

Informace <sup>o</sup> technické podpoře jsou dostupné na webové stránce podpory Lenovo na adrese <http://www.lenovo.com/support>.

Tyto webové stránky jsou aktualizovány nejnovějšími informacemi <sup>o</sup> technické podpoře, např.:

- Ovladače a software
- Diagnostické programy
- Záruka na produkt <sup>a</sup> servisní záruka
- Podrobnosti <sup>o</sup> produktech <sup>a</sup> dílech
- Příručky <sup>a</sup> návody
- Databáze znalostí <sup>a</sup> odpovědi na časté dotazy

Jestliže chcete telefonicky kontaktovat servisní středisko Lenovo, navštivte webovou stránku <http://www.lenovo.com/support/phone>, kde najdete aktuální telefonní čísla <sup>a</sup> informace <sup>o</sup> pracovní době.

Během záruční doby můžete od servisního střediska získat tento servis:

- **Zjištění problému**: K dispozici jsou kvalifikovaní pracovníci, kteří vám pomohou <sup>s</sup> identifikací problému <sup>v</sup> případě potíží <sup>s</sup> hardwarem <sup>a</sup> kteří vám budou nápomocni při rozhodování <sup>o</sup> akci nezbytné pro vyřešení problému.
- **Oprava hardwaru Lenovo**: V případě zjištění problému způsobeného hardwarem Lenovo <sup>v</sup> záruční době vám budou k dispozici kvalifikovaní servisní pracovníci, kteří vám poskytnou služby odpovídající úrovně.
- **Řízení změn EC**: Příležitostně se mohou po prodeji produktu vyskytnout nezbytné změny. Lenovo nebo prodejce, je-li k tomu oprávněn společností Lenovo, <sup>v</sup> takovém případě poskytne vybrané aktualizace EC (Engineering Changes).

Podmínky omezené záruky Lenovo vztahující se na váš tablet naleznete v příručce Bezpečnostní pokyny a informace <sup>o</sup> záruce <sup>a</sup> nastavení přiložené k vašemu tabletu.

### **Vyhledání čísla typu <sup>a</sup> modelu počítače (MTM) <sup>a</sup> sériového čísla systému**

Při volání na technickou podporu budete požádáni <sup>o</sup> číslo MTM <sup>a</sup> sériové číslo systému vašeho tabletu. Chcete-li zjistit číslo MTM <sup>a</sup> sériové číslo, zkontrolujte štítek MTM na svém tabletu.

**Poznámka:** Podle konkrétního modelu může váš tablet vypadat jinak.

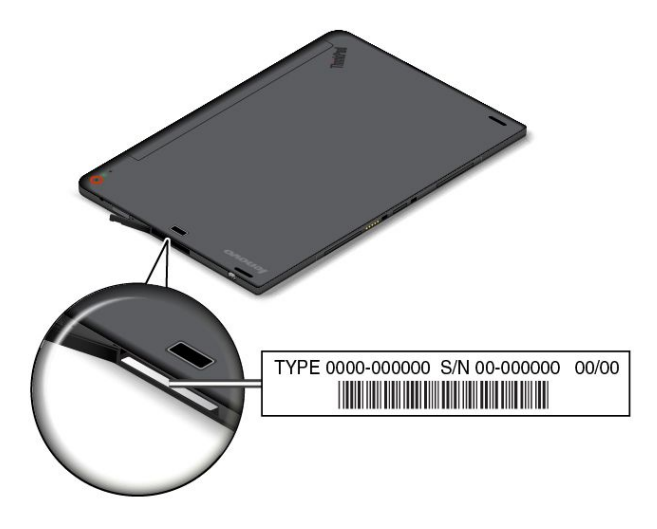

### **Umístění štítku <sup>s</sup> čísly certifikace FCC ID <sup>a</sup> IC**

Štítek <sup>s</sup> čísly certifikace FCC ID <sup>a</sup> IC nainstalovaných karet vysílačů najdete na spodní straně tabletu.

**Poznámka:** Podle konkrétního modelu může váš tablet vypadat jinak.

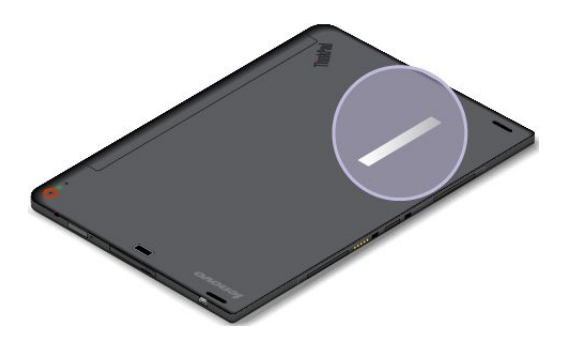

## **Uživatelská fóra Lenovo**

Společnost Lenovo na webových stránkách nabízí uživatelská fóra, kde můžete využívat znalostí komunity <sup>a</sup> vyhledávat informace týkající se svého tabletu, sdílet poznatky <sup>s</sup> dalšími uživateli, psát společnosti Lenovo své návrhy <sup>a</sup> náměty na zlepšení, pokládat otázky <sup>a</sup> získat technickou pomoc od společnosti Lenovo.

Chcete-li navštívit uživatelská fóra společnosti Lenovo, postupujte takto:

- 1. Chcete-li si vytvořit účet, přejděte na stránku <http://www.lenovo.com/register> <sup>a</sup> postupujte podle pokynů na obrazovce.
- 2. Otevřete webovou stránku <http://www.lenovo.com/support>.
- 3. Klepněte na volbu **Community Forums**.

## **Zjišťování možností ThinkPad**

Chcete-li rozšířit možnosti svého tabletu, společnost Lenovo nabízí velké množství hardwarového příslušenství <sup>a</sup> upgradů, které budou vyhovovat vašim potřebám.

U společnosti Lenovo můžete přes internet nakupovat 24 hodin denně <sup>7</sup> dní <sup>v</sup> týdnu. Stačí vám k tomu připojení k internetu <sup>a</sup> kreditní karta.

Chcete-li nakupovat <sup>u</sup> společnosti Lenovo, přejděte na stránku: <http://www.lenovo.com/essentials>

## **Zakoupení dalších služeb**

Během záruční doby <sup>a</sup> po jejím uplynutí si můžete zakoupit další služby, například podporu pro hardware od Lenovo <sup>a</sup> jiných výrobců, operační systémy <sup>a</sup> aplikační programy, instalační služby <sup>a</sup> nastavení sítí, opravy <sup>a</sup> vlastní instalace vylepšeného nebo rozšířeného hardwaru. Dostupnost konkrétní služby <sup>a</sup> její název se <sup>v</sup> různých zemích může lišit.

Další informace o těchto službách naleznete na stránce: <http://www.lenovo.com/essentials>

# <span id="page-88-0"></span>**Dodatek A. Předpisy**

Tato příloha obsahuje informace <sup>o</sup> předpisech.

### **Informace o bezdrátovém rozhraní**

### **Spolupráce bezdrátových zařízení**

Bezdrátová karta LAN M.2 je určena pro spolupráci <sup>s</sup> libovolným bezdrátovým produktem LAN, který využívá technologii připojení DSSS (Direct Sequence Spread Spectrum), CCK (Complementary Code Keying) nebo OFDM (Orthogonal Frequency Division Multiplexing) <sup>a</sup> odpovídá standardům:

- Standard bezdrátových připojení LAN 802.11b/g, 802.11a/b/g nebo 802.11n verze 2.0 definovaný <sup>a</sup> schválený institutem IEEE (Institute of Electrical and Electronics Engineers).
- Certifikát Wireless Fidelity (Wi-Fi) definovaný organizací Wi-Fi Alliance.

Karta Bluetooth ve vašem tabletu je navržena tak, aby spolupracovala <sup>s</sup> produkty Bluetooth, které odpovídají specifikacím Bluetooth 4.0 definovaným organizací Bluetooth SIG. Karta Bluetooth podporuje následující profily:

- Advanced Audio Distribution Profile (A2DP)
- A/V Remote Control Profile (AVRCP)
- Dial-Up Networking Profile (DUN)
- File Transfer Profile (FTP)
- Generic Access Profile (GAP)
- Generic A/V Distribution Profile (GAVDP)
- Hardcopy Cable Replacement Profile (HCRP)
- Headset Profile (HSP)
- Hands-Free Profile (HFP)
- Human Interface Device Profile (HID)
- Message Access Profile (MAP)
- Object Exchange Protocol (OBEX)
- Object Push Profile (OPP)
- Personal Area Networking Profile (PAN)
- Phone Book Access Profile (PBAP)
- Service Discovery Protocol (SDP)
- Synchronization Profile (SYNC)
- Video Distribution Profile (VDP)
- Generic Attribute Profile (GATT)
- Proximity Profile

### **Uživatelské prostředí <sup>a</sup> vaše zdraví**

Integrované bezdrátové karty vyzařují radiofrekvenční elektromagnetickou energii stejně jako jiná rádiová zařízení. Úroveň vyzařované energie je však mnohem nižší než elektromagnetická energie, kterou vydávají jiná bezdrátová zařízení, jako jsou například mobilní telefony.

Vzhledem k tomu, že integrované bezdrátové karty pracují <sup>v</sup> mezích, které jsou uvedeny <sup>v</sup> bezpečnostních normách <sup>a</sup> doporučeních pro radiofrekvenční zařízení, společnost Lenovo je přesvědčena <sup>o</sup> tom, že jsou pro zákazníky bezpečné. Tyto normy <sup>a</sup> doporučení odrážejí shodu vědecké veřejnosti <sup>a</sup> výsledek porad různých panelů <sup>a</sup> komisí složených <sup>z</sup> vědců, kteří <sup>v</sup> širokém měřítku zkoumají <sup>a</sup> sledují vědeckou literaturu.

V některých situacích nebo <sup>v</sup> určitých prostředích může být užívání integrovaných bezdrátových karet omezeno vlastníkem budovy nebo odpovědnými zástupci organizace. Mohou to být například tyto situace <sup>a</sup> oblasti:

- Použití integrovaných bezdrátových karet <sup>v</sup> letadle, <sup>v</sup> nemocnici, <sup>v</sup> blízkosti čerpacích stanic PHM, <sup>v</sup> místech, kde se používají výbušniny (s elektronickými rozbuškami), <sup>v</sup> blízkosti implantátů či na těle nošených zdravotních elektronických zařízení.
- V jiných prostředích, kde je riziko interferencí <sup>s</sup> jinými zařízeními nebo službami zjištěno či považováno za nebezpečné.

Nejste-li si jisti, jaké nařízení platí pro používání bezdrátových zařízení <sup>v</sup> určité organizaci, zeptejte se, zda je možné používat integrované bezdrátové karty předtím, než tablet zapnete.

## **Umístění bezdrátových antén UltraConnect**™

Tablet ThinkPad 10 je vybaven integrovaným systémem antén vestavěných přímo do obrazovky, který nabízí optimální příjem zaručující možnost bezdrátové komunikace, ať jste kdekoliv.

> $\overline{2}$  $\overline{4}$  $3 -$

Následující obrázky znázorňují umístění jednotlivých zabudovaných antén.

**<sup>1</sup>** Anténa bezdrátové sítě WAN (přídavná)

**<sup>2</sup>** Anténa bezdrátové sítě WAN (hlavní)

- **<sup>3</sup>** Anténa bezdrátové sítě LAN (přídavná)
- **<sup>4</sup>** Anténa bezdrátové sítě LAN (hlavní)

**Poznámka:** Antény bezdrátové sítě WAN jsou k dispozici pouze <sup>u</sup> některých modelů.

### **Nalezení předpisů ohledně bezdrátové sítě**

Podrobnější informace o předpisech týkajících se bezdrátové sítě naleznete v dokumentu Regulatory Notice dodaném s tabletem.

Pokud byl tablet dodán bez dokumentu Regulatory Notice, naleznete jej na webové stránce: <http://www.lenovo.com/UserManual>

## **Informace o certifikaci**

V následující tabulce jsou uvedeny informace <sup>o</sup> názvu produktu, ID prohlášení <sup>o</sup> shodě <sup>a</sup> typech počítačů.

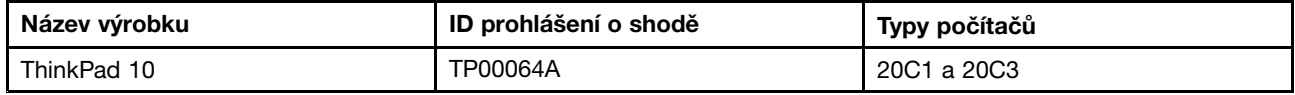

### **Upozornění týkající se klasifikace při exportu**

Tento produkt podléhá administrativním nařízením týkajícím se exportu EAR (Export Administration Regulations) Spojených států <sup>a</sup> jeho číslo ECCN (Export Classification Control Number) je 5A992.c. Může být opakovaně exportován do jakékoli země, vyjma zemí, na které je uvaleno embargo <sup>a</sup> které jsou uvedeny <sup>v</sup> seznamu zemí EAR E1.

## **Upozornění na elektronické vyzařování**

## **Prohlášení <sup>o</sup> shodě <sup>s</sup> FCC (Federal Communications Commission)**

Následující informace se týkají tabletu ThinkPad 10, modelů 20C1 <sup>a</sup> 20C3.

This equipment has been tested and found to comply with the limits for <sup>a</sup> Class B digital device, pursuant to Part 15 of the FCC Rules. These limits are designed to provide reasonable protection against harmful interference in <sup>a</sup> residential installation. This equipment generates, uses, and can radiate radio frequency energy and, if not installed and used in accordance with the instructions, may cause harmful interference to radio communications. However, there is no guarantee that interference will not occur in <sup>a</sup> particular installation. If this equipment does cause harmful interference to radio or television reception, which can be determined by turning the equipment off and on, the user is encouraged to try to correct the interference by one or more of the following measures:

- Reorient or relocate the receiving antenna.
- Increase the separation between the equipment and receiver.
- Connect the equipment into an outlet on <sup>a</sup> circuit different from that to which the receiver is connected.
- Consult an authorized dealer or service representative for help.

Lenovo is not responsible for any radio or television interference caused by using other than specified or recommended cables and connectors or by unauthorized changes or modifications to this equipment. Unauthorized changes or modifications could void the user's authority to operate the equipment.

This device complies with Part 15 of the FCC Rules. Operation is subject to the following two conditions: (1) this device may not cause harmful interference, and (2) this device must accept any interference received, including interference that may cause undesired operation.

Responsible Party: Lenovo (United States) Incorporated 1009 Think Place - Building One Morrisville, NC 27560 Phone Number: 919-294-5900

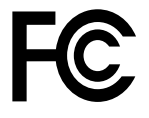

## **Průmyslová vyhláška Kanady <sup>o</sup> shodě <sup>s</sup> emisní třídou B**

CAN ICES-3(B)/NMB-3(B)

### **Evropská unie – shoda se směrnicí týkající se elektromagnetické kompatibility**

Tento výrobek odpovídá požadavkům na ochranu podle směrnice Evropského společenství číslo 2004/108/ES <sup>o</sup> sbližování zákonů členských států týkajících se elektromagnetické kompatibility. Společnost Lenovo nemůže přijmout odpovědnost za jakákoli selhání zajištění bezpečnostních požadavků vyplývající <sup>z</sup> nedoporučených úprav tohoto produktu, včetně jeho použití <sup>s</sup> kartami od jiných výrobců.

Tento výrobek byl testován <sup>a</sup> shledán jako vyhovující limitům pro zařízení IT třídy B podle evropského standardu EN 55022. Limity třídy B byly odvozeny pro domácí prostředí, aby byla zajištěna dostatečná ochrana proti rušení licencovaných komunikačních zařízení.

Kontaktní informace pro Evropu: Lenovo, Einsteinova 21, 851 01 Bratislava, Slovakia

# CE

## **Německá vyhláška <sup>o</sup> shodě <sup>s</sup> emisní třídou B**

### **Deutschsprachiger EU Hinweis:**

**Hinweis für Geräte der Klasse B EU-Richtlinie zur Elektromagnetischen Verträglichkeit** Dieses Produkt entspricht den Schutzanforderungen der EU-Richtlinie 2004/108/EG (früher 89/336/EWG) zur Angleichung der Rechtsvorschriften über die elektromagnetische Verträglichkeit in den EU-Mitgliedsstaaten und hält die Grenzwerte der EN 55022 Klasse B ein.

Um dieses sicherzustellen, sind die Geräte wie in den Handbüchern beschrieben zu installieren und zu betreiben. Des Weiteren dürfen auch nur von der Lenovo empfohlene Kabel angeschlossen werden. Lenovo übernimmt keine Verantwortung für die Einhaltung der Schutzanforderungen, wenn das Produkt ohne Zustimmung der Lenovo verändert bzw. wenn Erweiterungskomponenten von Fremdherstellern ohne Empfehlung der Lenovo gesteckt/eingebaut werden.

### **Deutschland:**

**Einhaltung des Gesetzes über die elektromagnetische Verträglichkeit von Betriebsmitteln** Dieses Produkt entspricht dem "Gesetz über die elektromagnetische Verträglichkeit von Betriebsmitteln" EMVG (früher "Gesetz über die elektromagnetische Verträglichkeit von Geräten"). Dies ist die Umsetzung der EU-Richtlinie 2004/108/EG (früher 89/336/EWG) in der Bundesrepublik Deutschland.

**Zulassungsbescheinigung laut dem Deutschen Gesetz über die elektromagnetische Verträglichkeit von Betriebsmitteln, EMVG vom 20. Juli 2007 (früher Gesetz über die elektromagnetische Verträglichkeit von Geräten), bzw. der EMV EG Richtlinie 2004/108/EC (früher 89/336/EWG), für Geräte der Klasse B.**

Dieses Gerät ist berechtigt, in Übereinstimmung mit dem Deutschen EMVG das EG-Konformitätszeichen - CE - zu führen. Verantwortlich für die Konformitätserklärung nach Paragraf 5 des EMVG ist die Lenovo (Deutschland) GmbH, Gropiusplatz 10, D-70563 Stuttgart.

Informationen in Hinsicht EMVG Paragraf 4 Abs. (1) 4: **Das Gerät erfüllt die Schutzanforderungen nach EN 55024 und EN 55022 Klasse B.**

## **Korejská vyhláška <sup>o</sup> shodě <sup>s</sup> emisní třídou B**

B급 기기 (가정용 방송통신기자재)

이 기기는 가정용(B급) 전자파적합기기로서 주로 가정에서 사용하는 것을 목적으로 하며, 모든 지역에서 사용할 수 있습니다

## **Japonské prohlášení <sup>o</sup> shodě <sup>s</sup> VCCI pro zařízení třídy B**

この装置は, クラスB情報技術装置です。 この装置は,家庭環境で使用するこ とを目的としていますが、この装置がラジオやテレビジョン受信機に近接して使 用されると, 受信障害を引き起こすことがあります。 **VCCI-B** 取扱説明書に従って正しい取り扱いをして下さい。

### **Japonské prohlášení <sup>o</sup> shodě pro výrobky, které se zapojují do sítě <sup>s</sup> jmenovitým proudem do 20 A na fázi**

日本の定格電流が 20A/相 以下の機器に対する高調波電流規制 高調波電流規格 JIS C 61000-3-2 適合品

## **Informace <sup>o</sup> službách k produktům Lenovo na Tchaj-wanu**

台灣 Lenovo 産品服務資訊如下: 荷蘭商聯想股份有限公司台灣分公司 台北市內湖區堤頂大道二段89號5樓 服務電話:0800-000-702

# **Eurasijská známka prohlášení <sup>o</sup> shodě** FAL

Модели, относящиеся <sup>к</sup> настоящей серии (семейству) продуктов <sup>и</sup> впервые выпущенные <sup>в</sup> обращение до 14 февраля 2013 года, сертифицированы по требованиям Системы сертификации ГОСТ Р и/или по требованиям единой системы сертификации Таможенного Союза, действовавшим <sup>в</sup> момент сертификации, <sup>и</sup> маркируются знаком соответствия ГОСТ Р.

Модели, относящиеся <sup>к</sup> настоящей серии (семейству) продуктов <sup>и</sup> впервые выпущенные <sup>в</sup> обращение после 14 февраля 2013 года, сертифицированы <sup>в</sup> единой системе сертификации Таможенного Союза на соответствие требованиям применимых Технических Регламентов <sup>и</sup> маркируются знаком EAC.

## **Předpisy pro Brazílii**

Ouvir sons com mais de 85 decibéis por longos períodos pode provocar danos ao sistema auditivo.

## **Předpisy pro Mexiko**

**Advertencia:** En Mexico la operación de este equipo estásujeta <sup>a</sup> las siguientes dos condiciones: (1) es posible que este equipo <sup>o</sup> dispositivo no cause interferencia perjudicial y (2) este equipo <sup>o</sup> dispositivo debe aceptar cualquier interferencia, incluyendo la que pueda causar su operación no deseada.

# <span id="page-94-0"></span>**Dodatek B. OEEZ <sup>a</sup> informace <sup>o</sup> recyklaci**

Lenovo podporuje vlastníky zařízení informačních technologií (IT) <sup>v</sup> odpovědné recyklaci již nepotřebných zařízení. Lenovo nabízí řadu programů <sup>a</sup> služeb sběru produktů, které pomáhají vlastníkům zařízení <sup>s</sup> recyklací jejich produktů IT. Informace <sup>o</sup> recyklaci produktů Lenovo naleznete na webové stránce: <http://www.lenovo.com/recycling>

### **Důležité informace týkající se likvidace odpadu <sup>z</sup> elektrických <sup>a</sup> elektronických zařízení (OEEZ)**

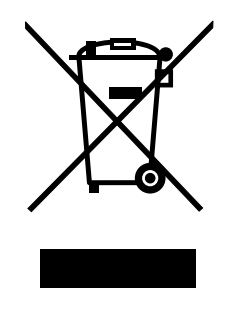

Značka OEEZ na produktech Lenovo se týká zemí, kde platí nařízení týkající se OEEZ <sup>a</sup> elektronického odpadu (například evropská směrnice <sup>o</sup> OEEZ, indická vyhláška <sup>o</sup> správě elektronického odpadu <sup>a</sup> manipulaci <sup>s</sup> ním, 2011). Zařízení jsou označena <sup>v</sup> souladu <sup>s</sup> místními předpisy, které se týkají likvidace starých elektrických <sup>a</sup> elektronických zařízení (OEEZ). Tyto předpisy stanovují pravidla pro vracení <sup>a</sup> recyklaci použitých zařízení, která jsou platná <sup>v</sup> dané oblasti. Tímto štítkem se označují různá zařízení. Štítek označuje, že produkt nesmí být vyhozen do běžného odpadu, ale po skončení životnosti je třeba jej vrátit na příslušné sběrné místo.

Uživatelé takových zařízení (EEZ) označených značkou OEEZ nesmí na konci životnosti vyhodit zařízení jako netříděný odpad, ale musí použít dostupnou sběrnou síť, aby bylo zařízení recyklováno <sup>a</sup> aby byly minimalizovány možné dopady zařízení na prostředí <sup>a</sup> zdraví lidí (zařízení může obsahovat nebezpečné látky). Další informace týkající se likvidace odpadu <sup>z</sup> elektrických <sup>a</sup> elektronických zařízení (OEEZ) naleznete na webové stránce: <http://www.lenovo.com/recycling>.

## **Informace <sup>o</sup> recyklaci odpadů pro Japonsko**

### **Collecting and recycling <sup>a</sup> disused Lenovo computer or monitor**

If you are <sup>a</sup> company employee and need to dispose of <sup>a</sup> Lenovo computer or monitor that is the property of the company, you must do so in accordance with the Law for Promotion of Effective Utilization of Resources. Computers and monitors are categorized as industrial waste and should be properly disposed of by an industrial waste disposal contractor certified by <sup>a</sup> local government. In accordance with the Law for Promotion of Effective Utilization of Resources, Lenovo Japan provides, through its PC Collecting and Recycling Services, for the collecting, reuse, and recycling of disused computers and monitors. For details, visit the Lenovo Web site at <http://www.lenovo.com/recycling/japan>.

Pursuant to the Law for Promotion of Effective Utilization of Resources, the collecting and recycling of home-used computers and monitors by the manufacturer was begun on October 1, 2003. This service is provided free of charge for home-used computers sold after October 1, 2003. For details, go to <http://www.lenovo.com/recycling/japan>.

### **Disposing of Lenovo computer components**

Some Lenovo computer products sold in Japan may have components that contain heavy metals or other environmental sensitive substances. To properly dispose of disused components, such as <sup>a</sup> printed circuit board or drive, use the methods described above for collecting and recycling <sup>a</sup> disused computer or monitor.

### **Disposing of disused lithium batteries from Lenovo computers**

A button-shaped lithium battery is installed inside your Lenovo computer to provide power to the computer clock while the computer is off or disconnected from the main power source. If you need to replace it with <sup>a</sup> new one, contact your place of purchase or contact Lenovo for service. If you need to dispose of <sup>a</sup> disused lithium battery, insulate it with vinyl tape, contact your place of purchase or an industrial-waste-disposal operator, and follow their instructions.

Disposal of <sup>a</sup> lithium battery must comply with local ordinances and regulations.

### **Disposing of <sup>a</sup> disused battery pack from Lenovo notebook computers**

Your Lenovo notebook computer has <sup>a</sup> lithium ion battery pack or <sup>a</sup> nickel metal hydride battery pack. If you are <sup>a</sup> company employee who uses <sup>a</sup> Lenovo notebook computer and need to dispose of <sup>a</sup> battery pack, contact the proper person in Lenovo sales, service, or marketing, and follow that person's instructions. You also can refer to the instructions at <http://www.lenovo.com/jp/ja/environment/recycle/battery/>.

If you use <sup>a</sup> Lenovo notebook computer at home and need to dispose of <sup>a</sup> battery pack, you must comply with local ordinances and regulations. You also can refer to the instructions at <http://www.lenovo.com/jp/ja/environment/recycle/battery/>.

## **Informace <sup>o</sup> recyklaci odpadů pro Brazílii**

### **Declarações de Reciclagem no Brasil**

### **Descarte de um Produto Lenovo Fora de Uso**

Equipamentos elétricos <sup>e</sup> eletrônicos não devem ser descartados em lixo comum, mas enviados à pontos de coleta, autorizados pelo fabricante do produto para que sejam encaminhados <sup>e</sup> processados por empresas especializadas no manuseio de resíduos industriais, devidamente certificadas pelos orgãos ambientais, de acordo com <sup>a</sup> legislação local.

A Lenovo possui um canal específico para auxiliá-lo no descarte desses produtos. Caso você possua um produto Lenovo em situação de descarte, ligue para <sup>o</sup> nosso SAC ou encaminhe um e-mail para: reciclar@lenovo.com, informando <sup>o</sup> modelo, número de série <sup>e</sup> cidade, <sup>a</sup> fim de enviarmos as instruções para <sup>o</sup> correto descarte do seu produto Lenovo.

### **Informace <sup>o</sup> recyklaci baterií pro Tchaj-wan**

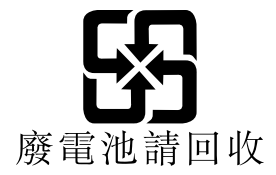

### **Informace <sup>o</sup> recyklaci baterií pro Spojené státy <sup>a</sup> Kanadu**

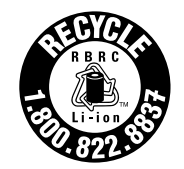

**US & Canada Only** 

### **Informace <sup>o</sup> recyklaci baterií pro Evropskou unii**

EU

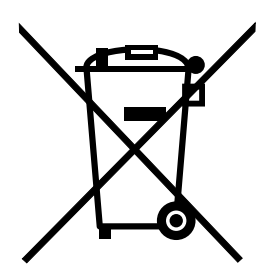

**Upozornění:** Tato značka se týká pouze zemí Evropské unie (EU).

Baterie <sup>a</sup> jejich obaly jsou označeny <sup>v</sup> souladu <sup>s</sup> evropskou směrnicí 2006/66/EC, která se týká baterií <sup>a</sup> akumulátorů <sup>a</sup> likvidace starých baterií <sup>a</sup> akumulátorů. Směrnice určuje pravidla pro vracení <sup>a</sup> recyklaci použitých baterií <sup>a</sup> akumulátorů, která jsou platná <sup>v</sup> Evropské unii. Tímto štítkem se označují různé baterie. Štítek značí, že baterie nesmí být vyhozena do běžného odpadu, ale po skončení své životnosti vrácena podle této směrnice.

Baterie <sup>a</sup> jejich obaly jsou <sup>v</sup> souladu <sup>s</sup> evropskou směrnicí 2006/66/EC označeny takovým způsobem, který vyjadřuje, že baterie <sup>a</sup> akumulátory je na konci jejich životnosti zapotřebí ukládat do odpadu samostatně <sup>a</sup> recyklovat. Na štítku baterie může být rovněž uvedena chemická značka kovu, který baterie obsahuje (Pb pro olovo, Hg pro rtuť <sup>a</sup> Cd pro kadmium). Uživatelé baterií <sup>a</sup> akumulátorů nesmí baterie ani akumulátory vyhodit jako netříděný odpad, ale musí použít dostupnou sběrnou síť za účelem vrácení, recyklace <sup>a</sup> zpracování baterií <sup>a</sup> akumulátorů. Zapojení zákazníka je důležité pro minimalizaci jakýchkoliv možných dopadů baterií <sup>a</sup> akumulátorů na životní prostředí <sup>a</sup> zdraví lidí (baterie <sup>a</sup> akumulátory mohou obsahovat nebezpečné látky). Informace týkající se správného sběru <sup>a</sup> zpracování naleznete na webové stránce: <http://www.lenovo.com/recycling>

## **Informace <sup>o</sup> recyklaci odpadů pro Čínu**

### 《废弃电器电子产品回收处理管理条例》提示性说明

联想鼓励拥有联想品牌产品的用户当不再需要此类产品时,遵守国家废弃电器电子产品回收处理 相关法律法规,将其交给当地具有国家认可的回收处理资质的厂商进行回收处理。更多回收服务 信息, 请点击进入

http://support.lenovo.com.cn/activity/551.htm

# <span id="page-98-0"></span>**Dodatek C. Směrnice <sup>o</sup> omezení nebezpečných látek (RoHS)**

### **Směrnice RoHS pro Evropskou unii**

Lenovo products sold in the European Union, on or after 3 January 2013 meet the requirements of Directive 2011/65/EU on the restriction of the use of certain hazardous substances in electrical and electronic equipment ("RoHS recast" or "RoHS 2").

For more information about Lenovo progress on RoHS, go to: [http://www.lenovo.com/social\\_responsibility/us/en/RoHS\\_Communication.pdf](http://www.lenovo.com/social_responsibility/us/en/RoHS_Communication.pdf)

## **Směrnice RoHS pro Čínu**

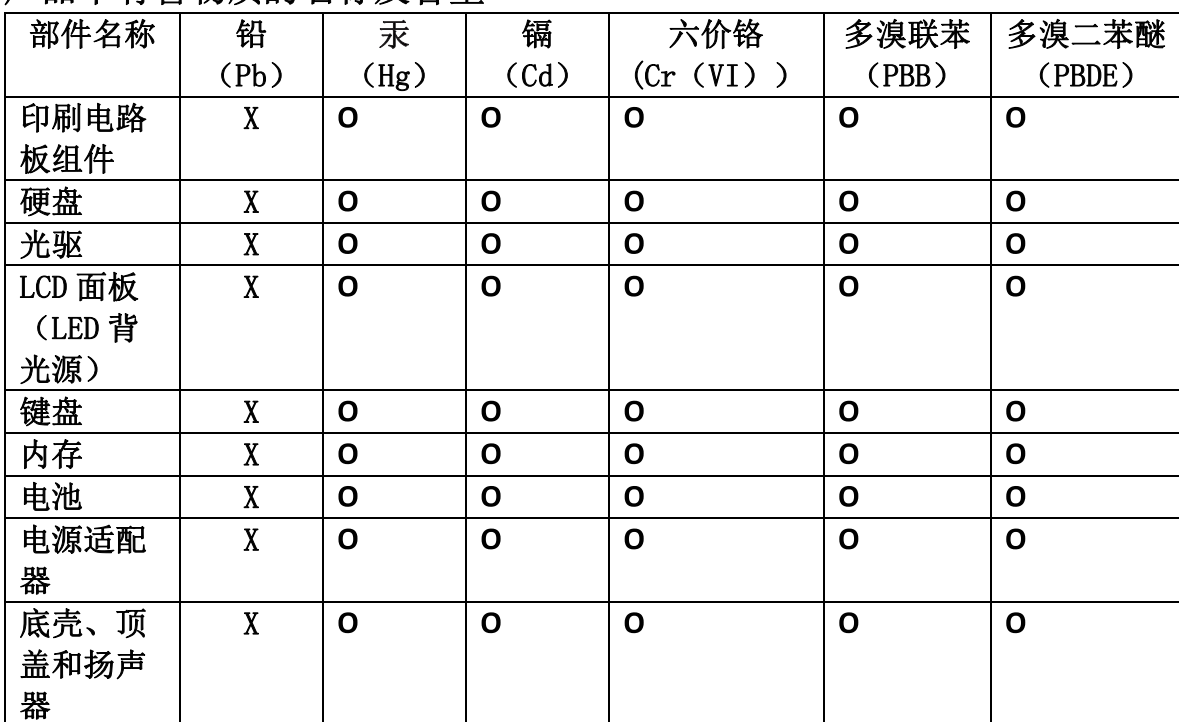

## 产品中有害物质的名称及含量

注:

本表依据SJ/T 11364的规定编制。

O: 表示该有害物质在该部件所有均质材料中的含量均在 GB/T 26572标准规定的 限量要求以下。

X: 表示该有害物质至少在该部件的某一均质材料中的含量超出GB/T 26572 标准规定的限量要求。标有"X"的部件,皆因全球技术发展水平限制而无法实现 有害物质的替代。印刷电路板组件包括印刷电路板 (PCB) 及其组件、集成电路 (IC) 和连接器。某些型号的产品可能不包含上表中的某些部件, 请以实际购买 机型为准。

### 图示:

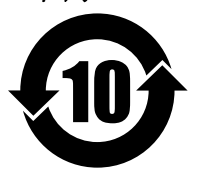

在中华人民共和国境内销售的电子信息产品上将印有"环 保使用期限"(EPuP)符号。圆圈中的数字代表产品的正常环保使 用期限。

## **Směrnice RoHS pro Turecko**

The Lenovo product meets the requirements of the Republic of Turkey Directive on the Restriction of the Use of Certain Hazardous Substances in Electrical and Electronic Equipment (EEE).

#### Türkiye EEE Yönetmeliğine Uygunluk Beyanı

Bu Lenovo ürünü, T.C. Çevre ve Orman Bakanlığı'nın "Elektrik ve Elektronik Eşyalarda Bazı Zararlı Maddelerin Kullanımının Sınırlandırılmasına Dair Yönetmelik (EEE)" direktiflerine uygundur.

EEE Yönetmeliğine Uygundur.

## **Směrnice RoHS pro Ukrajinu**

Цим підтверджуємо, що продукція Леново відповідає вимогам нормативних актів України, які обмежують вміст небезпечних речовин

### **Směrnice RoHS pro Indii**

RoHS compliant as per E-Waste (Management & Handling) Rules, 2011.

# **Dodatek D. Upozornění**

Společnost Lenovo nemusí ve všech zemích nabízet produkty, služby <sup>a</sup> funkce popsané <sup>v</sup> tomto dokumentu. Informace <sup>o</sup> produktech <sup>a</sup> službách, které jsou momentálně ve Vaší zemi dostupné, můžete získat od zástupce společnosti Lenovo pro Vaši oblast. Žádný <sup>z</sup> odkazů na produkty, programové vybavení nebo služby společnosti Lenovo neznamená, ani <sup>z</sup> něj nelze vyvozovat, že smí být použit pouze uvedený produkt, program nebo služba společnosti Lenovo. Použít lze jakýkoli funkčně ekvivalentní produkt, program či službu neporušující práva společnosti Lenovo k duševnímu vlastnictví. Za vyhodnocení <sup>a</sup> ověření činnosti libovolného produktu, programu či služby jiného výrobce než Lenovo však odpovídá uživatel.

Společnost Lenovo může mít patenty nebo podané žádosti <sup>o</sup> patent, které zahrnují předmět tohoto dokumentu. Vlastnictví tohoto dokumentu vám nedává žádná práva k těmto patentům. Písemné dotazy ohledně licencí můžete zaslat na adresu:

Lenovo (United States), Inc. 1009 Think Place - Building One Morrisville, NC 27560 U.S.A. Attention: Lenovo Director of Licensing

LENOVO POSKYTUJE TUTO PUBLIKACI "JAK JE", BEZ ZÁRUKY JAKÉHOKOLIV DRUHU, VÝSLOVNĚ VYJÁDŘENÉ NEBO VYPLÝVAJÍCÍ <sup>Z</sup> OKOLNOSTÍ, VČETNĚ – <sup>A</sup> TO ZEJMÉNA – ZÁRUK NEPORUŠENÍ PRÁV, PRODEJNOSTI NEBO VHODNOSTI PRO URČITÝ ÚČEL VYPLÝVAJÍCÍCH <sup>Z</sup> OKOLNOSTÍ. Právní řády některých zemí nepřipouštějí vyloučení záruk vyjádřených výslovně nebo vyplývajících <sup>z</sup> okolností <sup>v</sup> určitých transakcích, <sup>a</sup> proto se na Vás výše uvedené omezení nemusí vztahovat.

Tato publikace může obsahovat technické nepřesnosti nebo typografické chyby. Informace zde uvedené jsou pravidelně aktualizovány <sup>a</sup> <sup>v</sup> nových vydáních této publikace již budou tyto změny zahrnuty. Společnost Lenovo má právo kdykoliv bez upozornění zdokonalovat nebo měnit produkty <sup>a</sup> programy popsané <sup>v</sup> této publikaci.

Produkty popsané <sup>v</sup> tomto dokumentu nejsou určeny pro použití <sup>v</sup> implantátech nebo jiných aplikacích pro podporu života, kde by selhání mohlo způsobit úraz nebo usmrcení osob. Údaje obsažené <sup>v</sup> tomto dokumentu neovlivňují <sup>a</sup> nemění specifikace produktů Lenovo nebo záruky, které jsou k nim poskytovány. Nic <sup>v</sup> tomto dokumentu nepředstavuje vyjádřené ani odvozené licence nebo odškodnění podle práv na duševní vlastnictví společnosti Lenovo nebo třetích stran. Všechny informace <sup>v</sup> tomto dokumentu byly získány ve specifických prostředích <sup>a</sup> jsou uváděny jako příklady. Výsledky získané <sup>v</sup> jiných prostředích se mohou lišit.

Společnost Lenovo může používat nebo distribuovat libovolné informace, které jí poskytnete, podle vlastního uvážení, aniž by jí tím vznikl jakýkoli závazek vůči Vám.

Jakékoliv odkazy <sup>v</sup> této publikaci na webové stránky jiných společností než Lenovo jsou poskytovány pouze pro pohodlí uživatele <sup>a</sup> nemohou být žádným způsobem vykládány jako doporučení těchto webových stránek. Materiály obsažené na těchto webových stránkách nejsou součástí materiálů tohoto produktu Lenovo <sup>a</sup> mohou být používány pouze na Vaše vlastní riziko.

Veškeré údaje <sup>o</sup> výkonu, které jsou na <sup>v</sup> tomto dokumentu uvedeny, byly stanoveny <sup>v</sup> řízeném prostředí. Výsledky získané <sup>v</sup> jiném operačním prostředí se proto mohou výrazně lišit. Některá měření mohla být prováděna <sup>v</sup> systémech na úrovni vývoje <sup>a</sup> <sup>v</sup> těchto případech nelze zaručit, že tato měření budou stejná ve všeobecně dostupných systémech. Kromě toho mohla být některá měření odhadnuta prostřednictvím extrapolace. Skutečné výsledky se mohou lišit. Uživatelé tohoto dokumentu by si měli ověřit použitelnost dat pro svoje specifické prostředí.

## **Ochranné známky**

Následující termíny jsou ochrannými známkami společnosti Lenovo <sup>v</sup> USA <sup>a</sup> případně <sup>v</sup> dalších jiných zemích:

Lenovo ThinkPad **UltraConnect** 

Microsoft <sup>a</sup> Windows jsou ochranné známky společností skupiny Microsoft.

Intel <sup>a</sup> Intel Atom jsou ochranné známky společnosti Intel Corporation ve Spojených státech <sup>a</sup> případně <sup>v</sup> dalších jiných zemích.

iPhone je ochrannou známkou Apple Inc., registrovanou <sup>v</sup> USA <sup>a</sup> <sup>v</sup> dalších zemích.

Názvy HDMI <sup>a</sup> HDMI High-Definition Multimedia Interface jsou ochranné známky nebo registrované ochranné známky společnosti HDMI Lincensing LLC ve Spojených státech <sup>a</sup> případně <sup>v</sup> dalších jiných zemích.

Názvy dalších společností, produktů nebo služeb mohou být ochrannými známkami nebo servisními známkami ostatních společností.

# **ThinkPad**